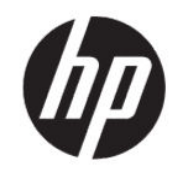

HP DesignJet T200/T600 系列打印机 用户 指南

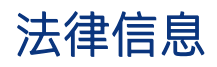

© Copyright 2020 HP Development Company, L.P.

版本 1

#### 法律通告

本文档中包含的信息如有更改,恕不另行通 知。

有关 HP 产品和服务的全部保修和保证条 款,均已在相关产品和服务所附带的保修声 明中进行了明确的规定。本文中的任何内容 都不应被引申为补充保证。HP 对本文档中出 现的技术错误、编辑错误或疏漏之处概不负 责。

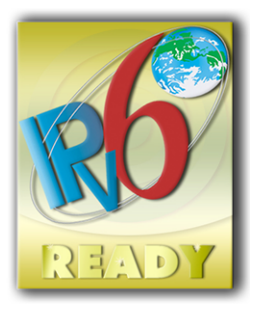

支持 IPv6

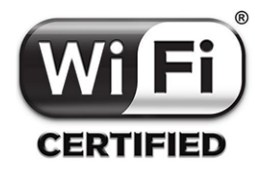

Wi-Fi 认证

#### 商标

Adobe®、Acrobat® 和 Adobe Photoshop® 是 Adobe Systems Incorporated 的商标。

ENERGY STAR 和 ENERGY STAR 标志是美国的 注册商标。

Microsoft® 和 Windows® 是 Microsoft Corporation 在美国的注册商标。

Apple 和 AirPrint 是 Apple Inc. 在美国和其他国 家/地区的注册商标。

# 目录

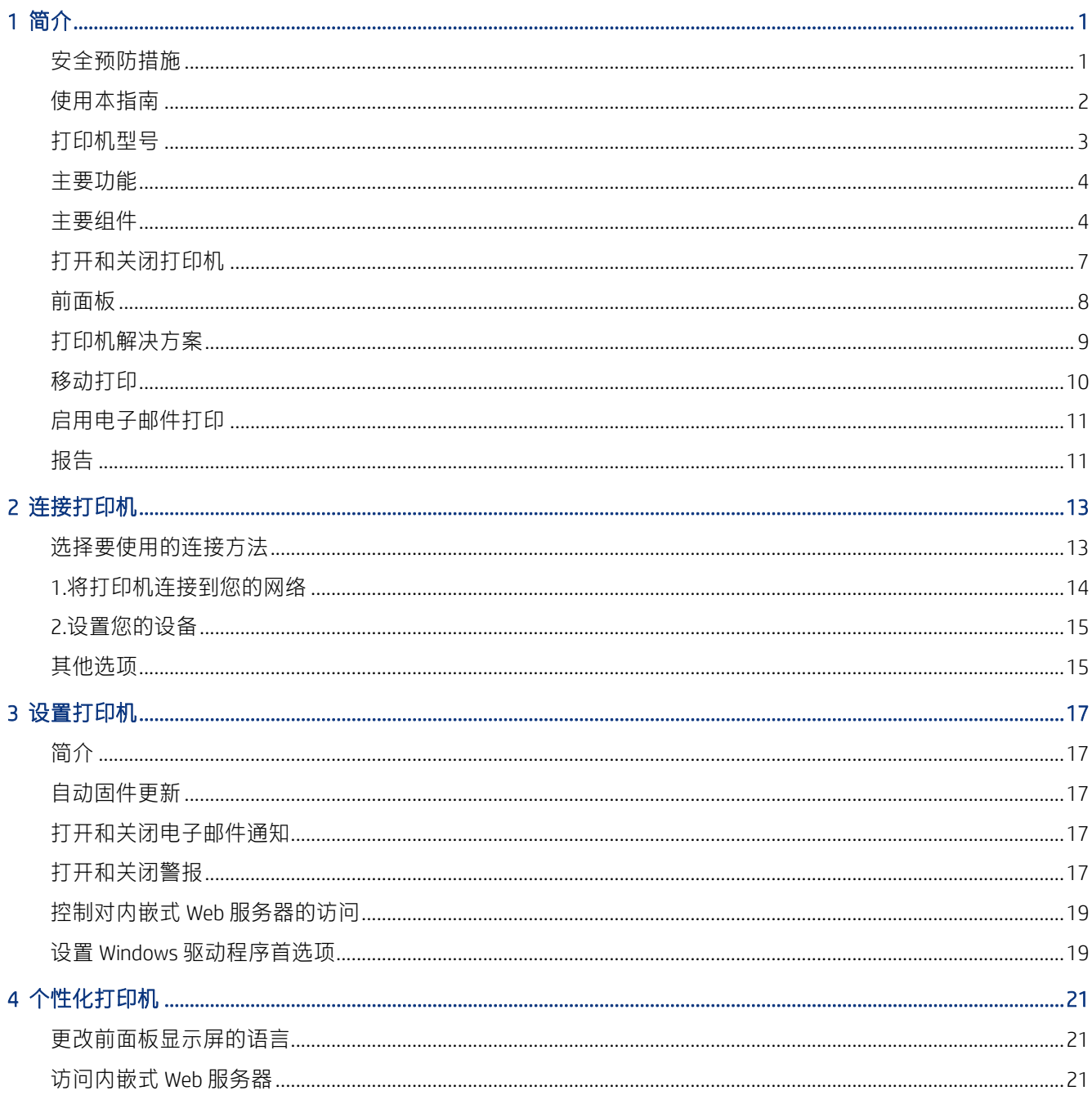

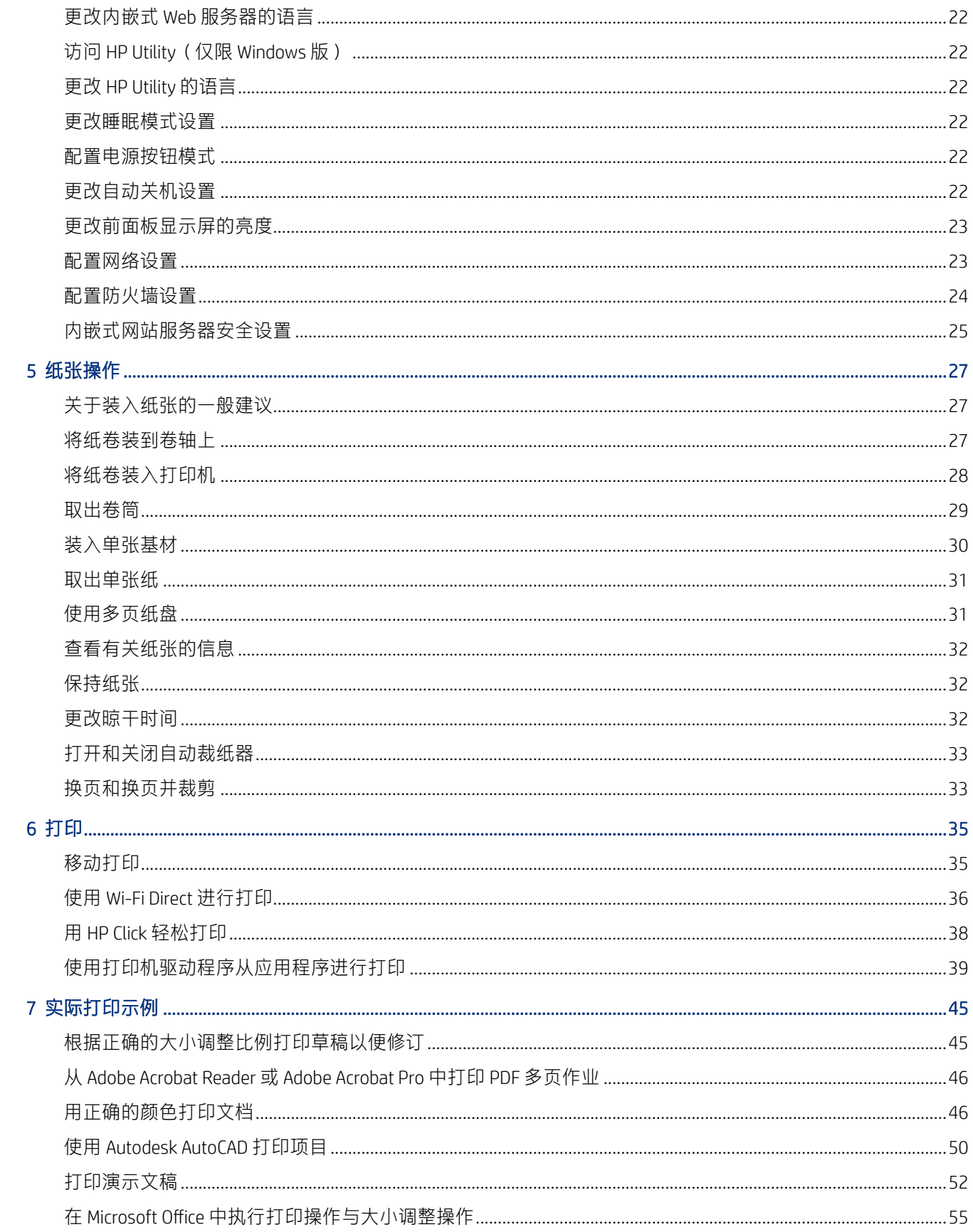

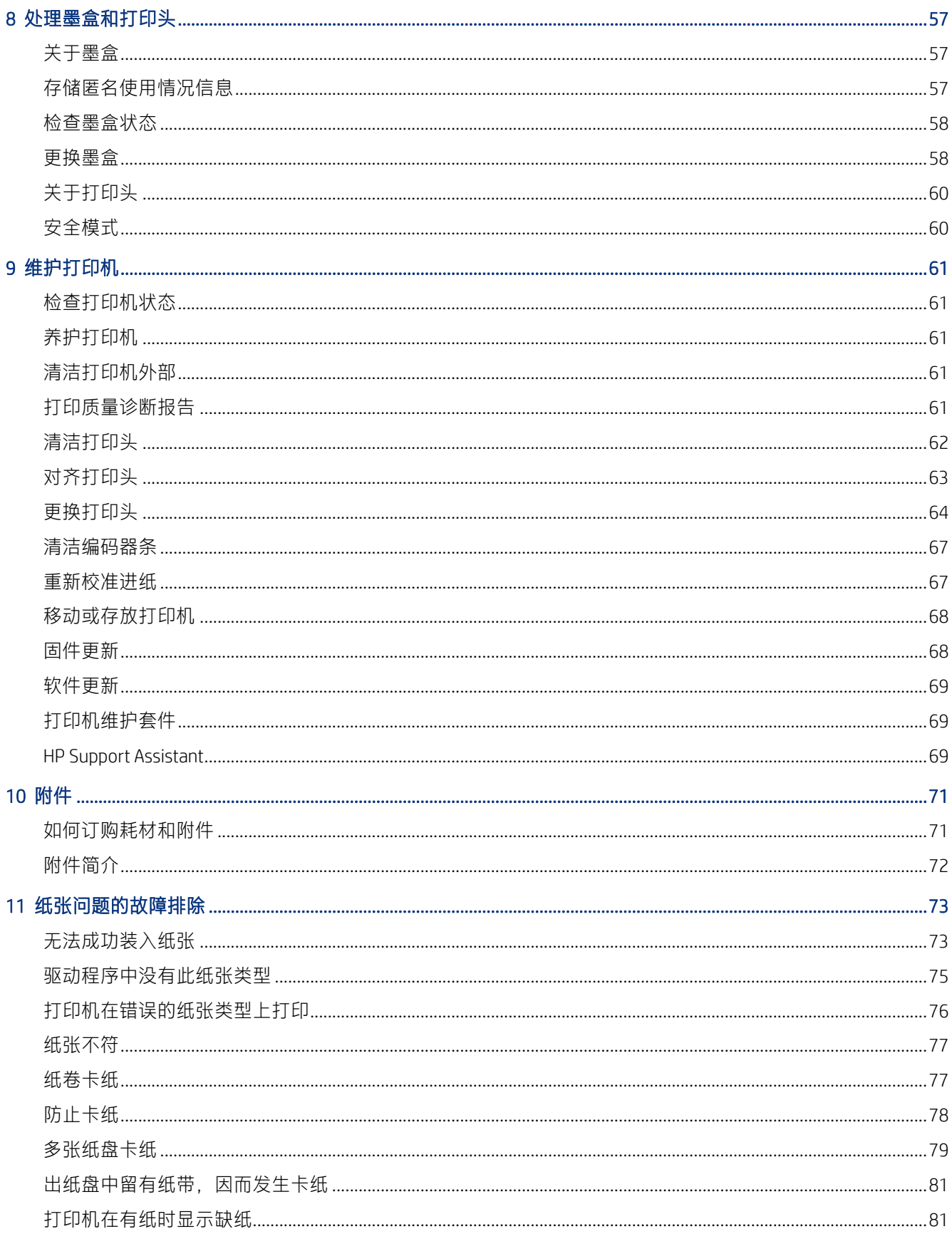

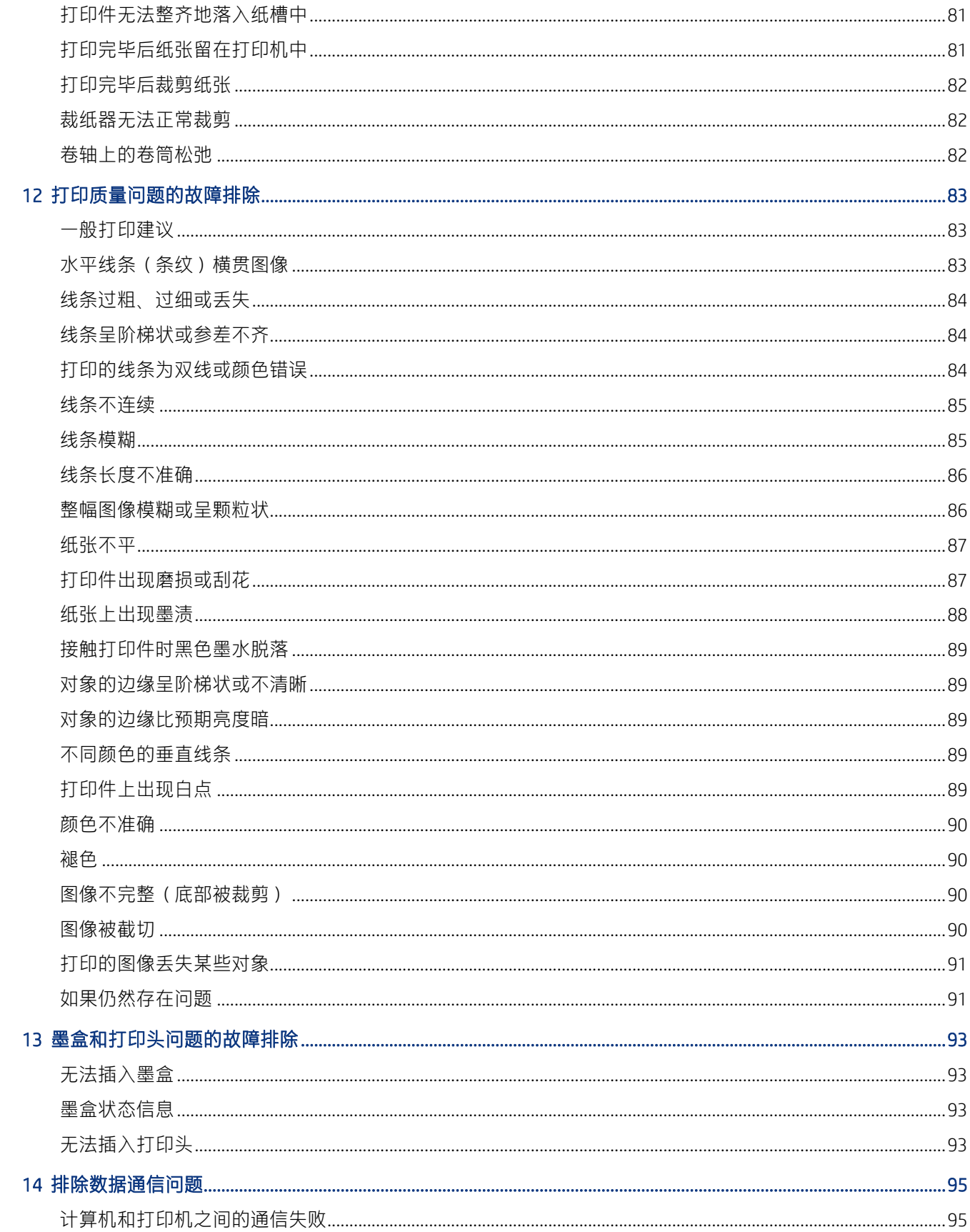

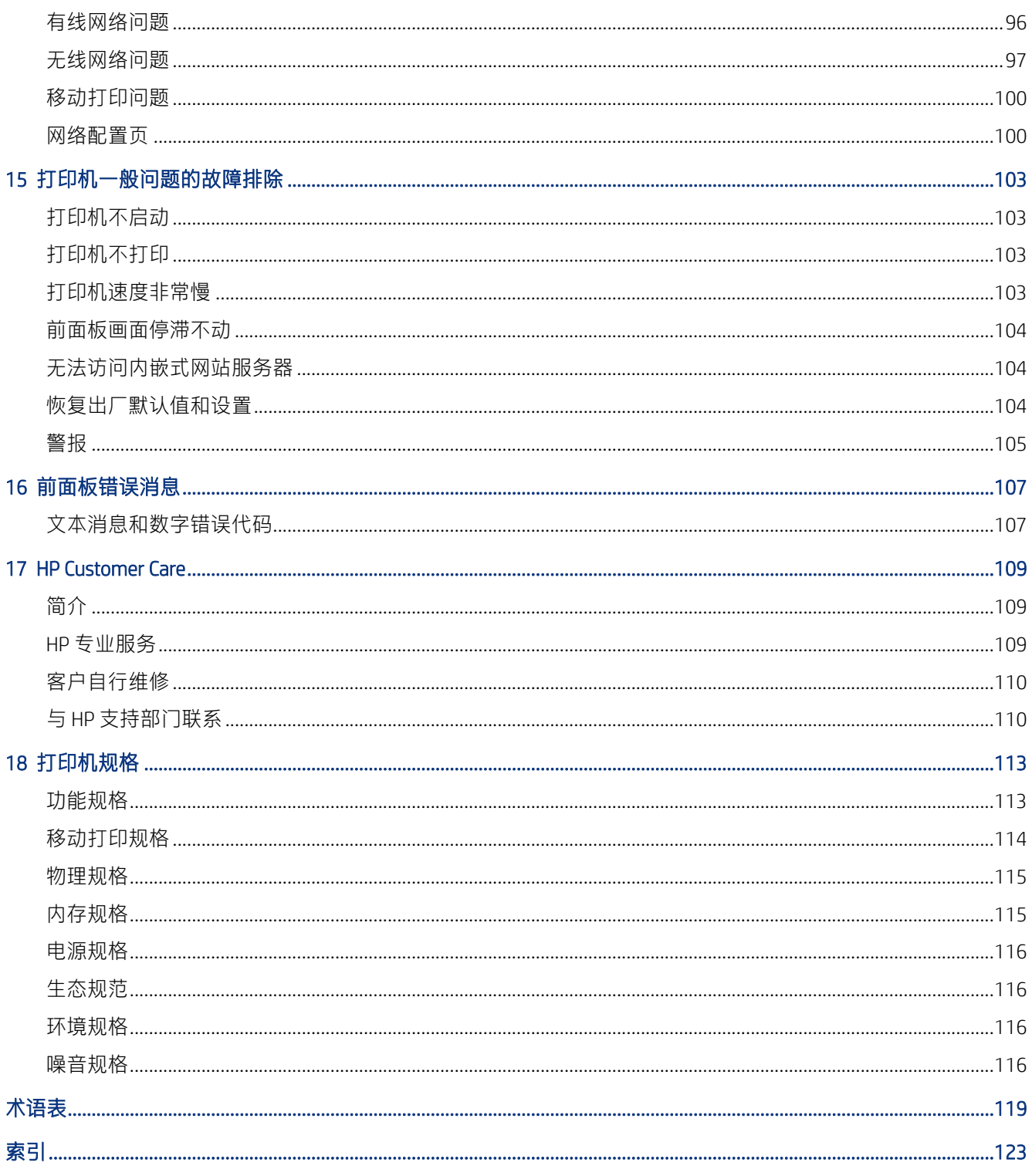

<span id="page-8-0"></span>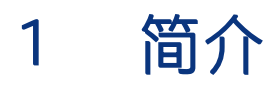

重要的安全预防措施以及打印机主要功能、组件、软件选项和可能的打印方式的概述。

# 安全预防措施

务必正确使用打印机以防打印机受损。

请始终遵循以下这些注意事项:

- 使用标签上规定的电源电压。请勿在打印机电源插座上插入多台设备,以免插座发生过载。
- 请勿自行拆卸或维修打印机。如需服务,请与您当地的 HP 服务代表联系,请参阅 第 109 [页的](#page-116-0) HP [支持中心](#page-116-0)。
- 只能使用 HP 随打印机一起提供的电线。请勿损坏、切断或修补电线。损坏的电源线可能会导致火 灾或触电。请使用经 HP 认可的电线更换受损电线。
- 不要让金属或液体(除了 HP 清洁套件中使用的液体)接触到打印机的内部部件。这样做可能会导 致火灾、触电或其它严重危险。
- 对于不带支架的打印机:
	- 请使用强度足以固定打印机、耗材和附件总重至少两倍的支撑物。
	- 确保打印机可整个容纳在支撑物的表面内。
	- 确保支撑平台仅用于打印机。
	- 确保打印机的所有橡胶支座完全位于支撑物的表面内。
	- 按照打印机随附的组装说明进行操作,并保存好说明书以便随时查阅,从而确保打印机的安全 使用。

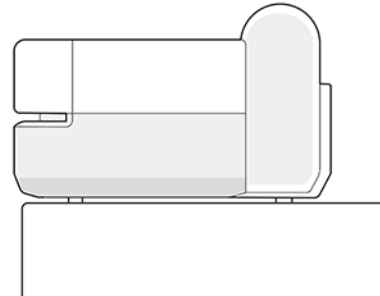

如果出现以下任何情况,请关闭打印机电源并从电源插座中拔下电源线:

- <span id="page-9-0"></span>● 将手伸入打印机内部时
- 打印机冒烟或散发出异常气味时
- 打印机发出正常操作过程中从未听过的噪音时
- 金属片或液体(非日常清洁和维护操作所需)接触到打印机的内部零件时
- 雷电交加的暴风雨天气
- 电源故障期间

# 使用本指南

可从 HP 支持中心下载本指南。

请参阅 <http://www.hp.com/go/DesignJetT200/manuals> 或 [http://www.hp.com/go/DesignJetT600/](http://www.hp.com/go/DesignJetT600/manuals) [manuals](http://www.hp.com/go/DesignJetT600/manuals)。

### 简介

向新用户简要介绍此系列打印机及其文档。

#### 使用和维护

为了帮助您执行正常的打印机过程。 其中包括以下主题:

- 第 13 [页的连接打印机](#page-20-0)
- 第 17 [页的设置打印机](#page-24-0)
- 第 21 [页的个性化打印机](#page-28-0)
- 第 27 [页的纸张操作](#page-34-0)
- 第 35 [页的打印](#page-42-0)
- 第 35 [页的移动打印](#page-42-0)
- 第 45 [页的实际打印示例](#page-52-0)
- 第 57 [页的处理墨盒和打印头](#page-64-0)
- 第 61 [页的维护打印机](#page-68-0)

#### 故障排除

为了帮助您解决在打印时可能发生的问题。 其中包括以下主题:

- 第 73 [页的纸张问题的故障排除](#page-80-0)
- 第 83 [页的打印质量问题的故障排除](#page-90-0)
- <span id="page-10-0"></span>第 93 [页的墨盒和打印头问题的故障排除](#page-100-0)
- 第 95 [页的排除数据通信问题](#page-102-0)
- 第 103 [页的打印机一般问题的故障排除](#page-110-0)
- 第 107 [页的文本消息和数字错误代码](#page-114-0)

#### 附件、支持和规格

包括 customer care、打印机规格以及纸张类型部件号、墨水耗材和附件在内的参考信息。 第 71 [页的附件](#page-78-0)、 第 109 页的 [HP Customer Care](#page-116-0) 和 第 113 [页的打印机规格。](#page-120-0)

#### 术语表

术语表包含在本文档中使用的打印术语和 HP 术语的定义。

第 119 [页的术语表。](#page-126-0)

#### 索引

除了目录之外,您还可以使用按字母顺序的索引来快速查找主题。

### 警告和注意

本手册中使用多种符号确保正确使用打印机和防止打印机受损。

请遵守标有这些符号的说明:

- 警告! 如果没有遵守标有此符号的准则,可能会导致严重的人身伤害甚至死亡。
- 注意: 如果没有遵守标有此符号的准则,可能会导致轻微的人身伤害或对打印机造成损坏。

### 打印机型号

本指南涉及多种打印机型号。根据型号的不同,可能存在细微的差异。

为简洁起见,打印机型号通常以其简称表示。

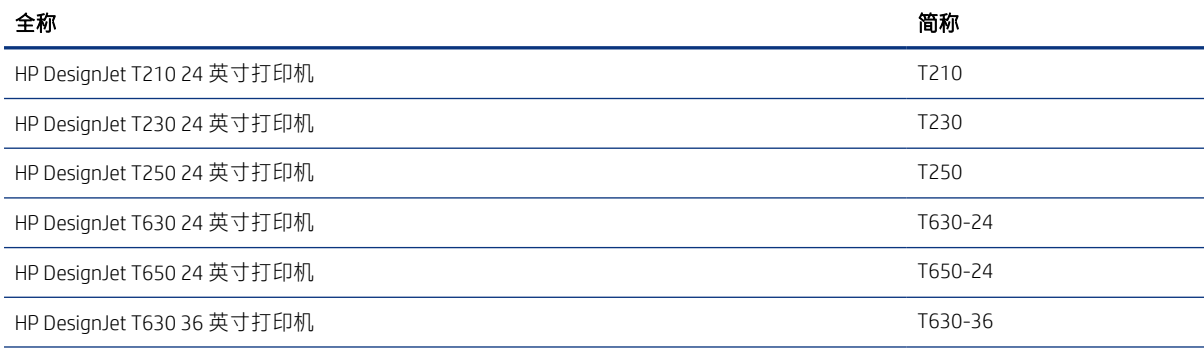

<span id="page-11-0"></span>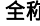

HP DesignJet T650 36 英寸打印机 T650-36 およびかん アイディスク おおし エクトリック すいしょう すいしょう T650-36

ついて 全称 しょうかん しゅうしょう しょうしょう しょうしょう しゅうしょく こうしゅう しゅうしゅ おおし おおし しゅうしゅう しゅうしょく こうしゅうしょう

注: 本用户指南中所示的图像可能看上去与您所拥有的打印机不同。

### 主要功能

HP DesignJet T200/T600 系列打印机 是四色喷墨打印机,适合提供 CAD/建筑工程图纸以及高质量的图 形。

可在最宽 610 毫米或 914 毫米的纸张上打印。该打印机的一些主要特性如下所示:

- 在使用最佳打印质量选项、最大细节选项和相纸的情况下,可打印的最大分辨率为 2400 x 1200 dpi
- 可从打印机的前面板控制打印机,也可使用内嵌式网站服务器、HP DesignJet Utility\* 从远程计算机 控制打印机。还可通过 HP Smart 应用从平板电脑或移动设备控制它。
- 用在纸卷与单张纸之间自动切换的多张纸盘处理这两者\*
- 具有直观图形用户界面的彩色触摸屏前面板
- 支持 USB、以太网或 Wi-Fi 连接
- 包括联网功能,如自动升级固件
- 支持通过 HP Smart 应用从移动设备进行远程打印,请参阅 <http://www.hpsmart.com>
- Economode,降低打印成本
- 通过 HP Click, 可轻松地从桌面进行打印, 请参阅<http://www.hp.com/go/designjetclick>
- 可以从内嵌式网站服务器获取墨水和纸张用量信息,请参阅 第 21 [页的访问内嵌式](#page-28-0) Web 服务器
- 可以从 HP Utility 获取耗材信息, 进行故障排除和固件更新, 请参阅 第 22 [页的访问](#page-29-0) HP Utility (仅 限 [Windows](#page-29-0) 版)
- 可访问在线 HP [支持中心](#page-116-0), 请参阅 第 109 页的 HP 支持中心
- [HP Support Assistant](#page-76-0) 为打印机提供支持, 请参阅 第 69 页的 HP Support Assistant
- 与 HP Applications Center 海报应用兼容, 请参阅

<http://www.hpapplicationscenter.com>

\*仅限于 Windows

\* 多张纸盘在 HP DesignJet T600 中为标配,并作为 HP DesignJet T200 系列打印机的附件在售

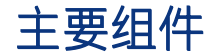

打印机的硬件功能。

### 前视图(T600 系列打印机)

打印机正面主要硬件组件的概述。

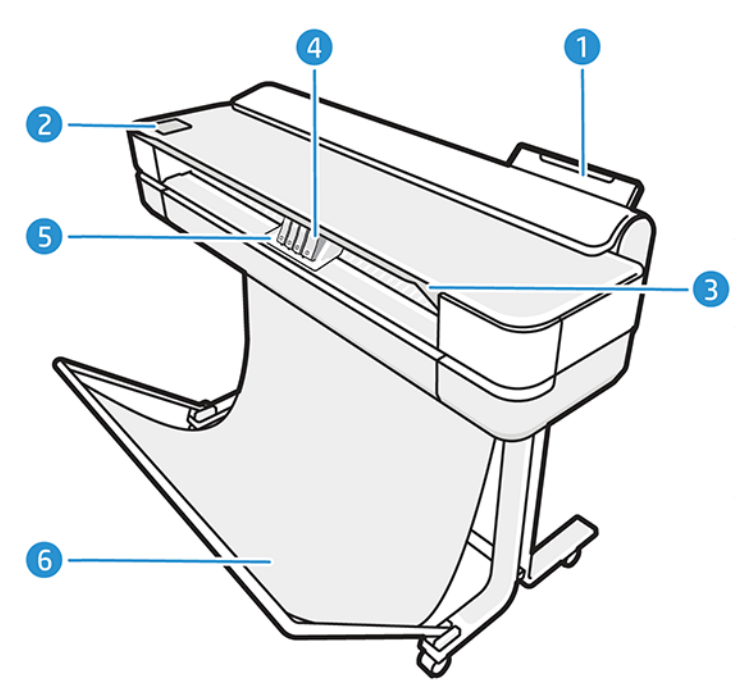

- 1. 多张纸盘
- 2. 前面板
- 3. 主挡盖
- 4. 墨盒
- 5. 托架
- 6. 底座

### 后视图(T600 系列打印机)

打印机背面主要硬件组件的概述。

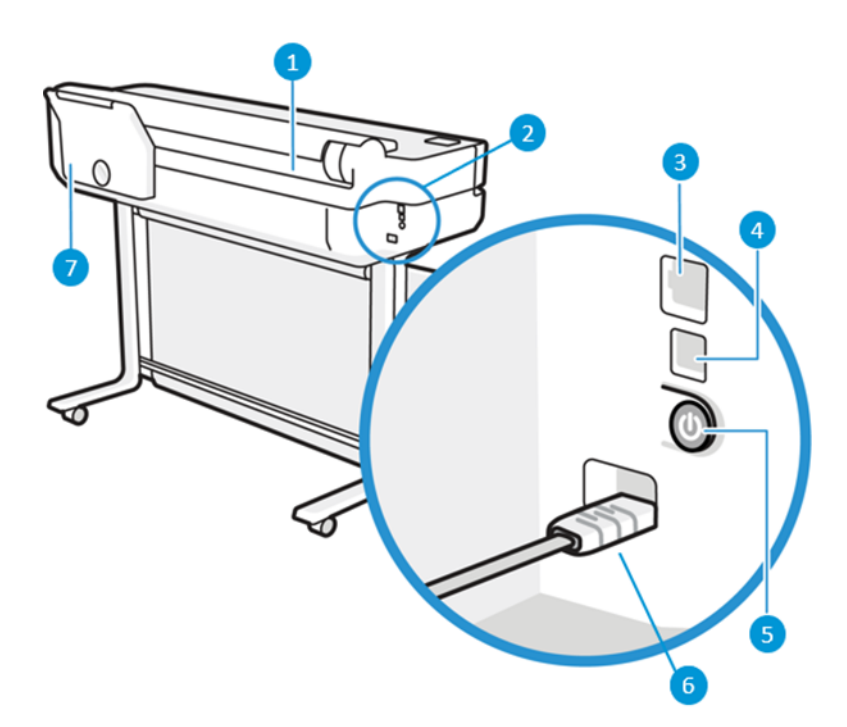

- 1. 卷筒
- 2. 通信端口
- 3. 快速以太网端口,用于连接到网络
- 4. 高速 USB 设备端口, 用于连接计算机
- 5. 电源按钮
- 6. 电源插孔
- 7. 多张纸盘

### 后视图(T200 系列打印机)

打印机背面主要硬件组件的概述。

注: 多张纸盘是此型号的一个附件。

<span id="page-14-0"></span>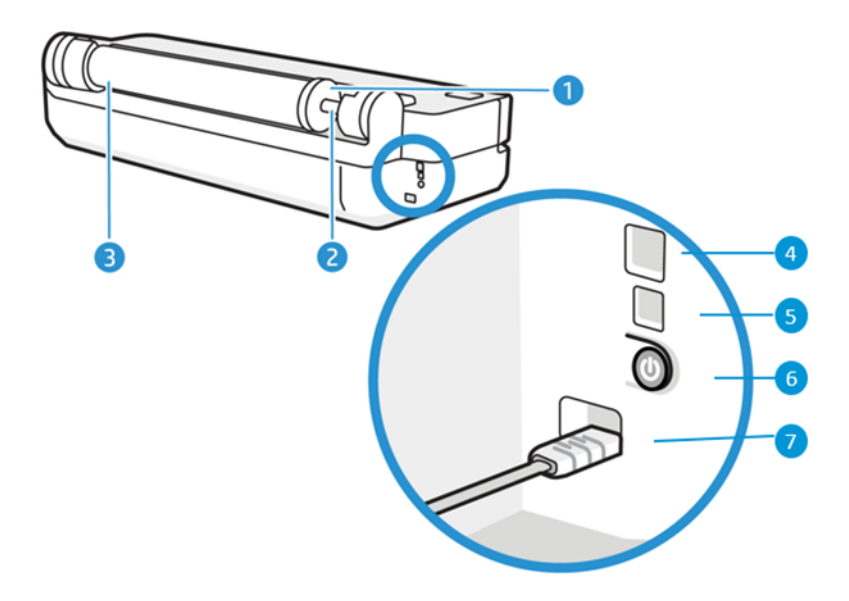

- 1. 蓝色挡块
- 2. 卷轴
- 3. 卷筒
- 4. 快速以太网端口,用于连接到网络
- 5. 高速 USB 设备端口, 用于连接计算机
- 6. 电源按钮
- 7. 电源插孔

# 打开和关闭打印机

电源键位于打印机背面。

电源键还可用于使打印机进入休眠模式。请参阅第 22 [页的配置电源按钮模式](#page-29-0)。在打开打印机后,该 键将亮起。当打印机处于打开和关闭之间的状态时,该键将闪烁。

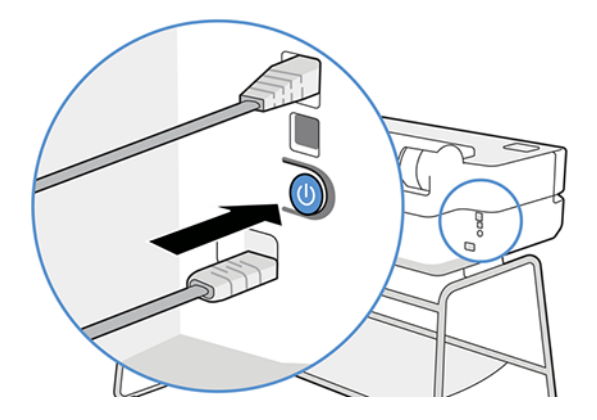

但是,如果打算长期存放打印机或电源键似乎不起作用,则建议拔下电源线。

<span id="page-15-0"></span>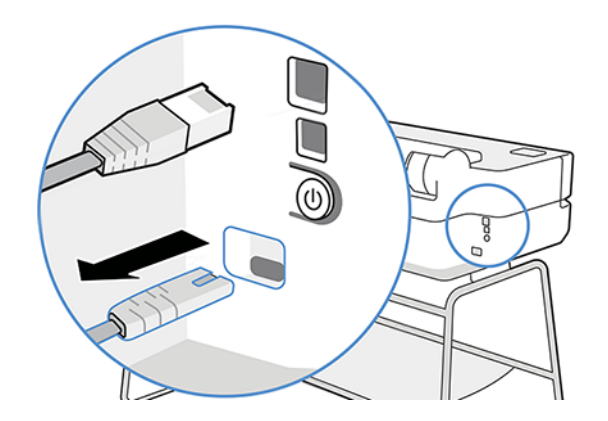

要重新打开,请插上电源线。

打印机重新开机后,初始化以及检查和准备打印头大约需要三分钟时间。

 $\mathbb{B}^n$  注: 如果打印机在某段特定时间 (由 Energy Star 确定默认时间)内未使用, 则将进入休眠模式以节 约电能。不过,与打印机前面板显示屏的任何交互操作或发送要打印的新作业,都会使其恢复活动模 式,打印机可立即开始进行打印。要更改休眠模式时间,请参阅第 22 [页的更改睡眠模式设置](#page-29-0)。

# 前面板

在打印机的左前方有一个采用图形用户界面的触摸屏。从中可打印、查看信息、更改设置以及执行校准 和测试等等。

如果需要,前面板还会显示警报(警告和错误消息)。

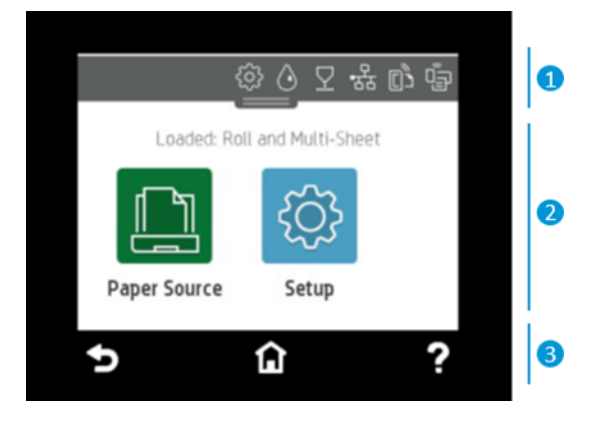

### 1.控制板图标

通过前面板控制板,可访问显示屏上的图标、检查打印机的状态或监视并管理当前和计划的打印机任 务。

点击或向下轻扫屏幕顶部的选项卡以打开控制板:

- 点击 68 以更改打印机设置。
- 点击 4 以查看墨水信息。
- 点击 ▽ 以查看打印头信息。

<span id="page-16-0"></span>点击 (\*p) 以查看连接状态信息和执行网络配置。如果连接了网络电缆, 则改为显示 品。

 $\mathbb{Z}$ 注: 不能同时使用无线和有线网络连接。

- 点击 dīg 以查看关于 Wi-Fi Direct 的信息。
- 点击 <mark>的</mark> 以查看信息和配置 ePrint 以通过将电子邮件发送到打印机而从计算机或移动设备进行打 印。

如果打印机空闲一段时间,它就会进入休眠模式并关闭前面板显示屏。请参阅如何配置电源管理: 第 22 [页的配置电源按钮模式](#page-29-0)。

#### 2.主屏幕动态图标

前面板有一个中央区域,用于显示动态信息和图标。

当点击纸张图标 11 时, 将显示以下各项:

- 点击 T 以装入、取出纸卷和更改其选项。
- 点击 后 以更改多页纸盘的选项或激活该纸盘。
- 点击 1 以装入、取出单张纸和更改其选项。

要更改打印机设置或打印报告,请使用可在此处找到的选项: 66

 $\mathbb{R}$ 注: 活动的纸张来源由一个稍大的图标表示,其中在绿色圆圈中有一个白色对勾: 同。

#### 3.固定图标

在屏幕的下侧,不同的时间最多可看到 3 个固定图标。通常情况下,它们不会同时显示。

- 点击 个以返回主屏幕。
- 点击 ? 以查看有关当前屏幕的帮助。
- 点击 <> 点击 <> 以返回上一屏幕而不放弃更改。

### 打印机解决方案

打印机附带驱动程序和其他工具以进行光栅化、复查、本地/远程打印以及在必要时获取支持。

可在这些网址找到适用于您打印机的以下软件: <http://123.hp.com> 或 [http://www.hp.com/go/](http://www.hp.com/go/DesignJetT200/software) [DesignJetT200/software](http://www.hp.com/go/DesignJetT200/software) 或<http://www.hp.com/go/DesignJetT600/software>:

- 用于 Windows 和 Mac 的驱动程序
- 提供预览版的 HP DesignJet 驱动程序, 它使您可大致预览将如何打印您的作业

<span id="page-17-0"></span>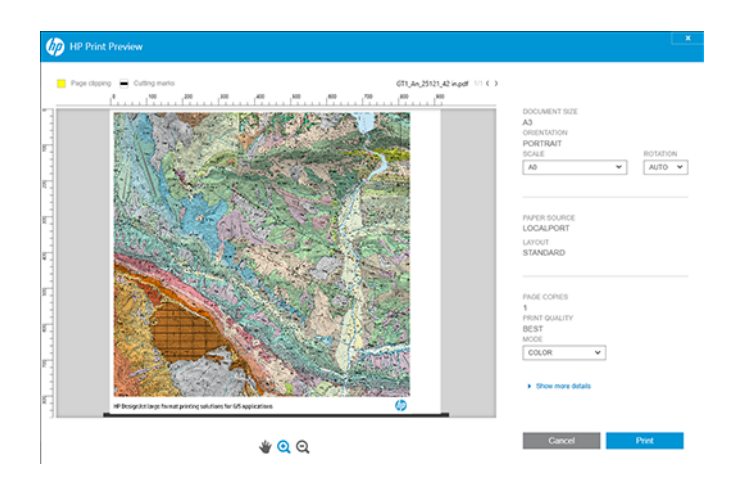

● 内嵌式网站服务器,它使您可从远程计算机管理打印机、更新打印机的固件和更改多种打印机设置 等等。

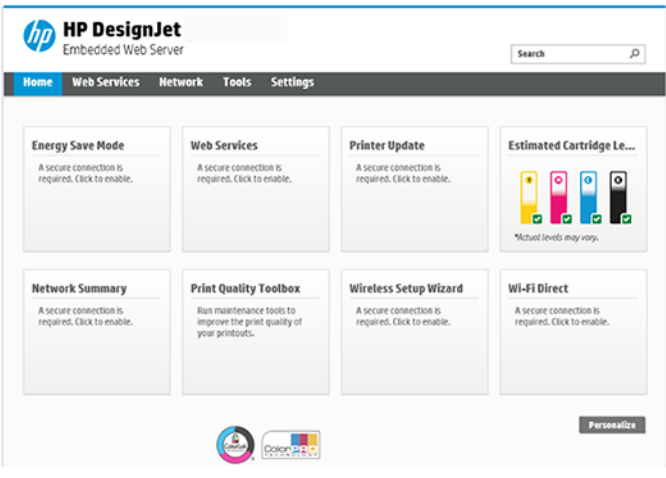

请参阅 第 21 [页的访问内嵌式](#page-28-0) Web 服务器。

● HP Utility(仅限 Windows 版),它使您可从远程计算机管理打印机:

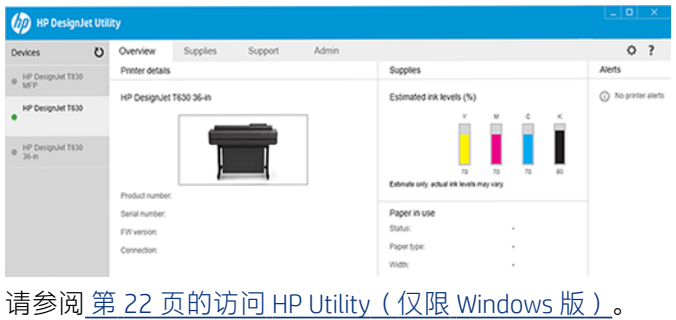

 $B$  注: 可能会不定期地发布所有打印机软件的新版本。在某些情况下,收到打印机后, HP 网站上可能 已提供打印机附带的某个软件的更高版本。

# 移动打印

打印机可以连接到 Internet 和 Web,这具有多种优点。

- <span id="page-18-0"></span>● 自动固件更新(请参阅 第 68 [页的固件更新](#page-75-0))
- 用 HP Smart 应用几乎可从任何地点的 HP 打印机上进行打印
- 几乎可从任何设备(包括智能手机和平板电脑)在 HP 打印机上进行打印

要利用这些优势,您的打印机必须连接到 Internet。

有关最新信息,请参阅 [http://www.hp.com/go/designjetmobility。](http://www.hp.com/go/designjetmobility)

# 启用电子邮件打印

开启 Web 服务以使打印机可通过 Internet 安全地与联网的打印服务进行通信。

- 1. 确保打印机正确连接到互联网。
- 2. 在初次设置打印机期间或者以后通过在主屏幕上触摸 @ 并按照前面板上的说明进行操作,来启用 Web 服务。如果打印机更新了固件, 则可能需要重新启动打印机。
- 3. 随时可通过在主屏幕上轻触 的 而检索打印机的电子邮件地址。
- 4. 该步骤是可选的:如果您是打印机管理员,请在 HP Smart (<http://www.hpsmart.com>) 上登录以自定 义打印机的电子邮件地址或管理用户对远程打印的访问权限。

有关 HP Smart 的最新信息、支持和使用条款,请访问 <http://www.hpsmart.com>。在进行该设置后, 您 还可以利用自动固件更新功能。

# 报告

内部打印件功能可给出有关打印机的各种信息。可以从前面板中请求内部打印件。

在请求任何内部打印件之前,请确定打印机和纸张准备就绪,可进行打印。装入的纸张至少应达到 A4 纵向 — 210 毫米宽 — 否则可能会裁切打印件。

要打印任何内部打印件,请点击 @, 向下滚动至报告并点击它, 然后选择所需的内部打印件。以下是 某些可用的此类打印件:

- 展示某些打印机功能的演示打印件
	- 绘图演示
	- 渲染演示
	- GIS 地图演示
- 用户信息打印件
	- 打印机状态报告
	- 打印质量报告
	- Web 访问测试报告
	- 网络配置
- 无线测试报告
- 作业日志
- 错误日志

# <span id="page-20-0"></span>2 连接打印机

打印从未如此轻松,并且打印机附带多种连接选项以帮助您轻松打印。

# 选择要使用的连接方法

可通过无线网、千兆以太网或高速 USB 连接您的打印机。

#### 表 2-1 连接方法

#### 第1步:将打印机连接到您的网络:

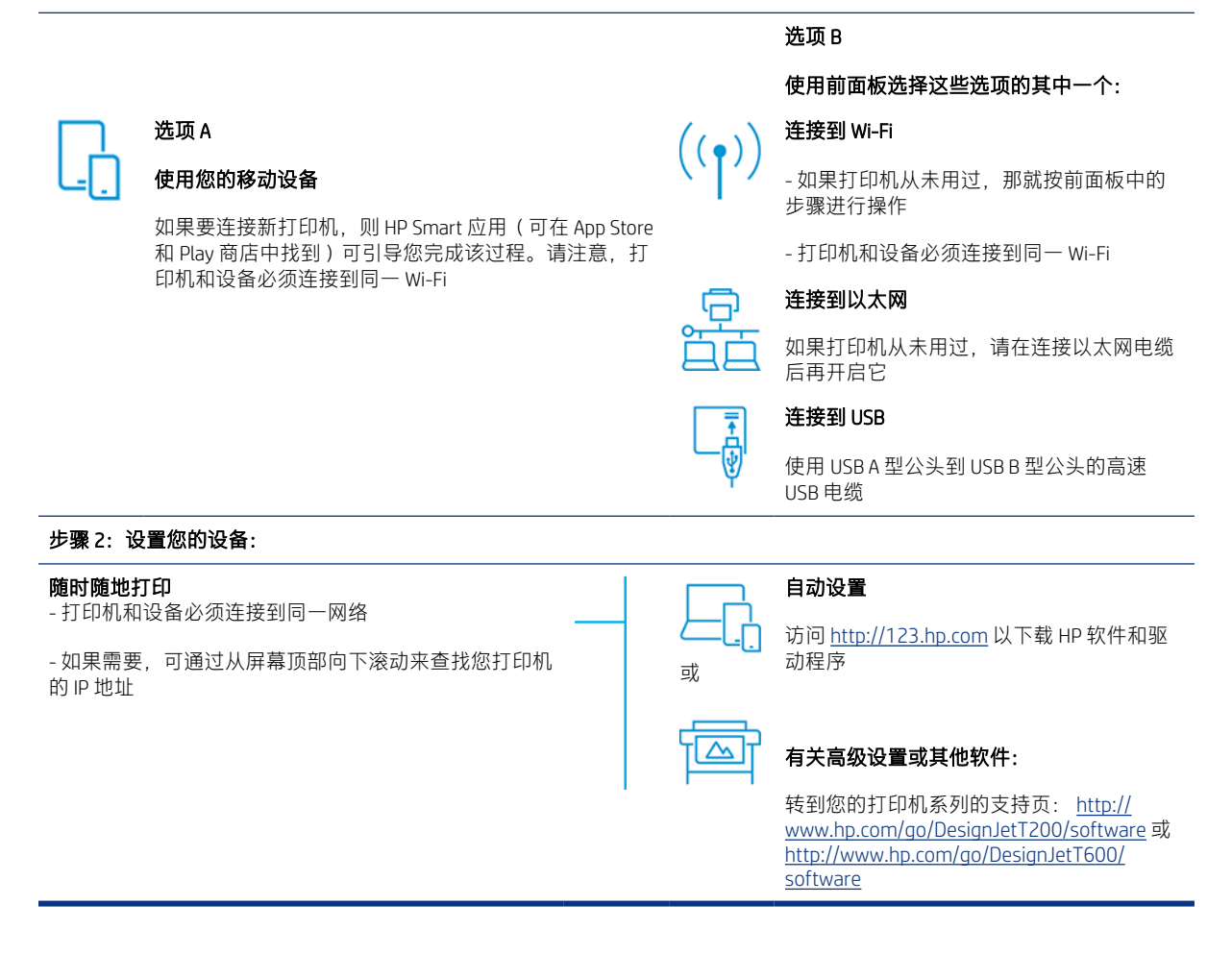

<span id="page-21-0"></span>注: 网络路由器和设备的位置可能会影响无线连接。要改善无线连接,请采取以下措施:

1.将无线接入点放置在工作场所内更接近中心的位置。

2.将无线接入点放在远离高密度材料的地方。金属、混凝土、双层厚墙很难穿透,而木板和纸板则容 易穿透。在放置打印机时请考虑这一点。

3.将无线信道改为未使用的信道。最好是 1、6 或 11,因为这些是非重叠信道。

4.用简单的无线扩展器扩展无线网络的覆盖范围,或添加更多无线接入点。

## 1.将打印机连接到您的网络

如果是首次使用打印机, 则: 使用 HP Smart 应用连接该打印机。

 $B^{\prime\prime}$  注: 在初始化期间, 请使用 HP Smart 应用设置打印机。如果不是新打印机并且您要使用 HP Smart 应 用,则需要进入默认配置模式。

#### 使用 HP Smart 应用进行设置

可使用 HP Smart 应用在无线网络上设置打印机。

iOS、Android 和 Windows 设备均支持 HP Smart 应用。有关信息请参阅 第 36 页的用 [HP Smart](#page-43-0) 应用从 Apple iOS 或 Android [进行打印](#page-43-0)。

- 1. 如果使用 iOS 或 Android 移动设备,请确保开启蓝牙。 (HP Smart 使用蓝牙让设置过程在 iOS 和 Android 移动设备上更加快速和轻松。)
- $\mathbb{B}^n$  注: HP Smart 应用将蓝牙仅用于设置打印机。不支持使用蓝牙进行打印。
- 2. 打开 HP Smart 应用。
- 3. Windows: 在主屏幕上, 点击设置新打印机, 然后按屏幕上的说明将打印机添加到您的网络。

或

Android: 在主屏幕上, 依次点击 + 图标、添加打印机。按屏幕上的说明将打印机添加到您的网 络。

#### 在无线网络上设置打印机

在前面板上,使用无线设置向导或 Wi-Fi 保护设置设置无线通信。

- 1. 从前面板点击或向下轻扫屏幕顶部的选项卡以打开控制板,然后点击 (?)。
- 2. 点击 (6)。
- 3. 点击无线设置。
- 4. 点击无线设置向导或 Wi-Fi 保护设置。
- 5. 按前面板上的说明完成设置。

如果已将打印机用于不同类型的连接,如 USB 连接,要更改,请参阅 第 35 [页的移动打印。](#page-42-0)

# <span id="page-22-0"></span>2.设置您的设备

用适合您设备的软件为您的打印机做准备。

### 安装软件 (Windows)

务必将打印机和计算机或移动设备连接到同一网络。

从 <http://123.hp.com> 下载软件或访问 <http://www.hp.com/go/DesignJetT200/software>或 [http://](http://www.hp.com/go/DesignJetT600/software) [www.hp.com/go/DesignJetT600/software。](http://www.hp.com/go/DesignJetT600/software)

#### 安装软件 (Mac OS X)

务必将打印机和计算机或移动设备连接到同一网络。

从 <http://123.hp.com> 下载软件或访问 <http://www.hp.com/go/DesignJetT200/software>或 [http://](http://www.hp.com/go/DesignJetT600/software) [www.hp.com/go/DesignJetT600/software。](http://www.hp.com/go/DesignJetT600/software)

#### 添加您的打印机

在 Mac OS X 下将打印机添加到网络。

- **转到系统偏好设置 > 打印机与扫描仪,**然后点击 + 以添加新打印机。
	- 如果已安装了驱动程序: 选择 IP 选项卡,输入您的 IP 地址, 然后选择 HP Jetdirect-套接字协 议。点击继续。
	- 如果要使用 AirPrint: 从所显示的网络打印机的列表中选择您的打印机, 再点击添加。然后, 在使用菜单中,选择安全 AirPrint 或 AirPrint,再点击添加。

☆ 提示: 要在前面板上查看 bonjour 名称,请打开打印机的控制板,然后点击 品 或 (?) 图标。

# 其他选项

另有多种方式可将打印机直接连接到计算机。

#### 通过 USB 电缆将计算机连接到打印机 (Windows)

通过使用打印机内置的高速 USB 设备端口, 无需通过网络即可将打印机直接连接到计算机。USB 连接的 速度可能比网络连接快,但也有一些应注意的缺点。

- 电缆长度有限。
- 共享打印机比较困难。
- 无法使用 Web 服务。
- 无法使用自动固件更新。

注: 使用未经认证的 USB 电缆可能会导致连接问题。电缆只有经过 USB 实施人员论坛 ([http://](http://www.usb.org/) [www.usb.org/](http://www.usb.org/)) 认证,才能用于此打印机。

#### 打印机共享重要事项

共享通过 USB 连接的打印机的任何其他用户均可发送打印作业,但无法从打印机接收信息,而这样影响 状态报告、管理和故障排除。

提示: 在网络上共享打印机的最好方法是将打印机连接到网络,而不是连接到任何计算机。请参阅 第 13 [页的连接打印机。](#page-20-0)

# <span id="page-24-0"></span>3 设置打印机

设置自动固件更新、电子邮件通知和驱动程序首选项以及控制对内嵌式网站服务器的访问。

# 简介

有多种打印机设置,打印机管理员可能希望在新打印机装配完毕并可供使用后即控制这些设置。

# 自动固件更新

打印机可定期自动检查是否有固件更新。

请参阅。 第 68 [页的固件更新](#page-75-0)

### 打开和关闭电子邮件通知

要接收来自打印机的电子邮件通知,必须配置电子邮件服务器。

要使用内嵌式 Web 服务器配置电子邮件服务器,请单击**设置 > 电子邮件服务器**,然后填写以下字段:

- SMTP 服务器:将处理所有来自打印机的电子邮件的外发邮件服务器 (SMTP) 的 IP 地址或主机名。如 果邮件服务器要求进行身份验证,则电子邮件通知将无法正常工作。
- **打印机电子邮件地址**:打印机发送的每封电子邮件都必须包含一个回信地址,该地址无需是真实可 用的电子邮件地址,但必须是唯一的,这样邮件的收件人才能识别发送邮件的打印机。

可通过在内嵌式网站服务器中单击电子邮件警报选项卡而开启或关闭特定的电子邮件通知。

# 打开和关闭警报

在打印机出现可以解决的问题或者其中一个打印作业的状态发生改变时,打印机警报会警告您。打印机 的前面板、HP Utility、打印机驱动程序和内嵌式 Web 服务器会显示这些警报。

可以通过不同的方法更改警报设置以显示全部或部分可用的警报,或者不显示任何可用的警报。

#### 在 Windows 中访问警报设置:

- 在内嵌式网站服务器的**工具**菜单中单击**警报设置**。
- 右键单击 HP DesignJet Utility 的系统图标,然后单击**警报设置**。

在"警报设置"窗口中,您可以使用"警报"滑块完全关闭警报。

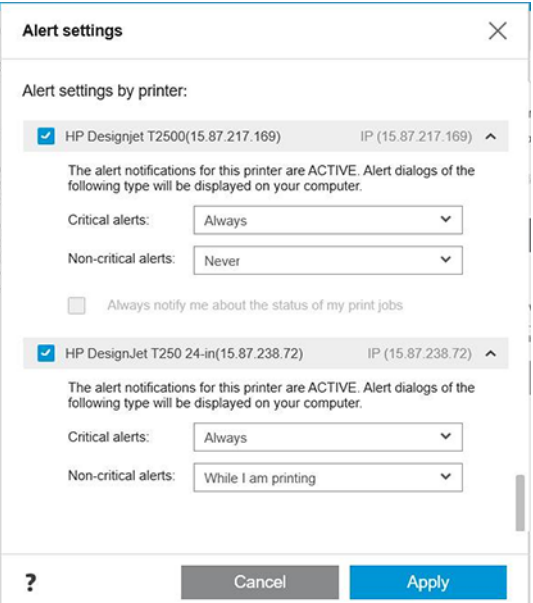

此外,您还可以选择何时显示关键或非关键警报(如果可能的话)。

#### 在 Mac OS X 中访问警报设置:

● 打开 HP 打印机监视器首选项, 选择您的打印机, 然后选择自定义警报, 以使您可以将每个单独的 警报设置为在特定情况下按特定时间间隔显示。

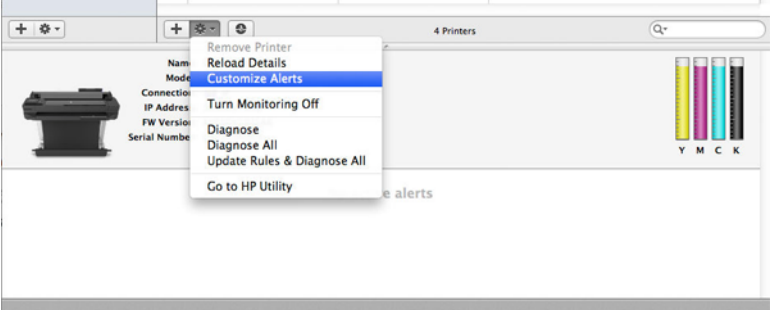

● 可通过在 HP Printer Monitor 偏好设置的"通知"选项卡中取消选中在菜单栏中显示监视器状态框而 完全关闭警报。如果使该框保持选中,但取消选中在**显示警报时通知我**框(如下所示),则警报将 出现在 HP Printer Monitor 中, 但不在 Dock 屏幕中弹出。

<span id="page-26-0"></span>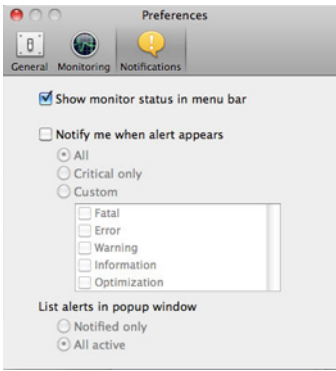

# 控制对内嵌式 Web 服务器的访问

可通过在内嵌式网站服务器中设置密码而防止用户修改重要的设备设置。

无密码的用户只能看到"信息"选项卡。设置后,需要该密码才能查看或更改其它标签中的任何参数。

# 设置 Windows 驱动程序首选项

您可以根据自己的首选项更改打印机驱动程序中的某些默认设置,例如设置颜色或纸张节省选项。

要更改默认设置,请在计算机屏幕上单击开始或搜索按钮 (具体取决于 Windows 版本), 然后单击设备 和设置、设备和打印机或打印管理。右键单击您打印机的图标,然后单击打印首选项或设置打印默认 **值**。您在"打印首选项"窗口中更改的任何设置都将保存为当前用户的默认值。

要设置系统中所有用户的默认值,请再次右键单击打印机的图标,单击**打印机属性**,转到"高级"选项 卡,然后单击打印默认设置。将为所有用户保存您在"打印默认设置"窗口中更改的任何设置。

# <span id="page-28-0"></span>4 个性化打印机

可设置语言、休眠模式、防火墙和前面板亮度设置等打印机首选项。

### 更改前面板显示屏的语言

您的打印机包括多种语言选项以供选择。

更改前面板菜单和消息的语言:

如果能看懂前面板显示屏当前的语言,请依次点击 8 点 **首选项 > 语言**。选择您的首选语言。

## 访问内嵌式 Web 服务器

使用在任意计算机上运行的普通 Web 浏览器远程管理打印机。

要在任意计算机上访问内嵌式 Web 服务器,请打开 Web 浏览器,然后键入打印机的 IP 地址。

可在前面板上看到打印机的 IP 地址,请打开控制板,然后点击 <mark>-器 或 (\*p)</mark>。

要访问内嵌式 Web 服务器,必须具有与打印机的 TCP/IP 连接。如果通过 TCP/IP 连接(有线或无线)连 接到打印机,则可以通过 HP Utility 间接访问内嵌式 Web 服务器。

在首次访问内嵌式网站服务器时,计算机要求输入您的用户名和密码,以防止未经授权的用户远程配置 打印机或查看打印机设置。需要输入密码才能更改或查看打印机设置。默认情况下,用户为 admin。可 在打印机的背面找到 PIN 码。

可打印打印机状态报告:设置 > 报告 > 打印机状态报告。

#### 注: 状态报告具有 PIN 码。如果更改默认的初始 PIN 码后忘记了它,请转到 第 103 [页的打印机一般](#page-110-0) [问题的故障排除](#page-110-0)。

已知以下几种浏览器与内嵌式 Web 服务器兼容:

- Microsoft Internet Explorer 11 和更高版本(Windows 7 及更高版本)
- Apple Safari 8 和更高版本 ( OS X.10.10 及更高版本)
- Mozilla Firefox(最新版本)
- Google Chrome(最新版本)

如果您已按照以上说明操作但仍无法访问内嵌式 Web 服务器,请参阅 第 104 [页的无法访问内嵌式网站](#page-111-0) [服务器](#page-111-0)。

### <span id="page-29-0"></span>更改内嵌式 Web 服务器的语言

默认语言与您的浏览器相同,但如果不支持该语言,则将以英语形式显示它。可将它改为任何支持的语 言。

内嵌式网站服务器支持的语言为英语、葡萄牙语、西班牙语、法语、意大利语、德语、波兰语、俄语、 简体中文、繁体中文、朝鲜语和日语。窗口右上角有一个选项卡,可从中选择这些语言。

## 访问 HP Utility(仅限 Windows 版)

用 USB、TCP/IP 或 Wi-Fi 连接从计算机管理打印机。

首次访问该应用程序时,需要输入打印机信息。输入打印机的 IP 地址或主机名以将它添加到打印机列 表。或者, 选择**常规搜索**以查找网络上的所有 HP DesignJet 和 HP PageWide XL 打印机。

- 在 Windows 中, 通过桌面快捷方式或选择开始 > 所有程序 > HP > HP DesignJet Utility > HP DesignJet Utility 来启动 HP Utility。这会启动 HP DesignJet Utility 以显示计算机上安装的 HP DesignJet 打印机。
- 在左侧窗格中选择打印机后,右侧窗格中显示的所有信息都特定于该打印机。

### 更改 HP Utility 的语言

可选择英语、葡萄牙语、西班牙语、加泰罗尼亚语(仅限 Windows)、法语、意大利语、德语、俄语、 简体中文、繁体中文、朝鲜语和日语。

● 在 Windows 下,其中的语言将调整为 Windows 控制面板中定义的您所在区域的语言设置。

### 更改睡眠模式设置

如果打印机保持开机但有一段时间未使用,则它自动进入休眠以节能。

要更改打印机在进入休眠模式之前等待的时间,请转到前面板,然后依次点击 $\mathcal{S}_k$ 、电源管理 > 休眠模 式.选择所需的等待时间。

### 配置电源按钮模式

可设置打印机以使其关机或进入休眠模式。

依次转到 6 、电源管理 > 电源按钮模式, 然后选择所需的选项。

要更改进入休眠模式之前经过的时间,请依次点击 för、电**源管理 > 休眠模式。**可在 5 分钟至当前节能 法规允许的最长时间范围内设置时间。

只要外部对打印机有某种干预,打印机就会从睡眠模式醒来并打开前面板显示屏。

您可以在本指南中找到有关前面板的具体使用信息。

### 更改自动关机设置

可将打印机设置为自动关机,这对于电源管理控制很有用。

<span id="page-30-0"></span>例如,将打印机的自动关机功能设置为 2 小时将在 2 小时无活动后关闭打印机。这样可节省更多电力。 但是,当打印机连接到网络后,将自动禁用自动关机功能,以避免为网络用户带来不便。

如果正在使用 USB 连接,则可将打印机设置为 2 至 12 小时无活动后将自身完全关闭。在前面板上,依 次点击 卷、电源管理 > 自动关机。

### 更改前面板显示屏的亮度

可调整所显示的亮度级别。

要更改前面板显示屏的亮度,请依次点击68、首选项 > 屏幕亮度, 然后选择所需的值。点击完成以设 置该值。

### 配置网络设置

可以从内嵌式 Web 服务器、HP Utility 或前面板中查看和配置网络设置。

- 从内嵌式 Web 服务器中: 选择网络标签。
- 从 HP Utility 中:您可以通过 HP Utility 访问内嵌式 Web 服务器。
- 从前面板中:向下轻扫控制板,点击 8%, 然后向下滚动菜单并轻触网络设置。

可以选择以下选项:

- 打印入门指南以打印说明
- 启用无线网络/禁用无线网络打开或关闭无线连接。
- **无线设置向导**提供了一种连接到无线网络的简单方法。
- WiFi 保护设置, 通过此选项可与使用 WPS (按键式或 PIN 式) 加密的无线网络建立连接。
- 查看无线详细信息显示有关无线网络的信息
- □ 通过 IP 设置,可选择 IP 地址 自动或手动(静态)
- **打印无线测试报告**打印有关无线网络的信息
- 打印无线网络测试运行对无线连接的诊断测试
- **以太网设置**查看和打印以太网详细信息
- 高级设置
	- **链路速度**设置通过网络传输数据的速度。默认设置为**自动**。
	- IP 设置,通过此选项可查看或更改 IP 地址、子网掩码、默认网关和 DNS 地址。
	- 常规设置
		- 主机名,通过此选项可更改主机名。
		- 通过代理设置,可更改代理设置
		- 通过 **Bonjour 名称**, 可更改 Bonjour 名称

恢复网络默认设置

# <span id="page-31-0"></span>配置防火墙设置

防火墙功能提供 IPv4 和 IPv6 网络上的网络层安全。防火墙可简单地控制允许访问的 IP 地址。

注: 除了网络层的防火墙保护之外,打印机还支持传输层的多种开放式安全套接字层 (SSL) 标准(如 客户端-服务器身份验证或 HTTPS Web 浏览)以保护客户端-服务器应用程序的安全。

对于打印机上的防火墙操作,必须配置防火墙策略以将其应用于指定的 IP 流量。通过内嵌式 Web 服务 器访问防火墙策略页,并由 Web 浏览器显示这些页。配置策略后,直到在内嵌式 Web 服务器中单击应 用时,才会激活该策略。

#### 创建和使用防火墙规则

控制 IP 流量并根据 IP 地址和服务允许或丢弃 IP 流量。

最多输入 10 条规则,每条规则可指定主机地址、服务以及对这些地址和服务要采取的措施。

#### 创建防火墙规则

从内嵌式网站服务器中设置新规则。

- 1. 打开内嵌式网站服务器。
- 2. 依次点击设置选项卡、防火墙 > 防火墙规则。
- 3. 选择启用防火墙。
- 4. 点击 , 然后按照屏幕上的说明进行操作。
- 学 注: 点击应用后,与内嵌式网站服务器的连接可能会暂时中断一小会。如果未更改 IP 地址, 则将再 次启用内嵌式 Web 服务器连接。但是,如果更改了 IP 地址,请使用新的 IP 地址打开内嵌式 Web 服务 器。

#### 更改防火墙规则的优先级

可在优先级列表中上移或下移规则。

- 1. 打开内嵌式网站服务器。
- 2. 依次点击设置选项卡、防火墙 > 防火墙规则优先级。
- 3. 从"规则优先顺序"列表中选择优先级,其中 10 为最高优先级,1 为最低优先级。
- 4. 点击应用。

#### 更改防火墙选项

以后随时可编辑选项。

- 1. 打开内嵌式网站服务器。
- 2. 依次点击设置选项卡、防火墙 > 防火墙选项。
- 3. 更改所需的任意选项,然后点击应用。

<span id="page-32-0"></span> $\mathbb{B}^n$  注: 点击应用后, 与内嵌式 Web 服务器的连接可能会暂时中断一小会。如果未更改 IP 地址, 则将再 次启用内嵌式 Web 服务器连接。但是,如果更改了 IP 地址,请使用新的 IP 地址打开内嵌式 Web 服务 器。

#### 重置防火墙设置

恢复打印机的网络设置以重置为出厂默认值。

#### 规则、模板和服务的限制

在任何时候可创建和存储的每项都有限制。

#### 表 4-1 每项的限制

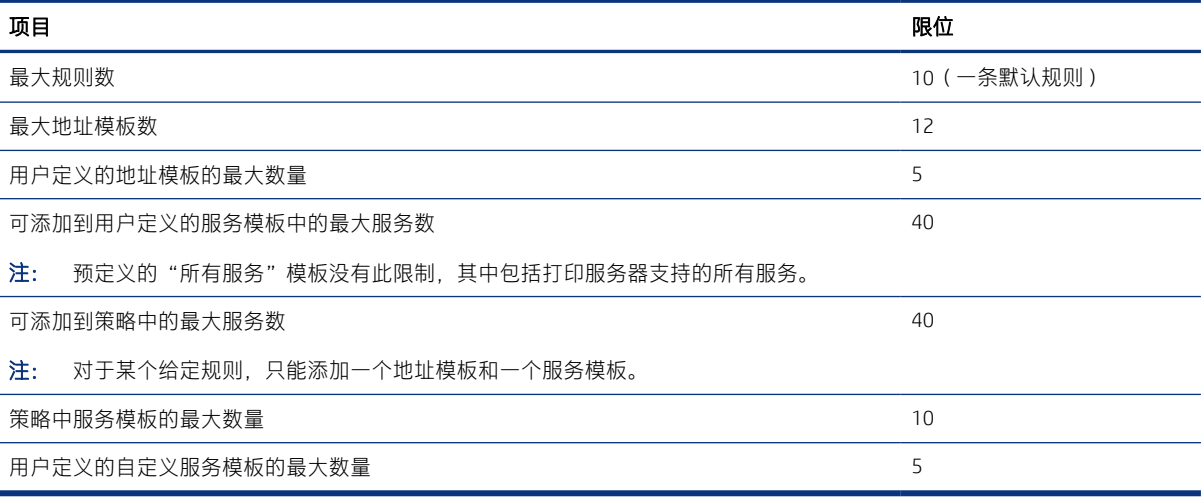

#### 重置网络设置

可恢复管理员密码和网络设置。

转到前面板,向下轻扫控制板并点击 $\zeta$ 。然后向下滚动菜单并点击网络设置 > 恢复网络设置

- 学 注: 打印网络配置页, 然后确认网络设置已重置。
- 学 注: 重置打印机的网络设置还会重置打印机的防火墙设置。

### 内嵌式网站服务器安全设置

设置密码并创建管理员帐户以控制访问和更改。

从内嵌式网站服务器菜单中,点击设置 > 安全性。

#### 密码设置:

可设置密码以防未经授权的用户从内嵌式网站服务器 (EWS) 中远程配置打印机或查看打印机设置。一旦 设置此密码,即需要输入它才能从 EWS 中更改或查看多项打印机设置。

要禁用该密码,请将相应的框留空。

#### 管理员密码:

可通过指定管理员帐户以控制对内嵌式网站服务器的访问而控制对打印机的访问。可通过启用或禁用可 用的功能而自定义打印机。禁用某项功能后,即无法从 EWS 或打印机的前面板中找到它。

# <span id="page-34-0"></span>5 纸张操作

要进行打印,可装入纸卷、单张纸或使用多张纸盘。查看纸张信息并使用打印机的裁切工具。

### 关于装入纸张的一般建议

可用三种不同的方式将纸张装入打印机: 从纸卷装入、作为单张纸装入或作为一叠单张纸从多张纸盘 (如有)装入。可自动从一种方式切换为另一种。

- 注意: 如果您的型号具有底座,请务必锁住打印机脚轮(按下制动杆)以防打印机移动。
- 注意: 所有纸张的宽度均必须至少为 280 毫米。不应横向装入 A4 纸和信纸。
- ※ 提示: 对于相纸, 请戴棉质手套以免使相纸沾染油污。
- △ 注意: 装入过程中请保持纸槽合上。

### 将纸卷装到卷轴上

可将不同宽度的纸卷装在打印机上。

- 1. 从打印机中取下卷轴。
- 警告! 在拆取过程中,请勿将手指伸入卷轴支架。

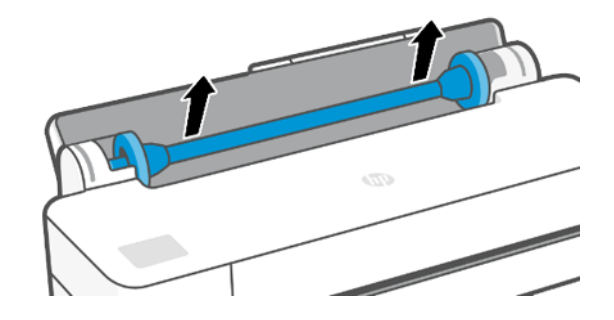

<span id="page-35-0"></span>2. 卷轴两端都有挡块,用于使纸卷处于正确位置。可卸下蓝色挡块以装入新纸卷;它可以沿卷轴滑 动以适应不同宽度的纸卷。从卷轴一端取下蓝色纸张挡块。

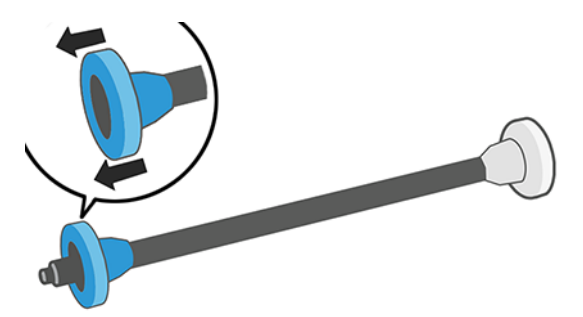

- 3. 如果纸卷较长,请将卷轴水平放在桌上,然后在桌上装入纸卷。
- 4. 将新卷筒滑至卷轴上。请确保纸张的方向如图所示。如果方向不正确,请先取下卷筒,将其旋转 180 度,然后再将其移回卷轴上。卷轴上的标签显示了正确方向。

 $\mathbb{B}^n$  注: 蓝色挡块从打印机的背面插入右侧支架。

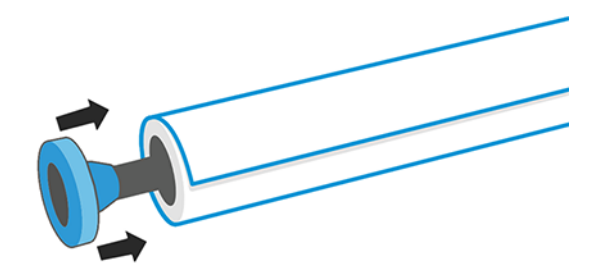

确保纸卷的两端尽可能紧靠卷轴挡块。

5. 将蓝色纸张挡块放至卷轴打开的一端上,然后将其推至纸卷末端。

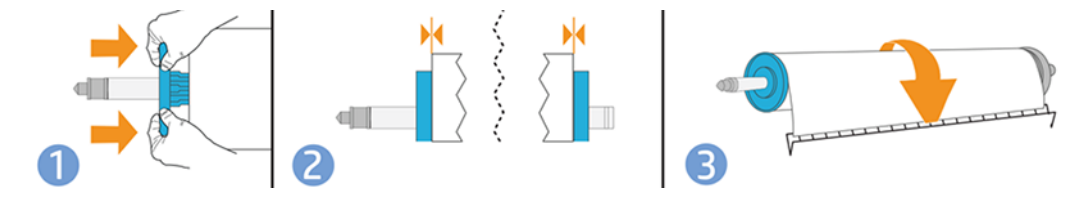

6. 确保将蓝色纸张挡块推至无法推动为止。确保两端在纸卷与挡块之间没有空间。

如果您是定期使用不同纸张类型的用户,则在不同卷轴上预先装入不同纸张类型的卷筒可更快捷地更换 卷筒。有关可购买的其它卷轴的信息,请参阅 第 71 [页的附件](#page-78-0)。

### 将纸卷装入打印机

在开始此过程之前,必须在卷轴上装入纸卷。

请参阅 第 27 [页的将纸卷装到卷轴上](#page-34-0)。

1. 从前面板中,依次点击 ...

此步骤为可选:只要开始送入纸卷,打印机即可识别出您要装入纸卷。
2. 以握住两端的方式,将卷轴插入打印机。从打印机正面看,蓝色轮毂应在左侧。

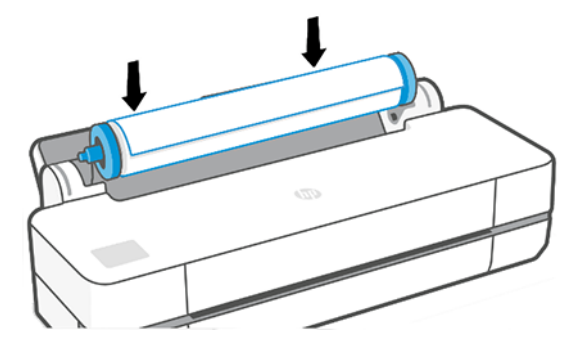

- 3. 如果卷筒的边缘不直或被撕破(有时这是用于固定卷筒末端的胶带所致),请轻轻拉动纸张,然 后裁成直缘。
- 4. 将纸张边缘插入打印机。
- 警告! 请勿将手指伸入打印机的进纸道。

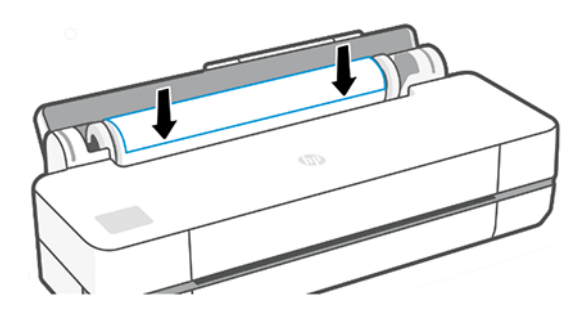

- 5. 将纸张卷入打印机,直到感觉到阻力,纸张略微弯曲为止。在打印机检测到纸张时,将发出蜂鸣 声并自动进纸。
- 6. 前面板提示您选择纸张类别和类型。

如果在前面板中看不到您的纸张类型,请点击更多纸张类型。如果在完整列表中仍找不到您的纸 张类型,请参阅第 75 [页的驱动程序中没有此纸张类型。](#page-82-0)

7. 打印机将检查对齐并测量宽度。如果未正确对齐纸卷,请按照前面板显示屏上的说明进行操作。

 $\mathbb{B}^n$  注: 如果在纸张装入过程的任一阶段出现意外问题, 请参阅 第 73 [页的无法成功装入纸张](#page-80-0)。

### 取出卷筒

如果卷筒上有纸,则可从前面板卸下卷筒。

依次点击 A 【 】 取出纸卷。此后, 多页纸盘将变为默认的活动纸张来源。

如果纸的末尾不再贴附在芯棒上,则前面板要求您手动取出纸卷。

取出后,多页纸盘成为默认的活动纸张来源。

# 装入单张基材

纸卷和单张纸使用打印机内的同一个进纸槽。

- 学 注: 如果有多张纸盘,请参阅 第 31 [页的使用多页纸盘](#page-38-0)。
- 学 注: 应从多张纸盘装入宽度为 329 毫米或更小的纸张。
	- 1. 在前面板上,依次点击 1. 6。
	- 2. 如果已装入纸卷,则必须等待自动将其卸下。
	- 3. 打开纸卷盖。
	- 4. 选择所需的纸张类别和类型。如果在前面板中看不到您的纸张类型,请点击**更多纸张类型**。如果 在完整列表中仍找不到您的纸张类型,请参阅第 75 [页的驱动程序中没有此纸张类型。](#page-82-0)
	- 5. 前面板提示后,将纸张插入进纸槽的右侧。

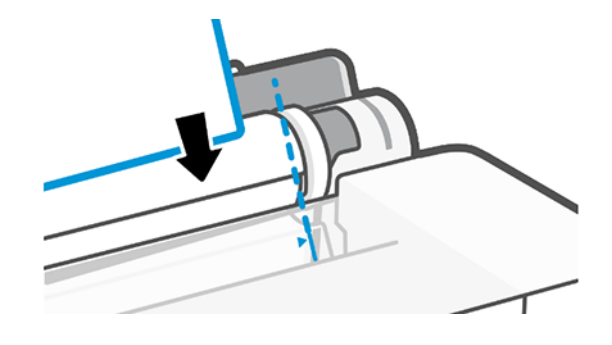

- 警告! 请勿将手指伸入打印机的进纸道。
- 6. 将纸张与蓝线对齐。

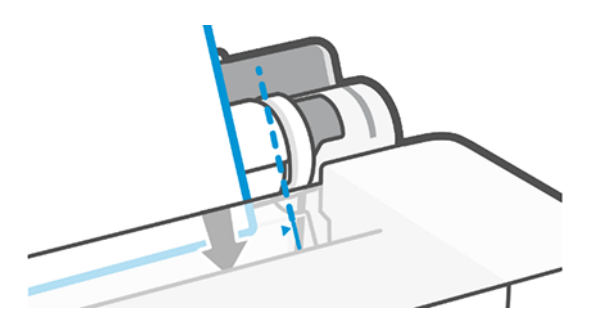

- 7. 在前面板上点击确定以将纸张送入打印机。将单张纸引入打印机;对于较厚的纸张,这一点尤为 重要。
- 8. 打印机将检查对齐情况并测量单张纸。
- [37] 注: 根据纸张的宽度, 将从打印机的正面送出纸张。
- 9. 如果纸张未正确对齐,可能会要求您重新装入纸张。
- $B'$ 注: 如果在纸张装入过程的任一阶段出现意外问题,请参阅第73[页的无法成功装入纸张](#page-80-0)。

# <span id="page-38-0"></span>取出单张纸

从打印机正面取出单张纸。

要取出一张纸,请转到前面板,然后依次点击<mark>真、 1)</mark>、取出。

用手接住这张纸或让它落入纸槽。

取出后,多页纸盘成为默认的活动纸张来源。

# 使用多页纸盘

可装入多张纸并方便地进行单张纸打印。

- 1. 默认情况下,如果未装入纸卷或纸卷中的纸用尽,则多页纸盘处于活动状态。 或者,在前面板上依次点击
- 2. 根据纸张的长度调整进纸盘延伸板:第一个延伸板用于 A4 纸张,第二个延伸板用于 A3 纸张。

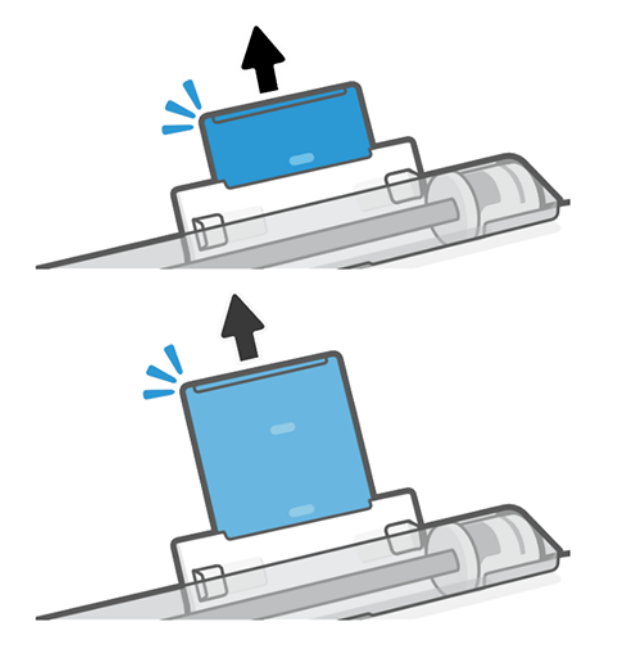

3. 将多张纸打印面朝外装入纸盘。确保所有纸张的尺寸均相同。

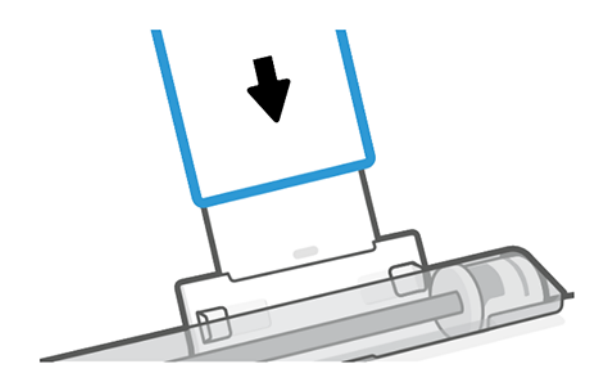

<span id="page-39-0"></span>4. 调整纸盘以适合纸张宽度。

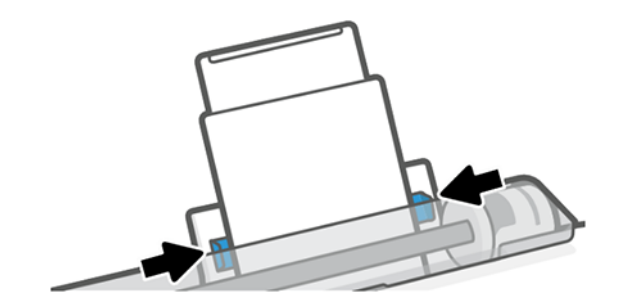

# 查看有关纸张的信息

点击活动纸张来源的图标。

前面板上将显示以下信息:

- 所选择的纸张类型
- 卷筒或单张纸状态
- 纸张的宽度

如果未装入任何纸卷或单张纸,则显示缺纸消息。

# 保持纸张

始终保护您的纸张以达到最高的打印质量。

- 存放卷筒时,用另一张纸或一块布遮住卷筒
- 存储裁切纸时,将其遮盖并保持清洁;或在将纸张装入打印机之前,用刷子清洁纸张
- 清洁进纸和出纸压板
- 始终合上打印机顶盖

 $\stackrel{\mathbb{P}}{\rightarrow}$  注: 相纸和涂料纸需要小心处理,请参阅\_第 87 [页的打印件出现磨损或刮花](#page-94-0)。

# 更改晾干时间

您可能希望更改晾干时间设置以适应特殊的打印情况,例如在时间十分重要的多份打印件处理时,或需 要在处理前确保晾干墨水时。

依次点击 8 、打印机首选项 > 打印件检索 > 选择晾干时间。您可以选择:

- 延长, 设置比建议时间长的晾干时间以确保墨水完全晾干
- 优化,设置所选纸张的默认和建议晾干时间(这是默认设置)
- 无, 禁用晾干时间并在打印完毕后立即取出打印件

△ 注意: 如果在取下打印件时墨水尚未晾干, 则可能会在出纸盘中留下墨水并在打印件上留下墨渍。

注: 如果在打印期间取消晾干时间,打印机可能不会立刻进纸并裁切纸张,因为并行运行了打印头 维护。如果晾干时间为 0, 则打印机将裁切纸张, 然后执行打印头维护。不过, 如果晾干时间大于 0, 则打印机在完成打印头维护后才会裁切纸张。

# 打开和关闭自动裁纸器

可更改裁纸器选项以满足您对每个打印作业的要求。

要打开或关闭打印机的裁纸器,请转到前面板,依次点击 @、打**印设置**,然后更改裁纸器选项。

默认设置是"开"。

注: 如果关闭了裁纸器,则它不会在作业之间裁切纸张,但在装入和卸下纸卷时将继续裁切纸张。

提示: 要在已禁用自动裁纸器的情况下裁切卷筒,请参阅 第 33 页的换页和换页并裁剪。

### 换页和换页并裁剪

可前移纸张并裁剪或不裁剪它。

转到前面板并依次点击 ⑥、换页。有 2 个选项可供选择: 换页和换页并裁剪。换页选项前移纸张但不 裁剪它。**换页并裁剪**前移纸张,并沿前缘直着裁剪一刀。至少有两种原因让您可能要这样做:

- 修齐损坏或不平直的纸张前缘。
- 在已禁用自动裁纸器的情况下进纸并裁切纸张。
- 注: 每次打印后均会维护打印头,并且直到该过程完毕后才能裁切纸张,因此可能会感到延迟。
- △ 注意: 从出纸压板中取出裁剪掉的碎纸。如果出纸压板中留有纸条或很短的打印件, 则打印机可能 发生卡纸现象。还要确保裁纸器导板中没有纸张。

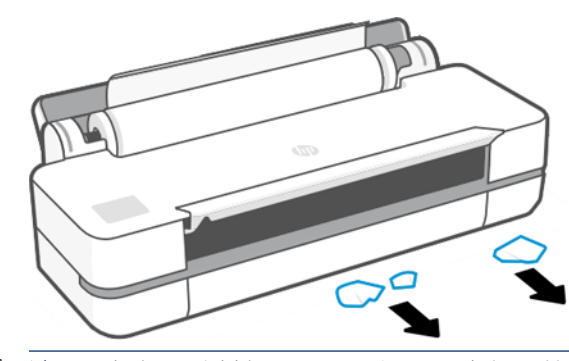

注: 相纸和涂料纸需要小心处理,请参阅 第 87 [页的打印件出现磨损或刮花](#page-94-0)。

# 6 打印

打印从未如此轻松或灵活。通过使用多种软件、可自定义的选项和高级设置从计算机和移动设备进行打 印。

# 移动打印

通过连接到同一网络,可使用直接打印从多个移动设备打印到您的打印机。

### 从移动设备打印

通过 HP 移动打印解决方案,只需简单的几步,即可直接从智能手机或平板电脑进行打印。

- 通过 iOS 设备中预装的 AirPrint 启用 Apple iOS 打印。
- 对于 Android 打印,请从 Google Play 安装 HP Print Service 插件(如果移动设备中未预装该插件)。

有关详细信息,请参阅 <http://www.hp.com/go/designjetmobility>。

#### 从 Android 打印

从 Google Play 安装 HP Print Service 应用并启用它。

可从此处下载该应用[:https://play.google.com/store/apps/details?id=com.hp.android.printservice,](https://play.google.com/store/apps/details?id=com.hp.android.printservice)如果 设备中尚未安装它。必须具有 Android Lollipop 5.0 或更高版本。

- 1. 打开要打印的文档或照片,然后依次点击菜单图标、打印。
- 2. 从打印机列表中选择打印机。
- 3. 检查打印设置,然后点击打印。

#### iOS (iPhone、iPad)配合 AirPrint

用 AirPrint 进行打印简单易行,只需确保设备与打印机在同一网络上运行即可。 按以下步骤进行操作:

- 1. 选择您的内容。打开要打印的文档或照片,然后点击"共享"按钮。
- 2. 选择打印图标。
- 3. 确认选择了正确的打印机和打印设置。点击打印并收集所打印的文档。

#### 用 HP Smart 应用从 Apple iOS 或 Android 进行打印

从 Android 或 Apple 智能手机或平板电脑进行无线连接和打印。

从 App Store (<https://itunes.apple.com/us/app/hp-all-in-one-printer-remote/id469284907?mt=8>) 或从 Google Play (<https://play.google.com/store/apps/details?id=com.hp.printercontrol>) 下载。

- 1. 打开 HP Smart 应用, 然后浏览要打印的文档或照片。
- 2. 如有必要,请转到"编辑"以调整输出。
- 3. 点击打印。

即使当移动设备与打印机不在同一网络中时,也可用 HP Smart 应用进行打印。

如果决定用 HP Smart 进行远程打印,则可在初始化过程中启用该功能。否则,可在以后启用它。

 $\mathbb{B}^n$  注: 在 HP Smart 内, 通过按**打印机图标**使打印机可进行远程打印。选中打印机选项中的**随处打印**选 项,然后按应用中的步骤进行操作。

 $\mathbb{B}^n$  注: 远程打印功能要求设备和打印机连接到 Internet。

 $\mathbb{B}^n$  注: 远程打印功能要求具有 HPSmart.com 帐户。如果您没有帐户, 则 HP Smart 将引导您创建一个。

如果在打印机中配置了**远程打印**功能,则打印机的所有者可管理远程打印访问权限以与其他用户共享打 印机:

- 1. 打开 HP Smart 应用, 选择该打印机并按打印机图标。
- 2. 如果您是打印机的所有者,则您将看到名为**管理随处打印**的选项。点击它。

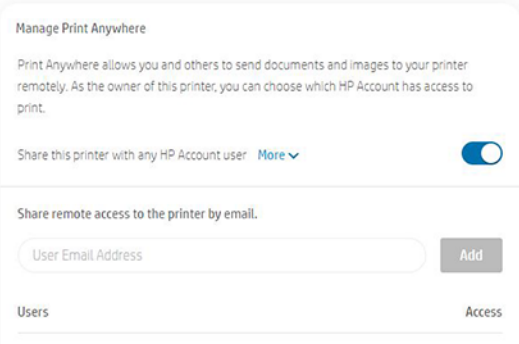

3. 决定是否与他人共享该打印机或个别地授予/吊销访问权限。

注: 打印机的所有者是已在其帐户中注册了该打印机的 HPSmart.com 用户。

### 使用 Wi-Fi Direct 进行打印

通过 Wi-Fi Direct, 无需连接到现有的无线网络, 即可从计算机、智能手机、平板电脑或其他具有无线功 能的设备进行无线打印。

### 有关使用 Wi-Fi Direct 的准则

使用 Wi-Fi Direct 有一些必要的先决条件。

- 确保您的计算机或移动设备具有必要的软件。
	- 如果使用计算机,请确保已安装 HP 打印机软件。
	- \_ 如果尚未在该计算机上安装 HP 打印机软件,请首先连接到 Wi-Fi Direct,然后再安装打印机软 件。当打印机软件提示选择连接类型时, 请选择无线。
- 如果使用移动设备,请确保已安装兼容的打印应用。有关详细信息,请访问 [http://www.hp.com/go/](http://www.hp.com/go/mobileprinting) [mobileprinting](http://www.hp.com/go/mobileprinting) 上的 HP Mobile Printing 网站。如果您的国家/地区或语言未提供此网站的当地版本, 则可能会带您进入另一国家/地区或语言的 HP Mobile Printing 网站。
- 确保为您的打印机开启了 Wi-Fi Direct。
- 最多可有五台计算机和移动设备使用同一 Wi-Fi Direct 连接。
- 当还使用 USB 电缆连接到计算机或使用无线连接连接到网络时,可使用 Wi-Fi Direct。
- Wi-Fi Direct 无法用于将计算机, 移动设备或打印机连接到 Internet。

### 开启 Wi-Fi Direct

可从前面板直接开启 Wi-Fi Direct, 或者, 也可从 EWS 开启它。

- 1. 从打印机前面板点击或向下轻扫屏幕顶部的选项卡以打开控制板,然后点击 dg。
- 2. 点击 63。
- 3. 如果显示屏表明 Wi-Fi Direct 为关, 请点击 Wi-Fi Direct, 然后开启它。
- 4. 也可从 EWS 开启 Wi-Fi Direct。有关使用 EWS 的详细信息,请参阅 第 21 [页的访问内嵌式](#page-28-0) Web 服务 [器。](#page-28-0)

### 更改连接方法

可更改 Wi-Fi Direct 连接方法以及在"自动"和"手动"之间选择。

- 1. 从打印机前面板点击或向下轻扫屏幕顶部的选项卡以打开控制板,然后点击 。。
- 2. 点击 63。
- 3. 点击连接方法,然后选择自动或手动:

如果在打印机上设置 Wi-Fi Direct 期间选择了自动, 则移动设备自动连接到打印机。

如果在打印机上设置 Wi-Fi Direct 期间选择了手动,请在打印机显示屏上确认连接或在移动设备上输入打 印机 PIN 码。在尝试连接时,由打印机提供该 PIN 码。

### 从具有无线功能并支持 Wi-Fi Direct 的移动设备进行打印

确保已在移动设备上装有 HP Print Service 插件的最新版本。

- **Light 注:** 如果移动设备不支持 Wi-Fi, 则无法使用 Wi-Fi Direct。
	- 1. 确保已在打印机上开启了 Wi-Fi Direct。
	- 2. 在移动设备上开启 Wi-Fi Direct。有关详细信息,请参阅移动设备随附的文档。
- 3. 从移动设备上某个支持打印的应用程序中选择文档,然后选择用于打印该文档的选项。 随后将显示可用打印机的列表。
- 4. 从可用打印机的列表中,选择所显示的 Wi-Fi Direct 名称,如 DIRECT-\*\*-HP DesignJet T200 打印机或 DIRECT-\*\*-HP DesignJet T600 打印机(其中 \*\* 是用于识别您的打印机的一串唯一字符),然后按打 印机和移动设备的屏幕上说明进行操作。
- 5. 打印您的文档。

### 从具有无线功能但不支持 Wi-Fi Direct 的移动设备进行打印

确保已在移动设备上装有兼容的打印应用。

有关详细信息,请访问 [http://www.hp.com/global/us/en/eprint/mobile\\_printing\\_apps.html。](http://www.hp.com/global/us/en/eprint/mobile_printing_apps.html)

- 1. 确保已在打印机上开启了 Wi-Fi Direct。
- 2. 在移动设备上开启 Wi-Fi 连接。有关详细信息, 请参阅移动设备随附的文档。

 $\mathbb{B}^n$  注: 如果移动设备不支持 Wi-Fi, 则无法使用 Wi-Fi Direct。

- 3. 从移动设备上连接到一个新网络。按一般用于连接到新的无线网络或热点的过程进行操作。从无 线网络的列表中,选择所显示的 Wi-Fi Direct 名称,如 DIRECT-\*\*-HP DesignJet T200 打印机或 DIRECT-\*\*-HP DesignJet T600 打印机 ( 其中 \*\* 是用于识别您的打印机的一串唯一字符 ) 。
- 4. 出现提示后,输入 Wi-Fi Direct 密码。
- 5. 打印您的文档。

### 从具有无线功能的计算机进行打印 (Windows)

要使用 Wi-Fi Direct, 您的计算机必须支持 Wi-Fi。

此示例适用于 Windows 10。

1. 转到**开始 > 设置 > 设备 > 打印机和扫描仪, 然后点击添加打印机或扫描仪**以添加打印机。

 $\mathbb{B}^n$  注: 如果未列出您的打印机, 则可能需要等待至出现显示 Wi-Fi Direct 打印机链接。

- 2. 辨认您的 Wi-Fi Direct, 其名称以前缀 DIRECT-XX-HP... 开头, 后接型号名称。
- 3. 根据为您的打印机配置的 Wi-Fi Direct 连接方法, 您可能需要通过点击前面板中的消息来接受连 接。
- 4. 建立连接后,Windows 将下载相应的驱动程序,并将打印机添加到您的系统。
- 5. 添加后,该打印机即可用于任何 Windows 应用程序。

# 用 HP Click 轻松打印

HP Click 是一个易于使用的工具,专为要在大幅面打印机上轻松打印的人士设计而成。

它适合多种图形和技术应用,包括海报、易拉架、信息图演示、地图和 CAD 文档。请参阅 [http://](http://www.hp.com/go/clickDesignJet) [www.hp.com/go/clickDesignJet](http://www.hp.com/go/clickDesignJet)。

# 使用打印机驱动程序从应用程序进行打印

这是从应用程序进行打印的传统方式。

必须在计算机上安装正确的打印机驱动程序(请参阅 第 13 [页的连接打印机](#page-20-0)),并且必须通过网络或 USB 电缆将计算机连接到打印机上。

安装打印机驱动程序并且计算机连接到打印机后,可通过使用软件应用程序自身的打印命令并选择正确 的打印机,从该应用程序中进行打印。

### 高级打印设置

当默认值不满足您的要求时,可使用高级打印设置。

本章的其余内容介绍可使用的各种打印设置。这些方法提供相对较多的设置以满足所有要求。

- 提示: 通常,建议您使用默认设置,除非知道这些设置不符合您的要求。
- 提示: 如果希望反复使用一组特定的设置,则可以使用所选的名称保存这些设置,并在以后重新调 用这些设置。在 Windows 打印机驱动程序中,所保存的一组设置称为"快速设置"。

#### 选择打印质量

由于最佳打印质量需要损失一定速度,而快速打印则意味着在某种程度上降低打印质量,因此打印机具 有各种不同的打印质量选项。

可选择这些选项:最佳、正常和快速。如果选择快速,则还可选择 EconoMode,该模式消耗较少墨水, 进一步提高打印速度,但降低打印质量。只能从高级选项中选择 EconoMode。

此外,还有以下自定义选项可能会影响打印质量: **最大细节**。请参阅 第 43 [页的高质量打印](#page-50-0)。

您可以通过以下方式选择打印质量选项:

- 在 Windows 驱动程序对话框中:转到打印质量,然后根据所选内容的不同,转到 EconoMode 或最大 细节等只能从高级选项中选择的更具体的选项。
- 在 Mac OS X 的"打印"对话框中:转到纸张/质量面板,然后查看质量选项部分。如果选择标准质 量选项,则将看到一个简单的滑块,用它可选择速度或质量。如果选择自定义质量选项,您将看到 上述更详细的选项。
- 注: 如果在计算机中设置了打印质量,则此设置将覆盖前面板上的打印质量设置。

#### 选择纸张尺寸

可指定纸张尺寸,如有必要,还可重新缩放文档。

- 学 注: 所指定的纸张尺寸应为创建文档所依据的纸张尺寸。可以将文档重新缩放为其它尺寸进行打 印。请参阅 第 41 [页的重新缩放打印件](#page-48-0)。
	- 在 Windows 驱动程序对话框中:从文档尺寸列表中选择纸张尺寸。

注: 对于打印机正在接收或已经接收的页面,您无法更改其打印质量,即使这些页面尚未开始打 印。

- <span id="page-47-0"></span>在 Mac OS X 的"打印"对话框中: 从打印机列表中选择您的打印机, 然后从纸张大小列表中选择您 的纸张尺寸。
- $\mathbb{B}^n$  注: 如果应用程序未提供**页面设置**对话框, 则使用打印对话框。
- 注: 如果在计算机中设置了纸张尺寸,则此设置将覆盖前面板上的纸张尺寸设置。

#### 自定义纸张尺寸

如果要选择的纸张尺寸未包含在标准纸张尺寸列表中,可通过各种不同的方法指定该尺寸。

#### 使用 Windows 打印机驱动程序

可创建并保存自定义纸张尺寸以满足您的要求。

- 1. 转到基本 > 文档尺寸。
- 2. 打开下拉列表,向下滚动到自定义部分,然后点击创建。
- 3. 输入新纸张自定义尺寸的名称、单位和大小。

#### 4. 点击保存按钮。

用打印机驱动程序创建的自定义纸张尺寸具有以下特征:

- 纸张尺寸是永久性的,如果关闭驱动程序或关闭计算机,纸张尺寸不会消失。
- 纸张尺寸位于打印机队列的本地,从同一计算机中的其他打印机队列看不到它。
- 在域服务器网络中,纸张尺寸位于计算机的本地,从其他共享打印机队列的计算机看不到它。
- 在工作组网络中,在所有共享打印机队列的计算机之间共享纸张尺寸。
- 如果删除打印机队列,则会将纸张尺寸与其一起删除。

#### 使用 Windows 格式

不受限的用户可创建新的 Windows 格式。

- 1. 从开始菜单或前面板中,点击打印机 > 文件, 然后选择服务器属性。 Windows 7: 从开始菜单或前面板中,依次点击设备和打印机、选择打印机。
- 2. 在格式标签中,选中创建新格式框。
- 3. 输入新纸张尺寸的名称和大小。将边距保留为 0.00。
- 4. 点击保存格式按钮。
- 5. 转到打印机驱动程序,然后选择文档尺寸。
- 6. 从自定义尺寸的组中选择新纸张尺寸。

用 Windows 格式创建的纸张尺寸具有以下特征:

- 纸张尺寸是永久性的,如果关闭驱动程序或关闭计算机,纸张尺寸不会消失。
- 受限用户无法创建纸张格式。Windows Active Directory 中的**管理文档**角色是所需的最低角色。
- <span id="page-48-0"></span>纸张尺寸位于计算机的本地,在计算机上创建的所有支持该纸张尺寸的打印机队列中均可看到该纸 张尺寸。
- 如果共享打印机队列,则此纸张尺寸将出现在所有客户端的计算机中。
- 如果从另一计算机共享打印机队列,则此纸张尺寸将不出现在驱动程序的文档尺寸列表上。必须在 服务器中创建共享队列中的 Windows 格式。
- 如果删除打印机队列,该纸张尺寸并不会消失。

#### 使用 Mac OS X 打印机驱动程序

可从驱动程序中管理纸张自定义尺寸。

- 1. 转到打印对话框。
- 2. 选择页面大小 > 管理自定义大小。

#### 选择边距选项

默认情况下,打印机在图像边缘与纸张边缘之间留出 5 毫米边距。但是, 可用以下方式更改此行为:

- 在 Windows 驱动程序对话框中: 在边距布局区域中选择正确的选项。
- 在 Mac OS X 的"打印"对话框中:选择边距/布局面板。

随后将显示至少以下一部分选项:

- 标准或使用应用程序设置。将在所选尺寸的页面上打印您的图像,而图像边缘与纸张边缘之间留有 默认边距。图像尺寸应足够小,以便适应边距。
- **放大**。装入的纸张应大于在应用程序或驱动程序中选择的尺寸。如果打印后裁掉边距部分,则会留 下所选尺寸的页面,而图像与纸张边缘之间不保留任何边距。在希望图像覆盖纸张的整个区域时, 此选项很有用。
- 按边距裁切内容。将在所选尺寸的页面上打印您的图像,而图像边缘与纸张边缘之间留有默认边 距。在这种情况下,如果图像尺寸与页面尺寸相同,则打印机将假定图像的末端边缘为白色或不重 要,并且不需要进行打印。当图像已包含边框时,这可能很有用。

#### 在装入的纸张上打印

可在装入打印机的无论何种基材上打印作业。

- 在 Windows 驱动程序对话框中:在打印机驱动程序的纸张类型选项中选择使用打印机设置。
- 在 Mac OS X 的"打印"对话框中:选择纸张/质量面板,然后在纸张类型下拉列表中选择任意。

学 注: "使用打印机设置"是默认选择的纸张类型。

#### 重新缩放打印件

您可以向打印机发送一个特定尺寸的图像,但同时指示打印机将其重新缩放为其它尺寸(通常放大为较 大尺寸)。这在以下情况中可能十分有用:

- 如果您的软件不支持大型格式
- 如果您的文件对于打印机的内存而言过大;在这种情况下,可在软件中减小纸张尺寸,然后使用前 面板选项将它放大回原样

<span id="page-49-0"></span>可以通过以下方式来重新缩放图像:

- 可通过 Windows 驱动程序对话框中重新缩放图像:转到高级选项 > 缩放。
	- 通过选择纸张尺寸,图像尺寸将调整为已选择的纸张尺寸。例如,如果已选择 ISO A2 并打印 A3 尺寸的图像, 则该图像将放大以适合 A2 纸张。如果选择了 ISO A4 尺寸, 则打印机缩小较大的 图像以适合 A4 尺寸。
	- 实际尺寸百分比选项将原始纸张尺寸的可打印区域放大所指示的百分比,然后加入边距以达到 输出纸张尺寸。
- 在 Mac OS X 的"打印"对话框中:依次选择纸张处理面板、缩放以适合纸张尺寸、要将图像缩放到 的纸张尺寸。如果希望增加图像的尺寸,请务必取消选择 仅缩小框。

如果要打印到单张纸,则必须确保图像可容纳在这张纸上,否则将裁切图像。

#### 预览打印件

如果在屏幕上预览打印件,则可在打印之前检查布局,这样可帮助避免浪费纸张和墨水。

- 要在 Windows 中预览打印件, 您有以下选择:
	- 使用 HP Print Preview 应用程序:

选中驱动程序对话框右下角的**打印前显示预览**复选框。单击打印,然后等待几秒以供 HP Print Preview 应用程序启动。

检查作业预览是否符合您的需求,如果符合,请单击打印。如果不符合您的需求,请修改打印 预览选项并再次检查,或单击取消。

- 学 注: 在重试之前可重新调整驱动程序设置。
- $\mathbb{B}^n$  注: 只有计算机中装有 HP Print Preview, 驱动程序对话框中才会显示打印前显示预览复选 框。如果未安装,则将显示一个下载链接。
- 使用您的应用程序的"打印预览"选项。
- 要在 macOS 中预览打印件,可采用以下几种方式:
	- 使用您的应用程序的"打印预览"选项。
	- macOS 的最新版本中在"打印"对话框的底部没有**预览**按钮。在大多数应用程序的"打印"对 话框的左上角总是会显示打印预览。
	- 从"打印"对话框底部的 PDF 菜单中选择 HP 打印预览选项。随后将有一个单独的"HP 打印预 览"应用程序显示打印预览。

#### 打印草图

指定此项可节省时间和成本。

● 在 Windows 驱动程序对话框中: 转到打印质量,然后选择快速。

可按如下方式指定使用 Economode 进行更快的草图质量打印。此项特性主要适用于只有文字和线条图 的文档:

● 在 Windows 驱动程序对话框中:转到打印质量,将质量级别设置为快速并选中 EconoMode 框。

在 Mac OS X 的"打印"对话框中:转到纸张/质量面板,然后将打印质量滑块移至最左侧(速 度)。

#### <span id="page-50-0"></span>高质量打印

用于获得无与伦比的图像质量。

- 在 Windows 驱动程序对话框中: 转到打印质量, 然后选择最佳。
- 在 Mac OS X 的"打印"对话框中:转到纸张/质量面板,然后将打印质量滑块移至最右侧(质 量)。

#### 如果您有高分辨率的图像

使用光面纸时可提高打印清晰度。

如果图像的分辨率大于渲染分辨率(可在**自定义打印质量选项**中发现这一点),则可通过选择**最大细节** 选项而提高打印清晰度。

只有在相纸上进行打印并且选择最佳打印质量后,此选项才可用。

 $\beta$  注: 最大细节选项使使用相纸打印的速度变慢,但不会增加墨水用量。

#### 节约使用纸张

通过删除空白区域和/或旋转图像,有可能节省纸卷上的部分纸张。

● 在 Windows 驱动程序对话框中:选中删除空白区域框。

还可选择多个**旋转**选项中的一个。

● 在 Mac OS X 的"打印"对话框中: 选择"装帧"面板 > 删除空白区域。

#### 节约使用墨水

有一些建议可供遵循以节省墨水。

- 打印之前在计算机上检查打印预览,可避免在包含明显错误的打印件上浪费纸张。请参阅 第 [42](#page-49-0) 页 [的预览打印件](#page-49-0)。
- 对于草图打印件,请使用普通纸,依次选择**打印质量、快速**。要节省更多成本,请选择 Economode。
- 仅在需要时清洁打印头。清洁打印头可能很有用,但会浪费少量墨水。
- 使打印机永久打开,以使打印头可自动保持良好的状况。此打印头常规维护方法会使用少量的墨 水。但是,如果不这样做,打印机以后可能需要使用更多墨水维护打印头。
- 宽幅打印对墨水的使用比窄幅打印更高效,因为打印头维护会使用一些墨水,而其频率与打印头运 行的遍数相关。

#### 颜色管理

您的打印机采用了高级的硬件和软件功能,可确保颜色效果可预见且可靠。

- 最先进的 HP 打印头和 HP 墨水
- 专用颜色资源,适合大多数可获得的纸张类型

#### 颜色管理选项

在所有设备上尽可能准确地再现颜色。在打印图像时,所看到的颜色将与显示器上的图像非常相似。

颜色管理很大程度上取决于打印机上装入的纸张类型,因此请谨慎选择适合所用纸张类型的预设。可从 Windows 驱动程序对话框中的**颜色**选项部分中选择您打印机的颜色管理选项。在某些应用程序中,可在 应用程序自身内进行选择。有关如何使用您应用程序中的颜色管理选项的信息,请参阅 第 109 [页的](#page-116-0) HP [支持中心](#page-116-0)。

- 应用程序管理的颜色:应用程序必须根据图像中内嵌的 ICC 配置文件以及打印机和纸张类型的 ICC 配 置文件,将图像颜色转换为打印机和纸张类型的颜色空间。
- 打印机管理的颜色:应用程序不进行任何颜色转换即将图像发送到打印机,然后打印机将颜色转换 为 sRGB。此源配置文件模仿一般计算机显示器的特性。许多硬件和软件制造商支持此标准空间, 它已成为许多扫描仪、相机、打印机和软件应用程序的默认颜色空间。

使用一组存储的颜色表完成打印机颜色管理。此方法不使用 ICC 配置文件。此方法对于支持的 HP 纸 张类型可产生非常好的效果。

#### 灰度打印或黑白打印

有多种方式可将图像中的所有颜色转换为深浅不一的灰色。

- 在您的应用程序中:许多应用程序均提供此选项。
- 在 Windows 驱动程序对话框中:在选择颜色模式时,点击灰度打印。随后将仅使用黑色墨水进行打 印,除非所装入的纸张为光面纸,在这种情况下将使用彩色墨水构成灰色阴影。还可选择纯黑白打 印以仅输出黑色和白色,而不输出灰色阴影。在这种情况下,将仅使用黑色墨水进行打印。在光面 纸上打印时不支持**纯黑白打印**选项。
- 在 Mac OS X 的"打印"对话框中: 转到颜色选项面板, 然后从模式下拉列表中选择灰度。随后将仅 使用黑色墨水进行打印,除非所装入的纸张为光面纸,在这种情况下将使用其他墨水构成灰色阴 影。还可选择**纯黑白**以仅输出黑色和白色,而不输出灰色阴影。在这种情况下,将仅使用黑色墨水 进行打印。在光面纸上打印时不支持纯黑白打印选项。

# 7 实际打印示例

打印草图、项目、演示文稿等等的分步示例,用于帮助您对作业遵循正确的过程。

# 根据正确的大小调整比例打印草稿以便修订

可能并非总是按您需要的那样设置页面尺寸和方向。可更改此项。

### 使用 Adobe Acrobat

按正确缩放比例打印修订草稿

1. 在 Acrobat 窗口中, 将鼠标光标移到文档窗格的左下角, 查看页面尺寸。

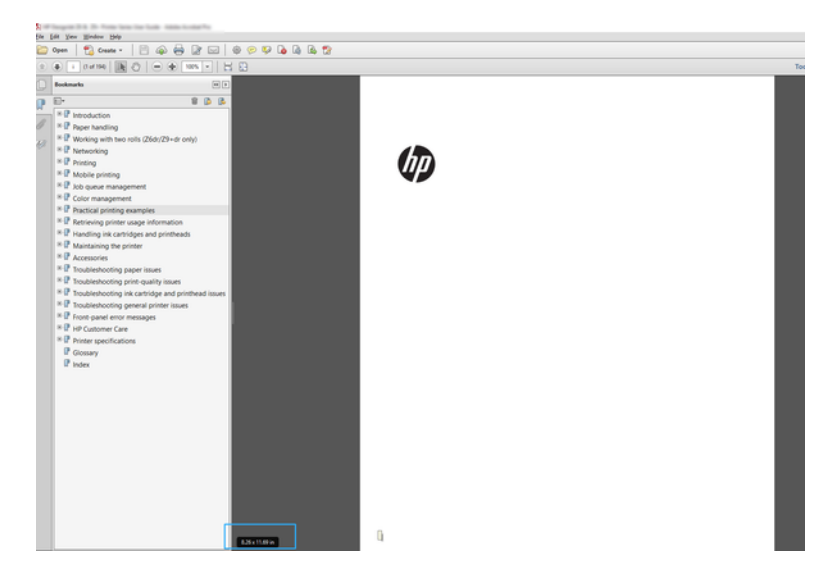

- 2. 选择文件 > 打印, 并确保将页面大小调整与处理设置为实际尺寸。
- $B$  注: 不会根据图形尺寸自动选定页面尺寸。
- 3. 单击属性按钮。
- 4. 选择所需的**文档尺寸和打印质量。**如果要定义新的自定义纸张尺寸,请按 第 40 [页的自定义纸张尺](#page-47-0) [寸中](#page-47-0)的说明进行操作。
- 5. 依次选择旋转、自动旋转。

6. 单击确定,然后确定打印对话框中的打印预览正确。

# 从 Adobe Acrobat Reader 或 Adobe Acrobat Pro 中打印 PDF 多页作 业

设置多页作业是一个快速而简单的过程。

### 使用光栅驱动程序

可从 Adobe Acrobat 打印多页作业。

- 1. 在 Adobe Acrobat Reader 或 Adobe Acrobat Pro(HP 建议始终使用最新版本)中打开多页作业。
- 2. 单击文件 > 打印。
- 3. 选择打印机和驱动程序。
- 4. 选中按照 PDF 页面大小选择纸张来源复选框。

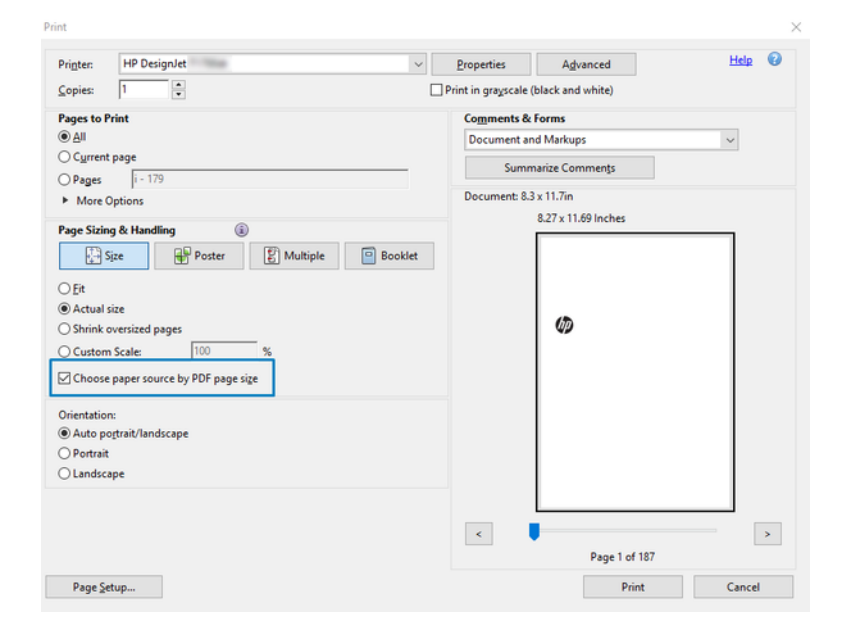

- 5. 按需调整驱动程序属性窗口中的其他属性。
- 6. 单击 打印按钮。

将在与文档原件中的页面大小最接近的标准页面大小上打印这些页面。

# 用正确的颜色打印文档

从 Adobe Acrobat 和 Adobe Photoshop 打印文档, 其中重点介绍颜色管理。

### 使用 Adobe Acrobat Reader

打印过程很简单。Acrobat Reader 是处理 PDF 文件的最基本的应用程序;不显式存在较复杂的应用程序 中常见的多种颜色管理工具,并且默认使用无法更改的预设。

例如,无法选择工作颜色空间;而是应用默认颜色空间,最有可能是 sRGB。此颜色空间用于例如屏幕 显示的情况。同时,在没有通过文件指定其他颜色配置文件时,此颜色空间作为备选颜色配置文件,稍 后将解释这一点。

- 1. 单击文件 > 打印。
- 2. 从打印对话框的打印机下拉式菜单中选择打印机和驱动程序。可通过单击属性按钮,调整驱动程 序设置。

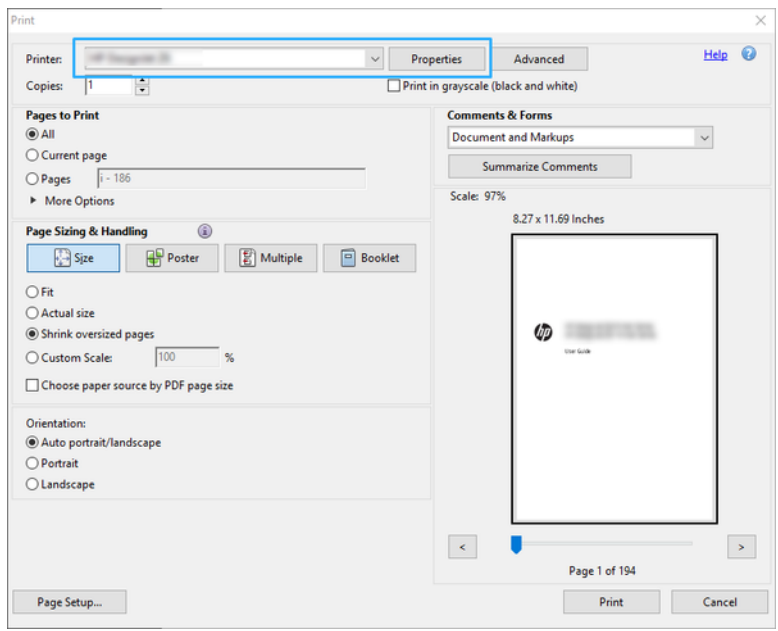

3. 在驱动程序属性窗口中调整颜色设置。单击打印对话框中的属性按钮,并设置颜色模式部分中的 颜色选项。单击 OK(确定)。

4. 单击"打印"对话框中的高级按钮以设置颜色管理选项。选中由打印机确定颜色复选框。

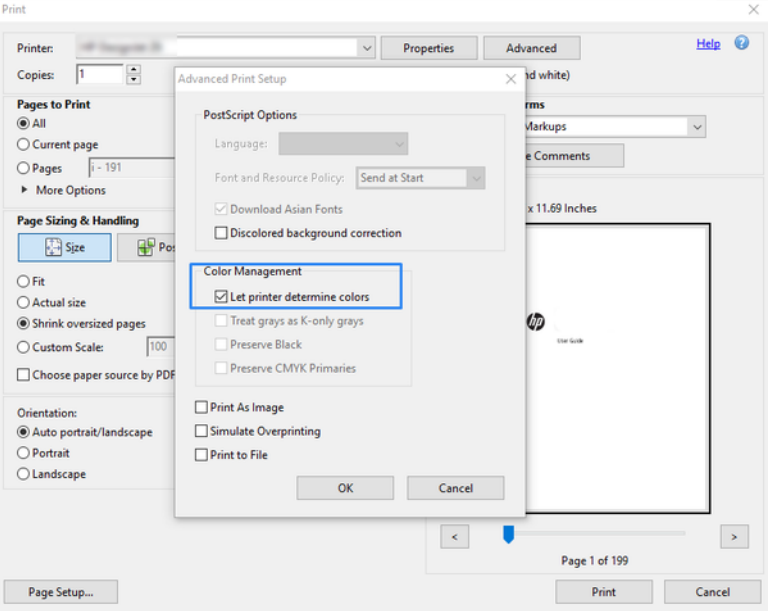

5. 如果文档包含多个颜色配置文件,并且您不确定将获得什么效果,可先平整文档,然后如同在屏 幕上看到的那样打印它。为此, 请选中"高级打印设置"对话框中的作为图像打印框。在这种情 况下, Acrobat Reader 先执行光栅化, 然后再调用驱动程序; 而如果不选中此框, 则由驱动程序执 行光栅化。因此,选中此框可直观地影响所打印文档的外观。

### 使用 Adobe Acrobat Pro

这是一款可进行完整颜色管理的专业应用程序。请参阅下面简述的用于选择工作颜色空间、将图像转换 为所需颜色空间和进行打印的选项。

1. PDF 文件可能不含有颜色配置文件。缺少颜色配置文件时, Acrobat 默认使用工作颜色空间。要选 择工作颜色空间,请首先单击编辑 > 首选项。

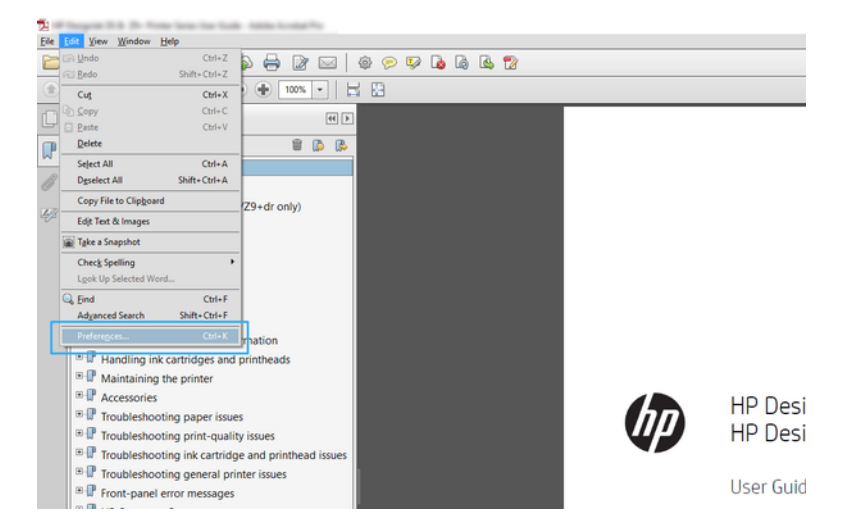

2. 在"首选项"对话框中,可选择 RGB、CMYK 和灰度工作颜色空间。

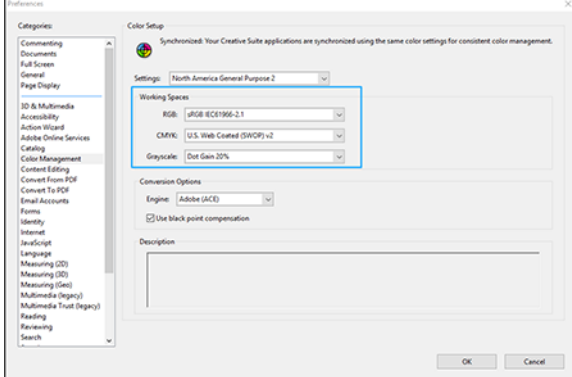

3. PDF 文件可包含具有不同颜色配置文件的元素。某些元素可能具有颜色配置文件,某些可能没有。 工作颜色空间只会影响没有颜色配置文件的那些元素。如果要将特定的颜色配置文件连接到文 档,则必须按以下方式转换文档的内容。首先,从**视图 > 工具 > 印刷制作**或通过单击状态栏中的图 标,选择转换颜色。

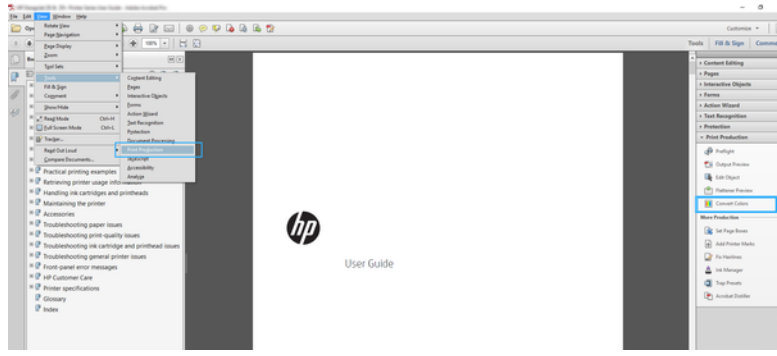

4. 通过指定匹配条件(对象类型和/或颜色类型),选择要转换的元素,然后选择转换属性。如果要 更改嵌入的颜色配置文件,可在"匹配条件"部分中选择任何对象和任何色彩空间。在"转换属 性"部分中可嵌入例如 Adobe RGB (1998) 配置文件, 只需选择它作为**转换配置文件**, 选中**嵌入**复选 框,单击确定按钮,然后保存该文件以保留更改。所保存的文件将嵌入 Adobe RGB 颜色配置文件。

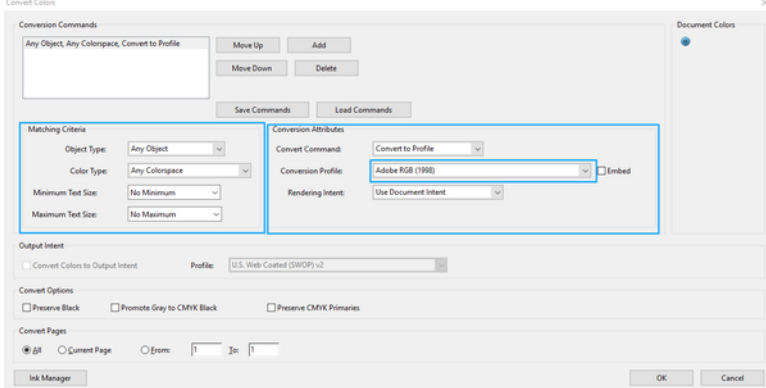

- 5. 要打印文档,请从"打印"对话框中选择打印机,单击属性按钮,然后在颜色模式部分中设置颜 色选项。
- 2 切记: 选择彩色打印选项卡,然后选择打印机色彩管理。

6. 在"打印"对话框中,单击打印按钮以打印文档。

### 使用 Adobe Photoshop

打印机可直接管理颜色。

- 1. 在 Photoshop 中, 单击文件 > 打印, 然后选择您的打印机。
- 2. 在颜色管理部分中,将"颜色处理"选项设为打印机管理的颜色。

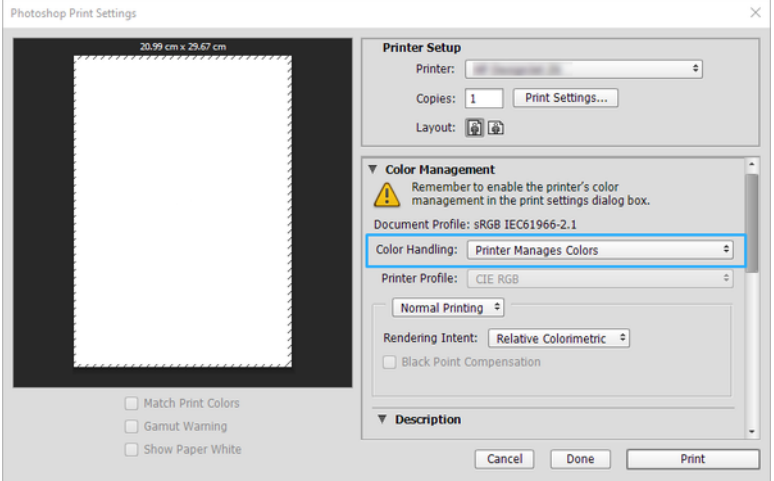

3. 在驱动程序的颜色部分中,确保颜色管理选项为打印机管理的颜色。这是正确的选项,因为您已 在 Photoshop 中选择了打印机管理颜色。

# 使用 Autodesk AutoCAD 打印项目

设置要从模型或布局打印的图。

1. AutoCAD 窗口可以显示模型或布局。通常打印布局而不是模型。

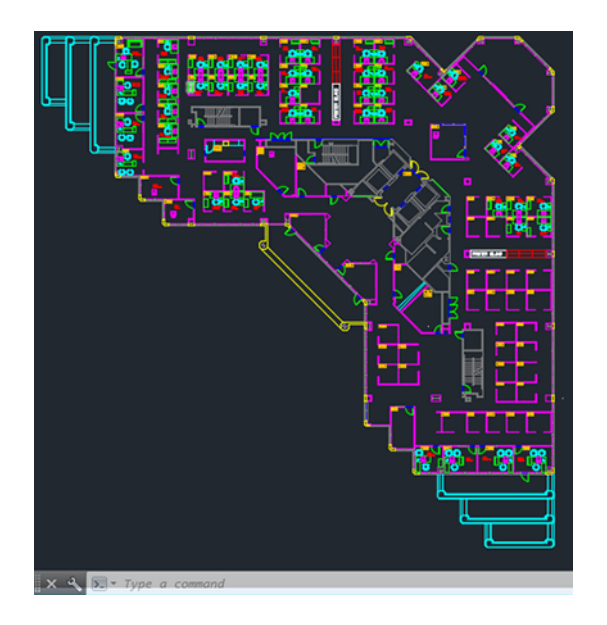

2. 单击窗口顶部的绘图图标。

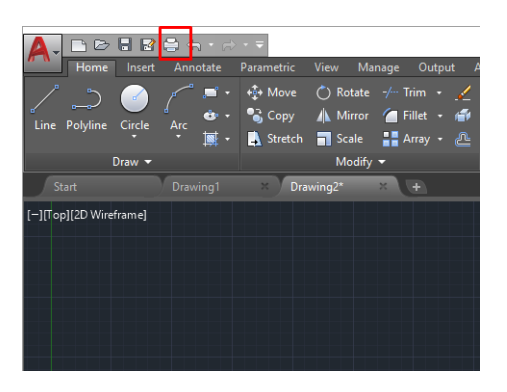

- 3. 随后将打开绘图窗口。
- 4. 可通过单击窗口右下角的圆形按钮而查看进一步的选项。

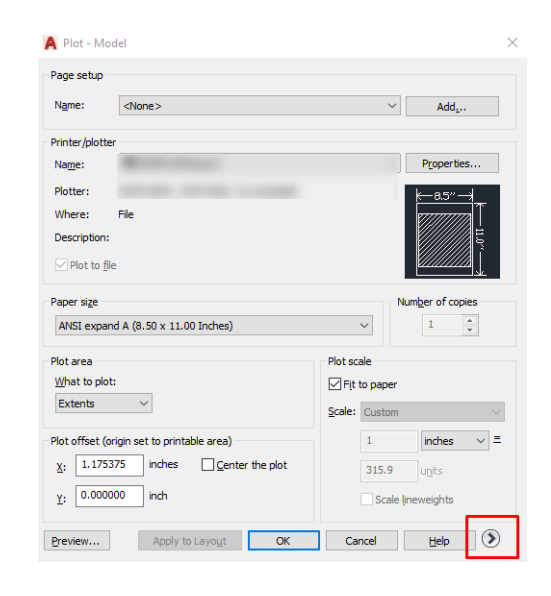

- $B$ \* 注: 这里的"质量"选项并非最终打印质量,而是指所发送的要打印的 AutoCAD 视口对象的质 量。
- 5. 选择您的打印机,然后单击属性按钮。

6. 选择设备和文档设置选项卡,然后单击自定义属性按钮。

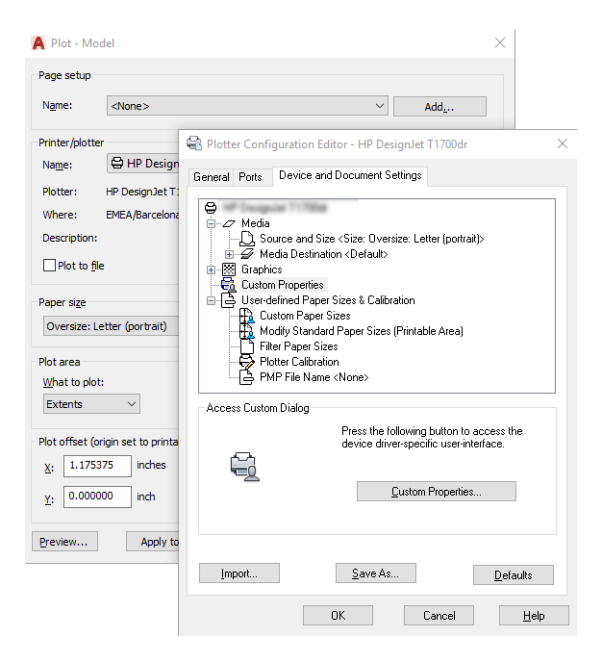

- 7. 在驱动程序中,选择要使用的纸张类型。
- 8. 选择打印质量。
- 9. 如果要在卷筒上进行打印,则必须指定打印机应裁切纸张的位置。
	- 在 Windows 驱动程序中: 选择**边距布局选项 > 按边距裁切内容**。
- 10. 在**旋转**选项中选择**自动旋转**。自动旋转功能可帮助避免浪费纸张。
- 11. 按确定按钮, 然后将配置更改保存到 PC3 文件。
- 12. 在"绘图"窗口中单击确定按钮后, 打印机将创建打印预览。

# 打印演示文稿

设置 AutoCAD 或 Photoshop 演示文稿。

### 使用 Autodesk AutoCAD

用 Autodesk AutoCAD 打印演示文稿。

1. 打开 AutoCAD 文件并选择一个布局。

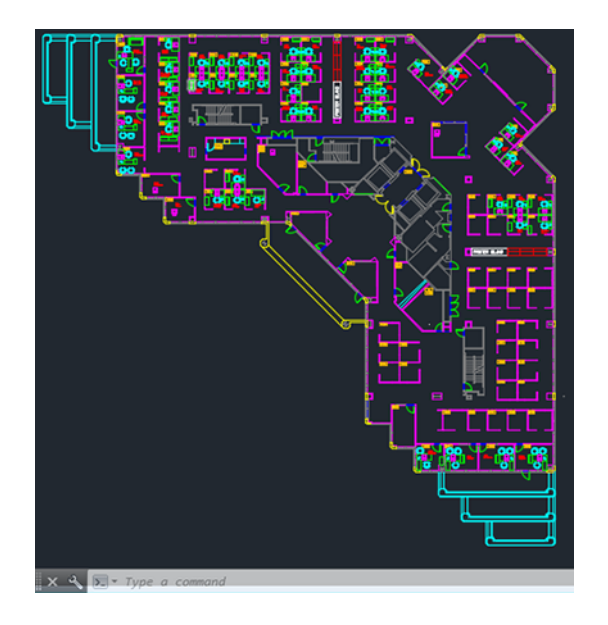

2. 单击窗口顶部的绘图图标。

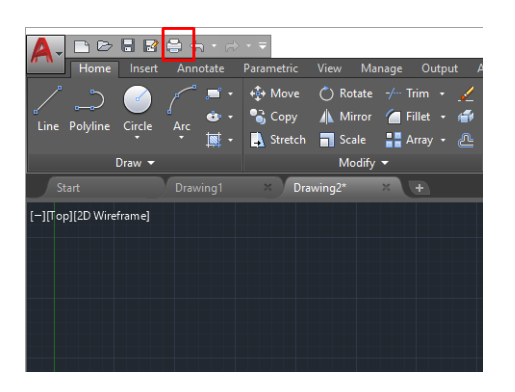

3. 确认选择正确的打印机,然后单击属性按钮。

4. 选择设备和文档设置选项卡,然后单击自定义属性按钮。

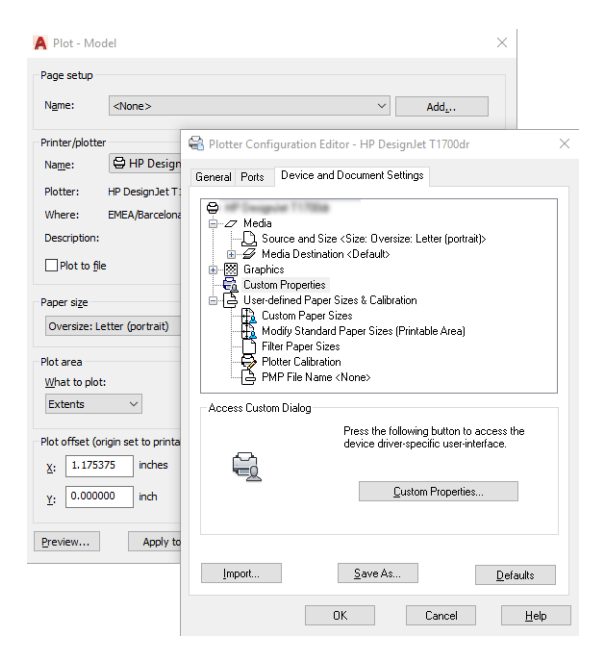

- 5. 在驱动程序中,选择要使用的纸张类型。
- 注: 如果既未选择纸张来源也未选择纸张类型,则打印机将无法在任何受保护的卷筒上进行打 印。
- 6. 选择打印质量。
- 7. 如果要在卷筒上进行打印,则必须指定打印机应裁切纸张的位置。
	- 在 Windows 驱动程序中: 选择边距布局选项 > 按边距裁切内容。
- 8. 在旋转选项中选择自动旋转。自动旋转功能可帮助避免浪费纸张。
- 9. 按确定按钮, 然后将配置更改保存到 PC3 文件。
- 10. 在"绘图"窗口中单击确定按钮后, 打印机将创建打印预览。

### 使用 Adobe Photoshop

用 Adobe Photoshop 打印演示文稿。

- 1. 在 Photoshop 中, 依次单击文件 > 打印, 然后选择您的打印机。
- 2. 单击打印设置,然后选择文档大小选项。
- 3. 选择合适的纸张尺寸。

如果找不到所需的纸张尺寸,请按 第 40 [页的自定义纸张尺寸中](#page-47-0)的说明创建它。

- 4. 选择打印前显示预览。您可能还希望更改默认纸张来源、纸张类型和打印质量。
- 5. 在颜色部分中,默认的颜色管理选项为打印机管理的颜色,这是正确的选项,因为您已在 Photoshop 中选择了打印机管理颜色。

# 在 Microsoft Office 中执行打印操作与大小调整操作

通过缩放选项,可缩放文档以用特定尺寸打印。

### 使用 Microsoft PowerPoint

缩放作业以适合您的页面尺寸并按边距裁切内容。

1. 单击文件 > 打印, 然后选择打印机的名称。

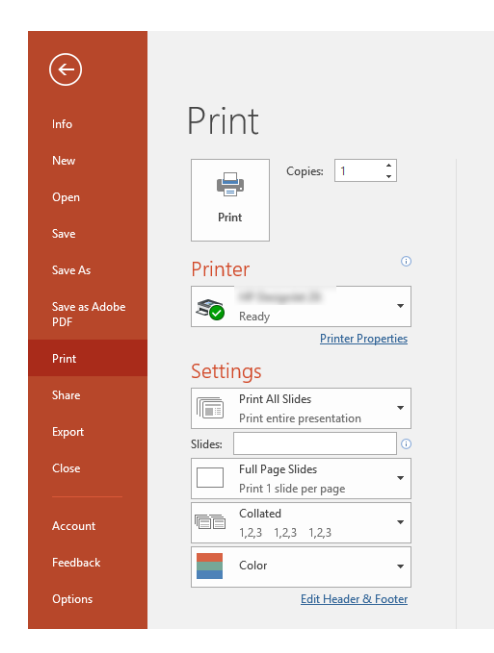

- 2. 单击缩放选项以将文档缩放至特定尺寸。
- 3. 选择纸张来源和纸张类型。
- 4. 具体取决于驱动程序版本:
	- 在 Windows 驱动程序中: 依次选择边距/布局选项、按边距裁切内容。

### 使用 Microsoft Project

使用正确的缩放选项将文档缩放到特定尺寸。

- 1. 单击文件 > 打印。
- 2. 选择您的打印机名称。

3. 在设置部分中,可选择要打印的页面、方向和纸张尺寸。

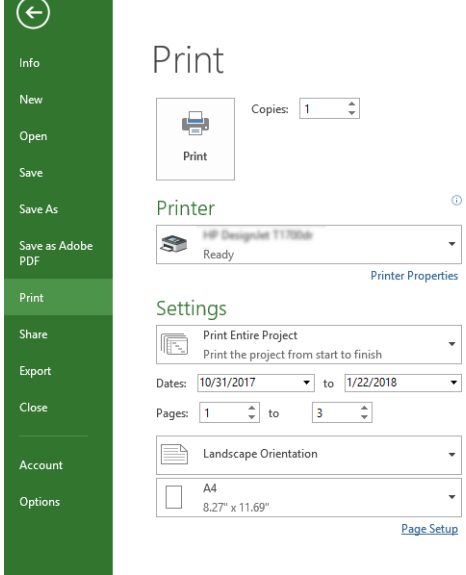

#### 4. 单击页面设置以选择所需的纸张大小。

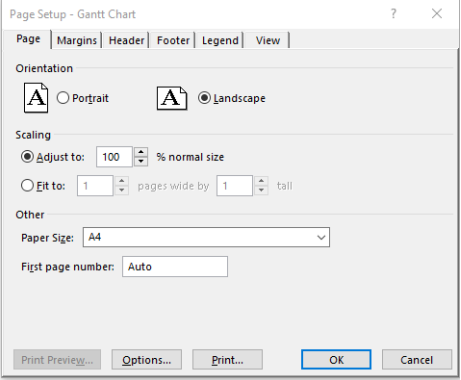

5. 选择选项进入打印机驱动程序。

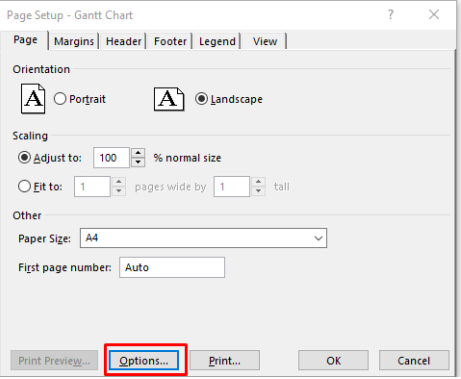

默认选项很可能就是合适的: 纸张来源: 自动和纸张类型: 使用打印机设置。

6. 单击正确的缩放选项以将文档缩放到特定尺寸。此外,您可以在 Project 中缩放文档。

# 8 处理墨盒和打印头

有 4 个可更换的墨盒为打印头供墨。可检查状态信息,并在需要时轻松地更换墨盒。

### 关于墨盒

墨盒用于储藏墨水并与打印头相连,后者用于将墨水喷洒到纸张上。

要购买其他墨盒,请参阅 第 71 [页的附件](#page-78-0)

- 注意: 处理墨盒时,请遵循相关规范要求,因为墨盒是 ESD 敏感部件。避免接触插针、引线和电 路。
- 注: 启用动态安全保护的打印机。仅可与使用 HP 原装芯片的墨盒搭配使用。采用非 HP 芯片的墨盒 可能无法工作,即使现在可以工作,将来可能也无法工作。更多信息[:http://www.hp.com/go/](http://www.hp.com/go/learnaboutsupplies) [learnaboutsupplies。](http://www.hp.com/go/learnaboutsupplies)

# 存储匿名使用情况信息

每个墨盒都含有一个存储芯片,用于协助打印机的运行。

该存储芯片存储关于打印机使用情况的一组有限的匿名信息,其中可能包括以下各项:首次安装该墨盒 的日期、上次使用该墨盒的日期、使用该墨盒打印的页数、页面覆盖率、打印的频率、所使用的打印模 式、可能已发生的任何打印错误以及产品型号。这些信息可帮助 HP 在设计未来的产品时符合客户的打 印需要。

存储芯片收集的数据不包括可用于识别墨盒或打印机的客户或用户身份的信息。

HP 从归还至 HP 免费回收及再利用计划部门(HP 地球伙伴[:http://www.hp.com/recycle\)](http://www.hp.com/recycle)。HP 读取并 研究作为样本的存储芯片以改进未来的产品。

帮助回收墨盒的 HP 合作伙伴也可访问这些数据。任何拥有墨盒的第三方均可访问存储芯片上的匿名信 息。如果您不想让它们访问这些信息,则可以使存储芯片不能使用。但是,在使存储芯片不能使用之 后,即无法在 HP 打印机中使用该墨盒。

如果介意提供这些匿名信息,可关闭存储芯片的收集打印机使用情况信息的功能。为此,请访问前面 板,然后依次点击 68、首选项 > 自动发送打印机数据, 或访问内嵌式网站服务器, 然后单击设置 > 首 **选项 > 数据收集设置**。这样不会使墨盒在其它方面无法正常工作。但是,如果以后改变了主意,可还原 出厂默认设置以恢复收集打印机使用情况信息。

<span id="page-65-0"></span>检查墨盒状态

关于墨盒的发展变化的信息。

要查看墨盒的墨水量,请在前面板上向下轻扫控制板并点击 <>> 有关详细信息,请点击特定墨盒。

还可从 HP Utility (仅限 Windows 版) 中获取此信息:

● 在 EWS 中,转到主页 > 估计的墨盒墨水量或工具 > 耗材状态;在 HP DesignJet Utility 中, 转到耗材 选项卡以查看每个墨盒的状态。

有关墨盒状态消息的解释,请参阅 第 93 [页的墨盒状态信息](#page-100-0)。

### 更换墨盒

有以下两种情况需要更换墨盒。

- 在进行无人值守打印时,墨盒中的墨水位置太低,需要更换为盛满墨水的墨盒(可以在方便时用完 前一墨盒中剩余的墨水)。
- 墨盒是空墨盒或者有问题,必须更换才能继续打印。

△ 注意: 切勿在正进行打印时尝试卸下墨盒。

- 注意: 仅应在准备好插入另一墨盒时才能卸下墨盒。
- 学 注: 墨盒耗尽墨水后, 将取消当前作业。
	- 1. 确保打印机已开机。
	- 2. 如果打印机在支架上,请确保打印机脚轮已锁定(制动手柄已按下),以防打印机移动。
	- 3. 打开护盖。

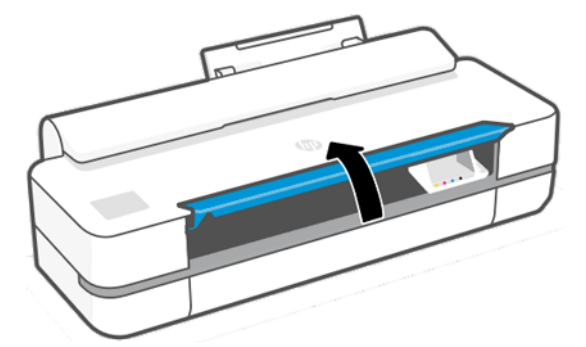

4. 按墨盒以将其解锁。

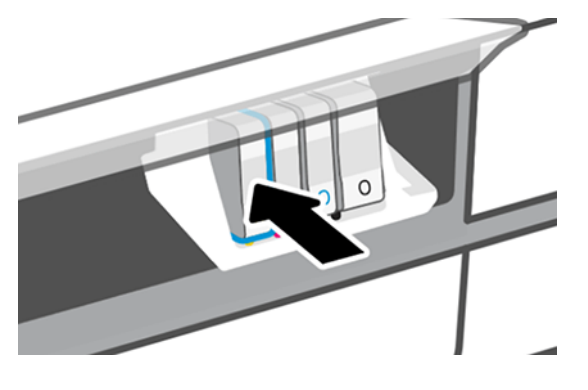

5. 取出墨盒。

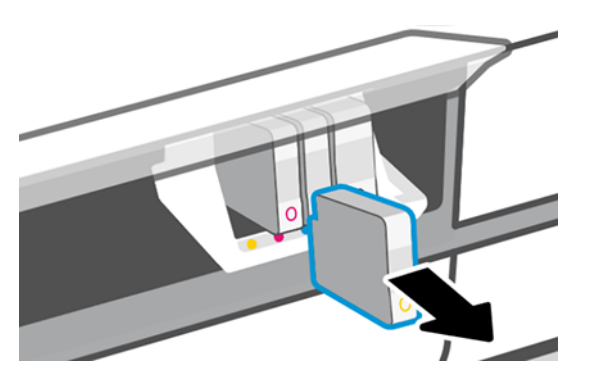

6. 插入新墨盒。确保插入墨盒的插槽具有与所装墨盒相同颜色的字母。

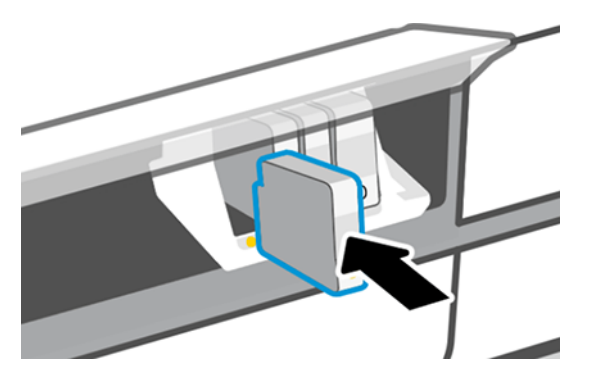

7. 盖上护盖。

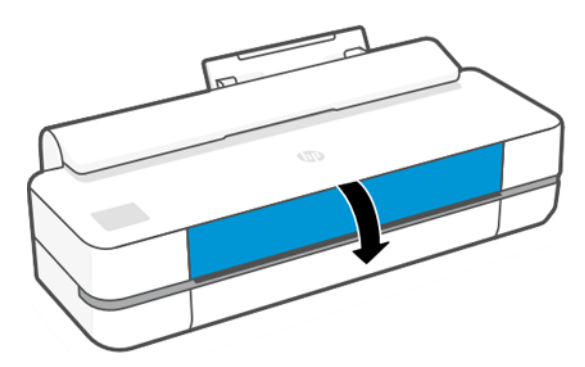

# 关于打印头

打印头安装在打印机内,它连接到墨盒并向纸张上喷洒墨水。

注意: 处理打印头时请遵守预防措施,因为它是易受 ESD 影响的设备。避免接触插针、引线和电 路。

有关更换打印头的信息,请参阅 第 64 [页的更换打印头](#page-71-0)。

# 安全模式

在某些情况(包括打印机的运行环境超出规格的情况)下,并且已检测到旧墨盒、重注墨盒或假冒墨盒 时, 打印机将在"安全"模式下运行。

当运行环境超出规格时或安装了旧墨盒、重注墨盒或假冒墨盒时,HP 无法保证打印系统正常工作。安 全模式旨在保护打印机和打印头免于因意外情况受到损坏,而打印机的前面板上以及内嵌式网站服务器 和 HP Designjet Utility 显示该图标即表示处于该模式。

为获得最佳表现,请使用原装 HP 墨盒。HP DesignJet 打印系统 (包括原装 HP 墨水和打印头 ) 采用整体 思维设计,使每次打印均达到优良的打印质量、一致性、性能、耐用性和价值。

- 注: 此打印机不能使用连续供墨系统。若要恢复打印,请取出连续供墨系统并安装原装 HP(或兼 容)墨盒。
- 注: 此打印机墨盒中的墨水必须用完。墨水尚未用完时重注墨盒可能会导致打印机出现问题。如果 出现这种情况,请插入新墨盒(原装 HP 墨盒或兼容的墨盒)以继续打印。
- 注: 启用动态安全保护的打印机。仅可与使用 HP 原装芯片的墨盒搭配使用。采用非 HP 芯片的墨盒 可能无法工作,即使现在可以工作,将来可能也无法工作。更多信息: [http://www.hp.com/go/](http://www.hp.com/go/learnaboutsupplies.) [learnaboutsupplies.](http://www.hp.com/go/learnaboutsupplies.)

# 9 维护打印机

检查打印机状态和维护对于使设备保持最佳状态非常重要。保持打印机清洁、诊断问题、校准、必要时 更换打印头以及保持软件为最新。

# 检查打印机状态

有多种方式可检查当前的打印机状态。

- 如果启动 HP Utility(仅限 Windows 版)并选择您的打印机,则您将看到一个信息页,其中说明该打 印机及其纸张和墨水耗材的状态。
- 如果访问内嵌式网站服务器,则会看到打印机常规状态的信息。
- 从前面板中,可获得有关所装入的纸张和墨水量的信息。

# 养护打印机

打印机不宜用作除打印之外的任何其他用途。

出于以下两个原因,建议不要将打印机当桌子用:

- 表面容易损坏。
- · 落入打印机的任何物体都可能导致更严重的损坏。

# 清洁打印机外部

用软布和非研磨性皂液等温和的家用清洁剂清洁打印机外表和日常操作中经常接触的所有其他打印机部 分。

- 警告! 为避免触电,请确保在清洁前关闭打印机并拔去插头。请勿让打印机进水。
- △ 注意: 请勿在打印机上使用腐蚀性清洁剂。

# 打印质量诊断报告

有两种测试模式旨在强调打印头可靠性问题。

### 打印打印质量诊断报告

检查打印机中当前安装的打印头的性能,及其是否发生了堵塞或对齐问题。

- 1. 使用与检测到问题时所用纸张类型相同的纸张。在普通的白纸上最容易评估测试图案。
- 2. 确定所选择的纸张类型与装入打印机的纸张类型相同。请参阅 第 32 [页的查看有关纸张的信息。](#page-39-0)
- 3. 在打印机的前面板上,依次点击 . @、图像报告 > 打印质量报告。
- $\mathbb{B}^n$  注: 也可从内嵌式 Web 服务器请求报告。

打印一份打印质量诊断报告大约需要两分钟时间。

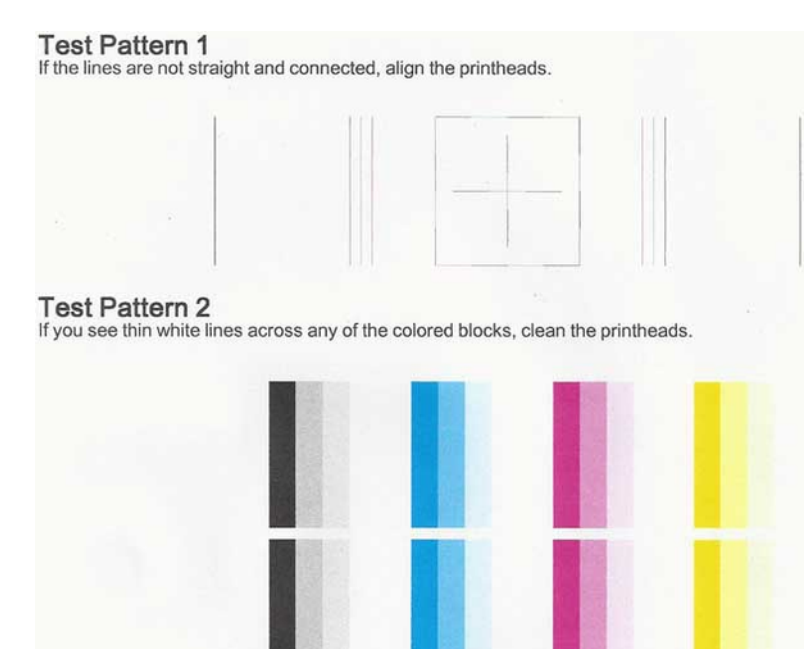

### 纠正措施

如果遇到诊断页有问题,则有一些步骤可供遵循,具体取决于问题。

- 1. 如果测试图案 1 中的线条不平直连续,则对齐打印头(请参阅 第 63 [页的对齐打印头](#page-70-0))。
- 2. 如果测试图案 2 中的任意色块中有白线、褪色或完全缺少这种颜色,请清洁打印头(请参阅 第 62 页的清洁打印头)。按前面板的提示进行操作,如有必要,请执行所有三个清洁级别。
- 3. 如果问题仍然存在,请再次清洁打印头。
- 4. 如果问题仍然存在,请更换与测试图案 2 中有条纹、褪色或缺少的色块对应的墨盒 ( 请参阅 第 [58](#page-65-0) [页的更换墨盒\)](#page-65-0)。
- 5. 如果问题仍然存在,则更换打印头(请参阅 <u>第 64 页的更换打印头</u>)。如果打印头仍在保修期 内, 则与 HP 支持联系 (请参阅 第 110 页的与 HP [支持部门联系\)](#page-117-0)。

### 清洁打印头

如果打印件中出现条纹、颜色不正确或缺少颜色等情况,则可能需要清洁打印头。

<span id="page-70-0"></span>清洁共分三个阶段。每个阶段持续大约两分钟,使用一页纸,并逐渐增加墨水用量。每个阶段完成后, 请检查打印后的页面质量。只有在打印质量较差时,才应开始下一阶段的清洁工作。

如果完成清洁的所有阶段之后打印质量似乎仍然较差,请尝试对齐打印头。

- 学 注: 清洁操作耗费墨水, 因此请仅在必要时清洁打印头。
- $\mathbb{B}^n$  注: 未能正确关闭打印机可能会导致打印质量问题。

### 从前面板清洁打印头

当打印质量欠佳,并且您在打印机旁时,这是解决该问题的简便方法。

- 1. 确保进纸盘中有纸或装入了纸卷。
- 2. 转到前面板,然后依次点击 。。 打印机维护 > 清洁打印头。

#### 从内嵌式 Web 服务器清洁打印头

可使用在任意计算机上运行的普通 Web 浏览器远程清洁打印头。

- 1. 确保进纸盘中有纸或装入了纸卷。
- 2. 在内嵌式 Web 服务器上的工具选项卡中,点击工具 > 实用程序 > 打印质量工具箱 > 清洁打印头, 然后按照屏幕上的说明进行操作。

### 从 HP Utility(仅限 Windows 版)中清洁打印头

可用 USB、TCP/IP 或 Wi-Fi 连接从计算机管理此打印机和清洁打印头。

- 1. 确保进纸盘中有纸或装入了纸卷。
- 2. 在 HP Utility 的支持选项卡中,单击清洁打印头,然后按照屏幕上的说明进行操作。

### 对齐打印头

要使颜色准确、颜色过渡平滑以及图形元素边缘锐利,打印头精确对齐至关重要。

无论何时访问或更换打印头,打印机都会运行自动的打印头对齐过程。在卡纸后或遇到打印质量问题 时,可能需要对齐打印头。

- 切记: 纵向装入 A4 和信纸。请勿横向装入它们。
	- 1. 装入要使用的纸张,请参阅 第 27 [页的纸张操作。](#page-34-0)可使用卷筒或单张纸;建议使用普通的白纸。

注意: 请勿使用透明或半透明纸张对齐打印头。

- 2. 确保合上盖板,因为在重新对齐打印头期间打印机附近有强光源可能会影响对齐。
- 3. 从前面板中,依次点击 。、打印机维护 > 对齐打印头。

注: 还可从内嵌式网站服务器(工具 > 实用程序 > 打印质量工具箱 > 优化和改善 > 对齐打印 头)或 HP Utility (Windows: 支持 > 对齐打印头; Mac OS X: 信息和打印质量 > 对齐) 开始对齐打 印头。

- <span id="page-71-0"></span>4. 如果装入的纸张符合要求,打印机将运行重新对齐过程并打印重新对齐图案。
- 5. 该过程约需五分钟时间。等待直至前面板显示该过程已完成,然后才使用打印机。

如果打印机无法成功完成打印头对齐,则可能会要求您清洁打印头,然后重试。

# 更换打印头

当打印头耗尽墨水或遇到无法修复的问题时,必须更换。更换打印头后,打印机将自动在装入的纸张上 执行打印头对齐。

- $\frac{1}{2}$ : 提示: 如果要在其它纸张(可能是多页纸盘中的纸张)上执行打印头对齐,可在开始此过程前更改 纸张。建议使用普通的白纸。不应横向装入 A4 纸和信纸。
	- 1. 确保打印机已开机。
	- 2. 如果打印机在支架上,请确保打印机脚轮已锁定(制动手柄已按下),以防打印机移动。
	- 3. 从前面板中,依次点击 8. 打印机维护 > 更换打印头。
	- 4. 从前面板中,点击继续以继续操作。
	- 5. 打开主门。

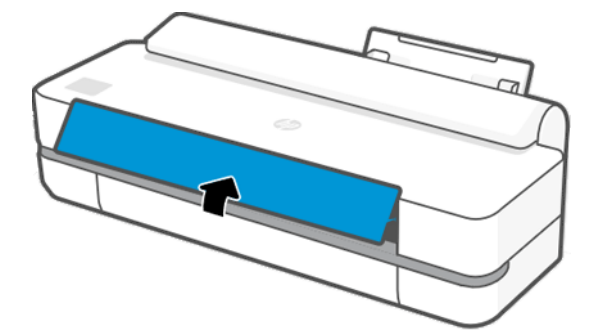

6. 按每个墨盒以将其解锁。

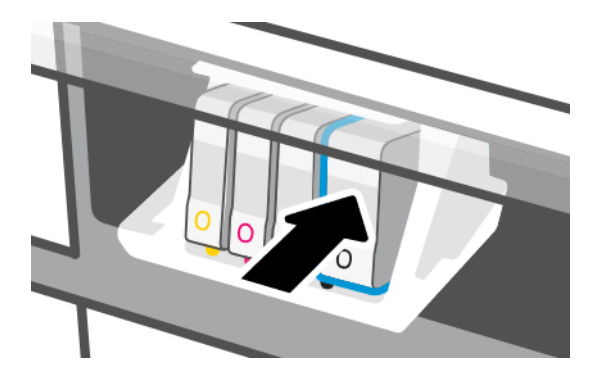
7. 卸下所有墨盒,然后点击下一步。

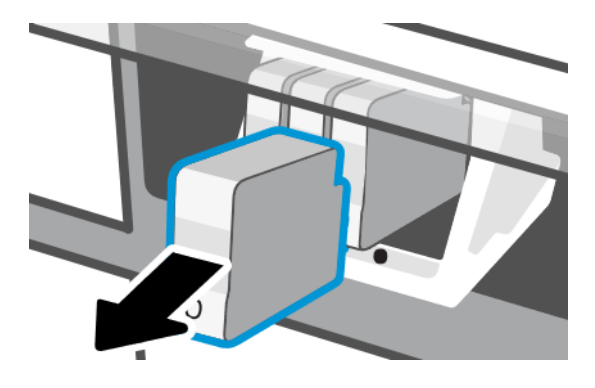

8. 打开打印头闩锁。

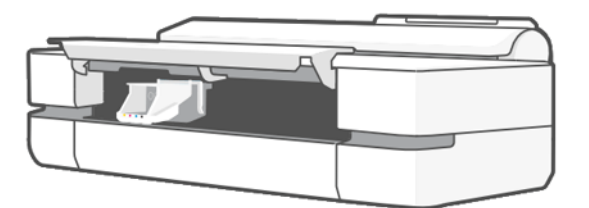

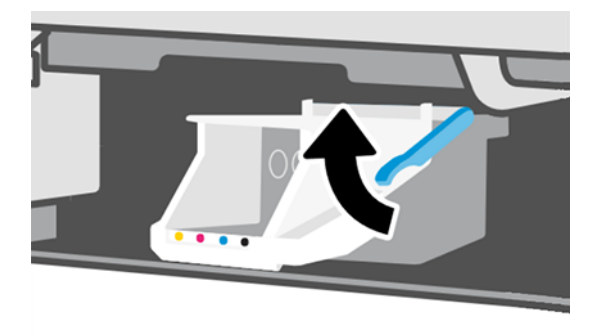

9. 取出打印头,期间使其保持垂直以免墨水撒在连接处。

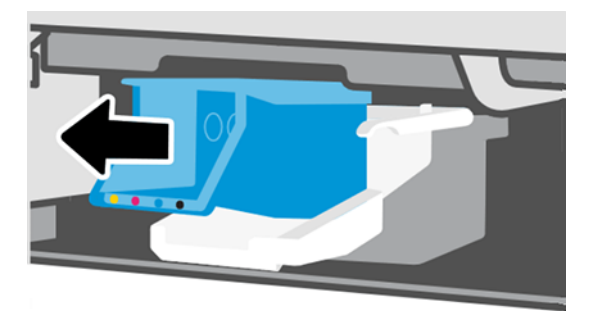

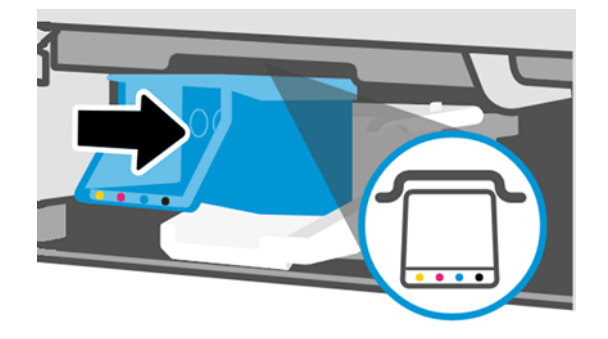

11. 完成后, 合上闩锁并点击下一步。

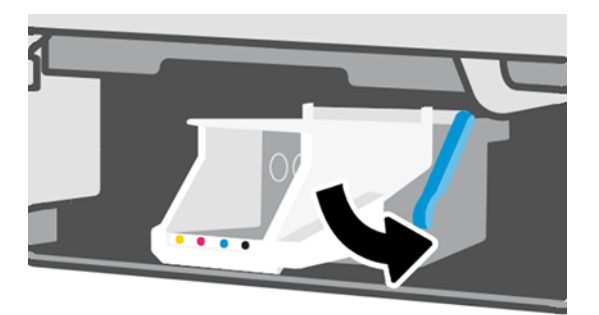

- 12. 插入墨盒。确保将每个墨盒插入标签颜色与所装墨盒相同的插槽。
- 切记: 如果打印头是新的,请安装新墨盒。需要新墨盒才能成功更换打印头。

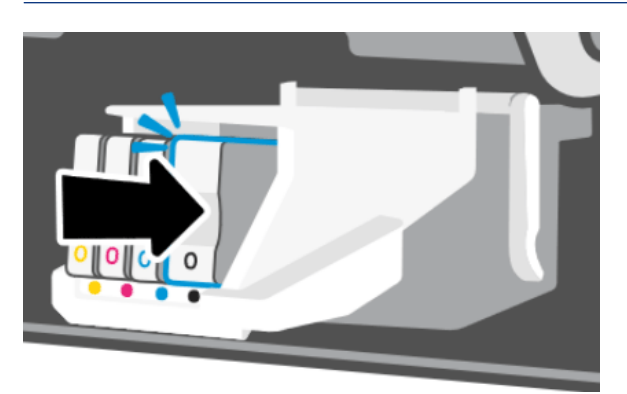

<span id="page-74-0"></span>13. 合上主挡盖。

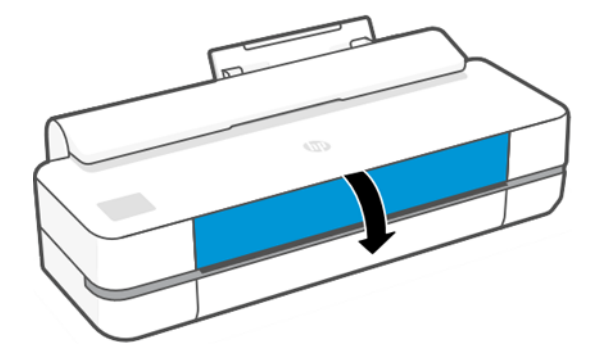

14. 随后前面板建议进行打印头对齐。

### 清洁编码器条

可使用一小块湿布去除多余的残留物。

- 1. 关闭打印机:按电源键并拔下电源线。
- 2. 用自来水蘸湿不会在打印机中留下纤维的小块清洁布,并拧掉多余的水份,以使清洁布湿润但没 有过多的水份。
- 3. 打开主门。
- 4. 将清洁布以倒 U 形套住编码器条,小心擦拭直至布上无残留墨水。小心不要让您的指甲或任何其 它物体划坏编码器条。确保您正确握住清洁布。
- 学 注: 不要将托架从保养站移开。
- 5. 合上主挡盖。
- 6. 打开打印机。

### 重新校准进纸

准确进纸对于图像质量十分重要,因为这是对纸张上适当的点阵布局进行控制的一部分。如果在两次打 印头通过之间纸张未前移适当的距离,则打印件上将显示浅色或深色的条纹,并且会增加图像粒度。

应校准打印机,以使所有显示在前面板中的纸张都能正确进纸。在您选择装入的纸张类型后,打印机将 调整在打印时要前移纸张的速率。但是,如果您对纸张的默认校准不满意,您可能需要重新校准进纸速 率。请参阅 第 83 [页的打印质量问题的故障排除](#page-90-0)以确定进纸校准能否解决您的问题。

#### 重新校准进纸流程

重新校准过程需要大约三分钟的时间。

- 次: 提示: 建议仅装入要校准的纸张。
	- 1. 从前面板中,依次点击 6. 打印机维护 > 进纸校准 > 校准就绪纸张。当前面板出现提示后,确认 纸张来源和类型。打印机将自动重新校准进纸并打印进纸校准图像。
- <span id="page-75-0"></span>2. 请等待,直至前面板显示状态屏幕并重新打印您的打印件。
- 学 注: 您无需担心进纸校准图像。

如果对您的打印件感到满意,请继续将此校准用于您的纸张类型。如果发现打印件有所改善,请 继续执行下一步。如果对重新校准感到不满意,则返回默认校准,请参阅 第 68 页的返回默认校 准。

- 3. 如果要微调校准或正在使用透明纸张,请向下轻扫控制板并点击 。然后向下滚动菜单并点击图 像质量维护 > 进纸校准 > 调整进纸。
- 4. 在 -99% 至 +99% 范围内选择变更百分比。要校正浅色条纹,请减少百分比。要校正深色条纹,请 增加百分比。
- 5. 要保存该值,请在前面板上点击确定。
- 6. 请等待,直至前面板显示状态屏幕并重新打印您的打印件。

#### 返回默认校准

此功能将进纸校准作出的所有校正设置为零。要返回默认进纸校准值,您必须重置校准。

- 1. 从前面板中,依次点击 卷、打印机维护 > 进纸校准 > 重置就绪纸张。
- 2. 等待直至前面板显示操作已成功完成为止。

### 移动或存放打印机

如需移动打印机,请谨慎地使它做好正确的准备,以避免可能受损的情况。

准备打印机:

- 1. 请勿取出墨盒或打印头。
- 2. 确保没有装入纸张。
- 3. 使用背面的电源键关闭打印机。
- 4. 拔掉打印机电源线。
- 5. 断开将打印机连接到网络或计算机的所有电缆。
- △ 注意: 如果倒置打印机, 则有墨水流入打印机并造成严重损坏的危险。

打印机重新开机后,初始化打印机自身以及检查和准备打印头大约需要三分钟时间。准备打印头通常只 需要一分钟多一点的时间。但是,如果打印机关机达到六周或更长时间,则准备打印头可能需要长达 45 分钟时间。

注意: 如果打印机长期关机,则打印头可能会无法使用。在这种情况下,需要将打印头换新。

#### 固件更新

有多种方式可下载和安装固件更新;请选择您认为最方便的一种。

注: 固件更新包可能很大;可能要考虑是否对网络或 Internet 连接有任何影响。

可将打印机配置为在有固件更新可用时自动下载固件更新:请参阅 第 17 [页的自动固件更新](#page-24-0)。 如果选择手动更新固件,则有以下选项可用:

- 使用前面板时,请依次点击 ※、打印机维护 > 更新打印机 > 立即检查以检查是否有新固件可用。 如果有新固件,则可下载并安装该固件。
- 使用内嵌式网站服务器时,请单击工具 > 打印机更新 > 固件更新 > 立即检查。
- 使用 HP DesignJet Utility (Windows) 依次选择您的打印机、支持选项卡、固件更新。

固件包含一组最常用的纸张预设。

# 软件更新

可为打印机手动更新打印机驱动程序和其他软件。

请访问: http://www.hp.com/go/DesignJetT200/software 或 [http://www.hp.com/go/DesignJetT600/](http://www.hp.com/go/DesignJetT600/software) [software。](http://www.hp.com/go/DesignJetT600/software)

## 打印机维护套件

您的打印机共有三个维护套件,其中包含长时间使用后可能需要更换的组件。

当需要其中一个时,前面板上和 HP Utility 显示一条消息,而您应联系 HP 支持部门(请参阅 第 110 [页的](#page-117-0) 与 HP [支持部门联系](#page-117-0))并索取维护套件。只能由维修工程师安装这些套件。

### HP Support Assistant

此软件帮助您维护计算机和打印机。它帮助您避免或解决问题。

HP Support Assistant 在需要时引导您获得专家支持,并帮助您通过自动更新、内置诊断、自助服务和多 种帮助选项而保持最佳性能和解决问题。只需点几下鼠标,即可获得适用于您的 HP 计算机和打印机的 丰富信息和支持资源。

在 2012 年 10 月之后出售的运行 Windows 7、Windows 8 或 Windows 10 操作系统的 HP 计算机上预装了 HP Support Assistant。

注: 具体功能可能因所安装的版本、您的计算机型号和您所在的位置而异。

在非 HP 计算机上也可安装和使用 HP Support Assistant。

如果在运行 Windows 7、Windows 8 或 Windows 10 的计算机上未安装 HP Support Assistant, 则可通过在 打印机驱动程序的安装程序包上选择最新版本或单击以下网址而下载它[:http://www.hp.com/go/](http://www.hp.com/go/hpsupportassistant) [hpsupportassistant](http://www.hp.com/go/hpsupportassistant)。

# 10 附件

可为打印机订购耗材和附件。

# 如何订购耗材和附件

有两种方式可为打印机订购耗材或附件。

- 在 Web 上访问 [http://www.hplfmedia.com。](http://www.hplfmedia.com)
- 与 HP 支持部门联系 (请参阅 第 109 页的 HP [支持中心\)](#page-116-0)。

本章的其余部分列出了可用的耗材和附件及其部件号。

#### 订购墨盒

可订购单个墨盒或 3 件装的墨盒。还可为打印机订购打印头更换套件。

#### 表 10-1 墨盒

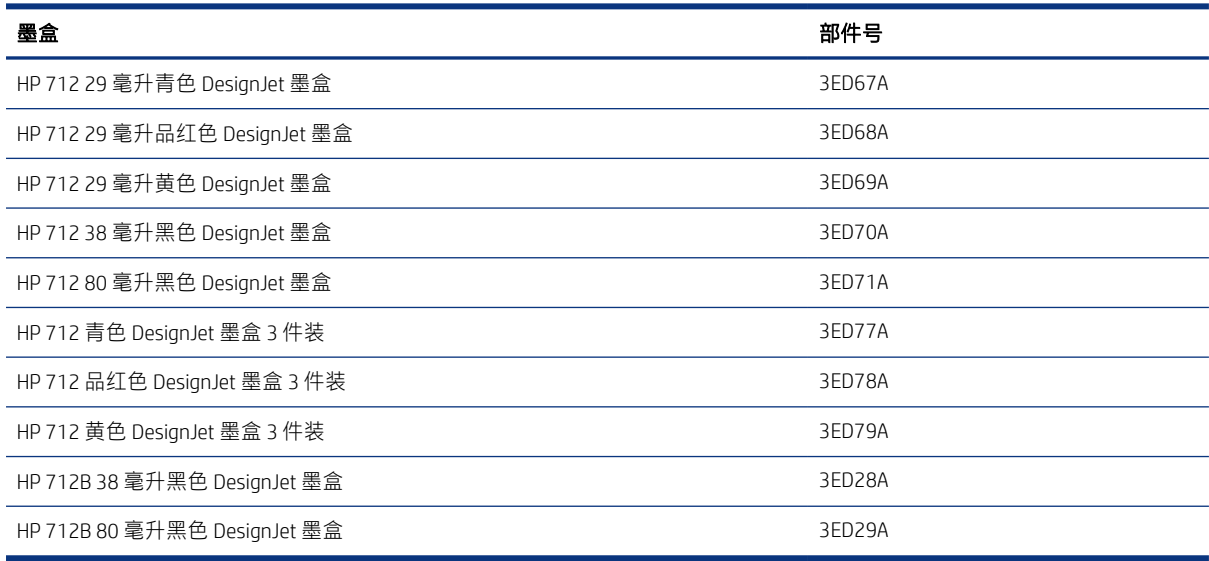

#### 表 10-2 打印头

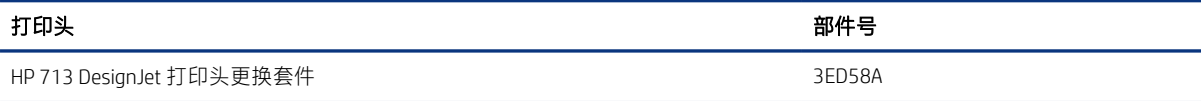

#### <span id="page-79-0"></span>订购纸张

HP 打印机可使用的纸张范围很广。

要查看与打印机支持的纸张相关的最新信息,请访问: <http://www.hplfmedia.com>。

#### 订购附件

有多种附件可供您的打印机订购。

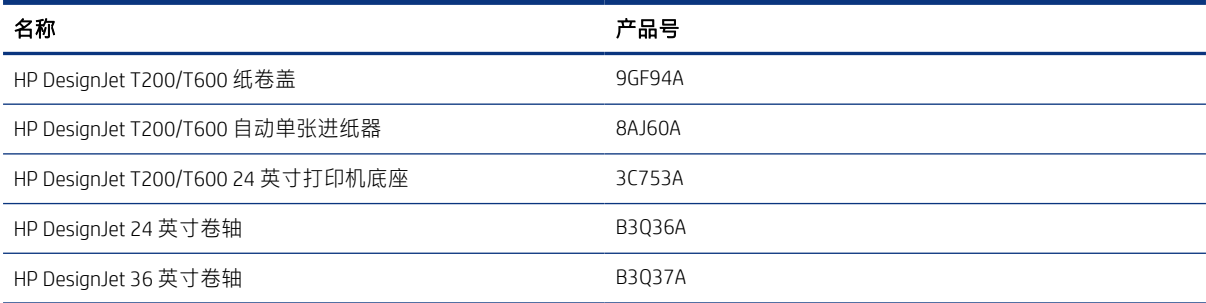

# 附件简介

通过附件可增加打印机的各种可能性。

#### 自动单张进纸器

仅 T600 系列附带自动单张进纸器,T200 系列不提供它,但可作为附件购买它。通过它,可发送多种单 张尺寸 (A4/A 和 A3/B)进行打印,而无需手动切换介质来源 (从单张到纸卷)。

#### 纸卷盖

仅 T600 系列的特定型号附带纸卷盖, 但可作为附件购买它。它可带来更加整合的设计感, 并保护所装 入的介质不受灰尘和外部试剂的影响。

#### 底座

T600 系列打印机附带底座。T200 系列打印机不附带底座,但可作为附件购买底座。

#### 卷轴

通过额外的卷轴,可快速地从一种纸张类型变为另一种。

# 11 纸张问题的故障排除

下面提供分步说明,以帮助您找出并解决纸张问题。

# 无法成功装入纸张

在装入纸张时可能会遇到问题,这些问题有多种原因。

- 确保尚未加载纸张。
- 确保纸张足够深入打印机,应感到打印机抓住纸张。
- 请不要尝试在对齐过程中摆正纸张,除非前面板显示屏上指示您这么做。打印机将自动尝试摆正纸 张。
- 纸张可能皱折、弯曲或具有不规则边缘。

#### 纸卷装入失败

有一些检查可做,并有一些步骤可纠正任何问题。

- 确认纸卷宽度至少为 280 毫米:不支持更窄的纸卷。
- 检查纸张的前缘:如果它不直或不平整,则应修剪它。从纸卷去除最初的 20 毫米,然后重试。即 便是新纸卷,也必须这样做。
- 确定纸卷末端紧靠卷轴末端。
- 确定正确插入了卷轴。
- 确定合上了出纸盘。打开出纸盘后无法装入纸卷。
- 确定纸张正确装到卷轴上以及纸张装在朝向您的纸卷上。
- 确定已取出所有纸卷端塞。
- 确定纸张紧绕在纸卷上。
- 在对齐过程中,请不要接触纸卷或纸张。

如果未平直插入纸张,请按照前面板上的说明进行操作。

如果希望重新开始装入过程,请在前面板上取消该过程,然后从卷轴末端反绕卷筒,直至从打印机上取 出卷筒边缘。

学 注: 如果卷筒从芯棒上松脱,则打印机无法装入纸张。

#### 单张纸装入失败

有一些检查可做,并有一些步骤可纠正任何问题。

- 确定单张纸的宽度大于 329 毫米 (A3+)。如果其宽度小于或等于此值, 则从多页纸盘装入它。
- 在打印机最初送入单张纸时,请引导其进入,尤其是厚纸张。
- 确保单张纸与纸卷盖上的参考线对齐。
- 请不要尝试在装入过程中摆正单张纸,除非前面板显示屏上指示您这么做。
- 请不要使用手动裁切的单张纸,因为其形状可能不规则。请仅使用购买的单张纸。 如有任何问题,请按前面板显示屏上给出的说明进行操作。

如果要重新开始装入过程,则在前面板上取消该过程;打印机将从正面弹出这张纸。

#### 从多页纸盘装入失败

有一些检查可做,并有一些步骤可纠正任何问题。

- 确定未向纸盘中装入太多纸张。最大张数取决于纸张厚度:大约 50 张普通标准纸。
- 确定将纸张正确装入纸盘。
- 确定正确调整了纸张,其位于纸盘中央。
- 确认已正确地延伸了进纸盘和出纸盘:第一个延伸板用于 A4 纸张;第二个延伸板用于 A3 纸张。

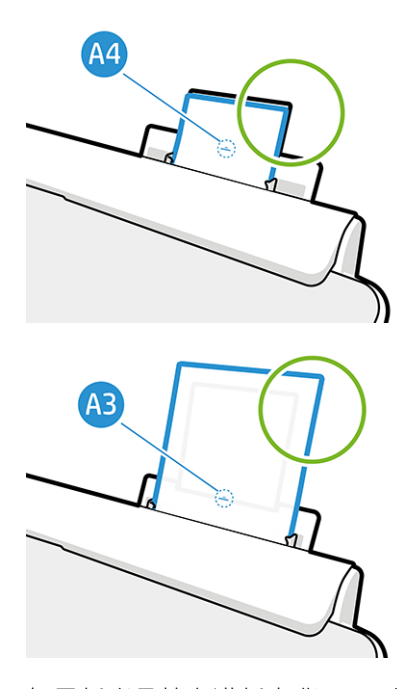

如果纸张悬挂在进纸盘背面,则可能无法装入纸张。

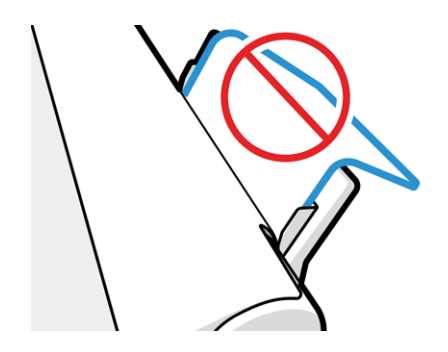

学 注: 请尝试避免将单张纸装入打印机的时间过长,因为纸张将变形。

#### 纸张装入错误消息

下表列出了与装入纸张相关的前面板消息以及建议的纠正措施。

#### 表 11-1 错误消息

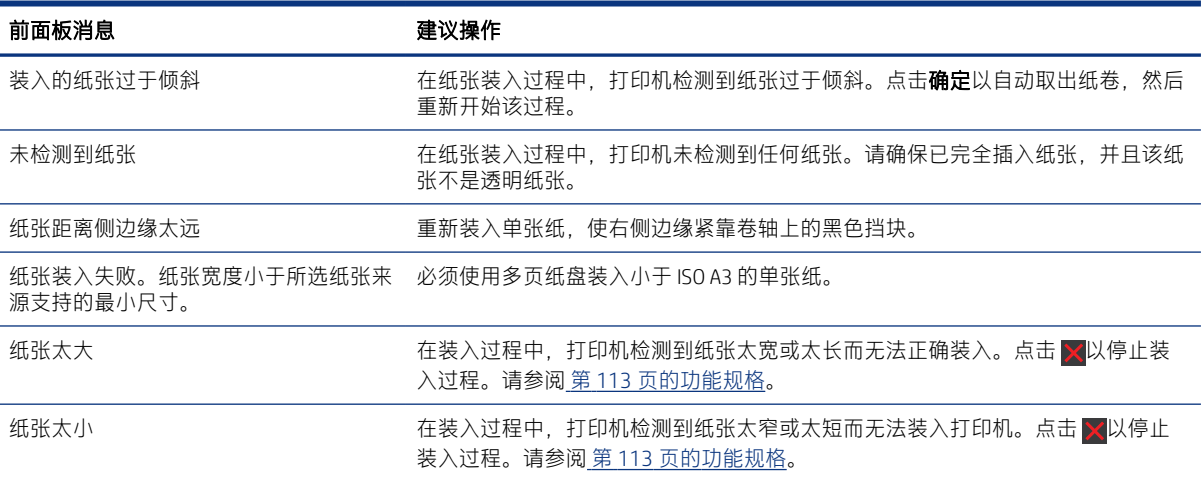

# 驱动程序中没有此纸张类型

要使用驱动程序中没有的纸张,可使用您的纸张作为驱动程序中已有的某个预设,但必须指示您的纸张 是透明纸还是半透明纸、相纸还是证券纸、涂料纸还是技术用纸。

学 注: 对于光面纸,选择光面纸类型很重要,因为打印机将针对光面纸调整对墨水的使用。

#### 透明或半透明胶片

可使用透明胶片或磨砂胶片。

如果纸张为透明胶片(例如幻灯片), 则选择**胶片 > 透明胶片**纸张类型。

如果纸张为半透明纸或胶片(例如技术用纸), 则选择**胶片> 磨砂胶片**纸张类型。

#### 相纸

有多种不同类型的相纸表面处理可供应用。

如果纸张为相纸,则使用**相纸**类别。对于光泽纸或高光纸,则选择**光面照纸**纸张类型。对于亚光、丝 光、珠光或光泽面饰的纸张,请选择相片半光面/丝光纸纸张类型。

要提高相纸上的色域,请根据光洁度选择纸张类型 HP 通用高光相纸或 HP 通用丝光相纸。

#### 证券纸和涂料纸或技术用纸

如何选择普通纸的纸张类型取决于纸张可吸收墨水的容量。

- 对于本色描图纸,根据纸张重量选择纸张类型**本色描图纸<65 克/平方米或本色描图纸>65 克/平方** 米。
- 对于薄纸张(<90 克/平方米)或非涂料纸(例如普通纸或亮白纸),请选择**证券纸和涂料纸 > 普通** 纸纸张类型。也可选择再生证券纸。
- 对于轻磅涂料纸(<110 克/平方米),请选择**证券纸和涂料纸 > HP 涂料纸**纸张类型。
- 对于重磅涂料纸(<200 克/平方米),请选择**证券纸和涂料纸>重磅涂料纸**纸张类型。

#### 触摸打印件时黑色墨水很容易被抹掉

当您的纸张与粗面黑墨水不相容时会出现这种情况。

要使用最优墨水组合,请选择**相纸 > 高光相纸**纸张类型。

#### 打印后,纸张起皱或墨水太多

使用了过多的墨水时会出现这种情况。

要使用少量墨水,请选择略薄的纸张类别。亚面纸类别从薄到厚分别为:

- 普通纸
- 涂料纸
- 重磅涂料纸

有关其它打印质量问题,请参阅 第 83 [页的打印质量问题的故障排除](#page-90-0)。

### 打印机在错误的纸张类型上打印

当在您能够装入所需的纸张之前打印机打印您的作业时,就会发生这种情况。

您可能已在打印机驱动程序中为纸张类型选择了使用打印机设置。

选择使用打印机设置后,打印机将立即在所装入的无论何种纸张上进行打印。装入所需的纸张,请参阅 第 27 [页的纸张操作,](#page-34-0) 然后专门在驱动程序中选择您的纸张类型。

- 在 Windows 驱动程序对话框中: 从"纸张类型"列表中选择您的纸张类型。
- 在 Mac OS X 的"打印"对话框中:选择纸张/质量面板,然后从纸张类型列表中选择您的纸张类 型。
- 学 注: 使用打印机设置为驱动程序的默认值。

# 纸张不符

如果当前装入打印机的纸张不适合特定作业,则打印机停止运转并等待您决定要做什么。有几种情况可 能会将装入的纸张视为不适合。

- 纸张类型与为作业指定的类型不一致。
- 纸张来源(纸卷、多页纸盘或手动进纸)与为作业指定的来源不一致。
- 纸张尺寸小于为作业指定的尺寸。

如果没有为某个特定作业指定这些内容,则打印机将在装入的任何纸张上进行打印。 如果打印机因纸张不符而停止打印,则可决定进行以下备选操作:

- 装入正确的纸张并恢复打印。
- 在已装入的纸张上打印作业。如果纸张不够大,可能会裁切打印件。
- 取消作业。

## 纸卷卡纸

如果发生卡纸,您通常会在前面板显示屏上看到一条有关该情况的消息。

1. 打开纸卷盖。

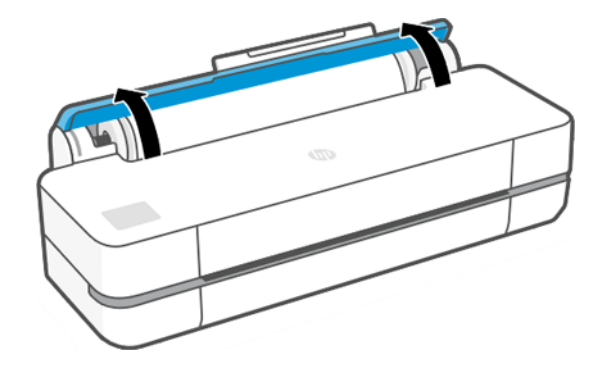

2. 打开主门。

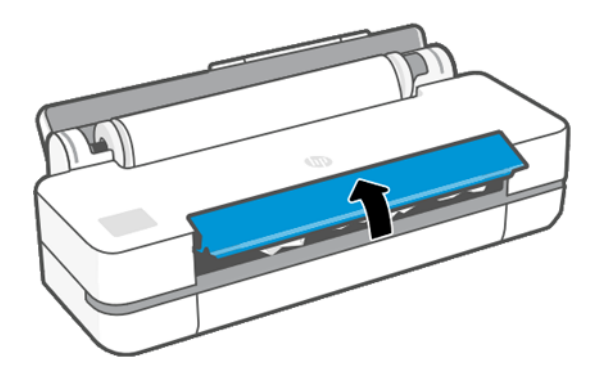

3. 倒回纸卷以成环。如有必要,请裁切纸张。

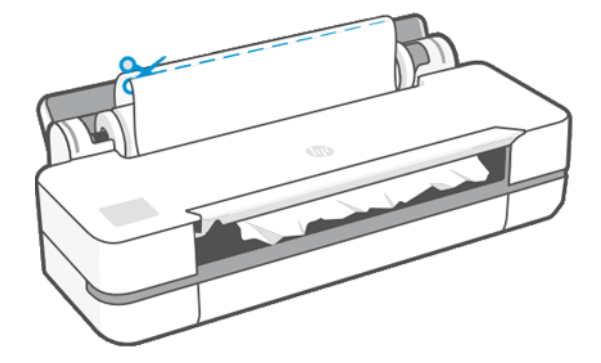

4. 仔细地从打印机顶部取出任何能取出的卡纸。

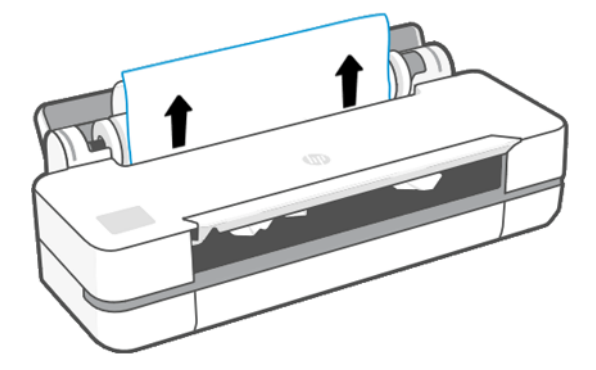

5. 仔细地从前护盖中取出任何卡纸。

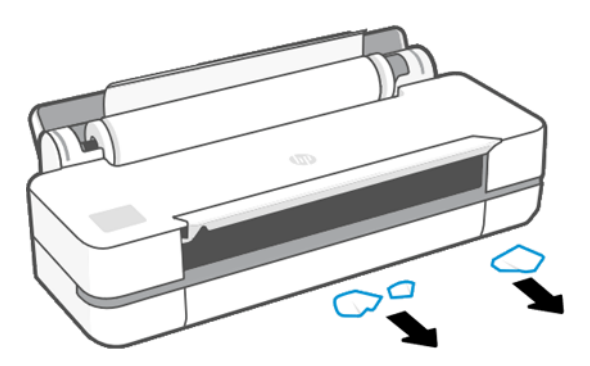

6. 重新装入纸卷,或装入新的单张纸;请参阅第 27 [页的纸张操作。](#page-34-0)

注: 如果发现打印机内仍有导致阻塞的一些纸张,请重新开始此过程并仔细清除所有纸片。可能需 要卸下多页纸盘(请参阅 第 79 [页的多张纸盘卡纸](#page-86-0))。

# 防止卡纸

根据基材类型、卷筒状况、环境条件、图像内容、打印模式等的不同,可通过打开主挡盖一半而防止卡 纸。

<span id="page-86-0"></span>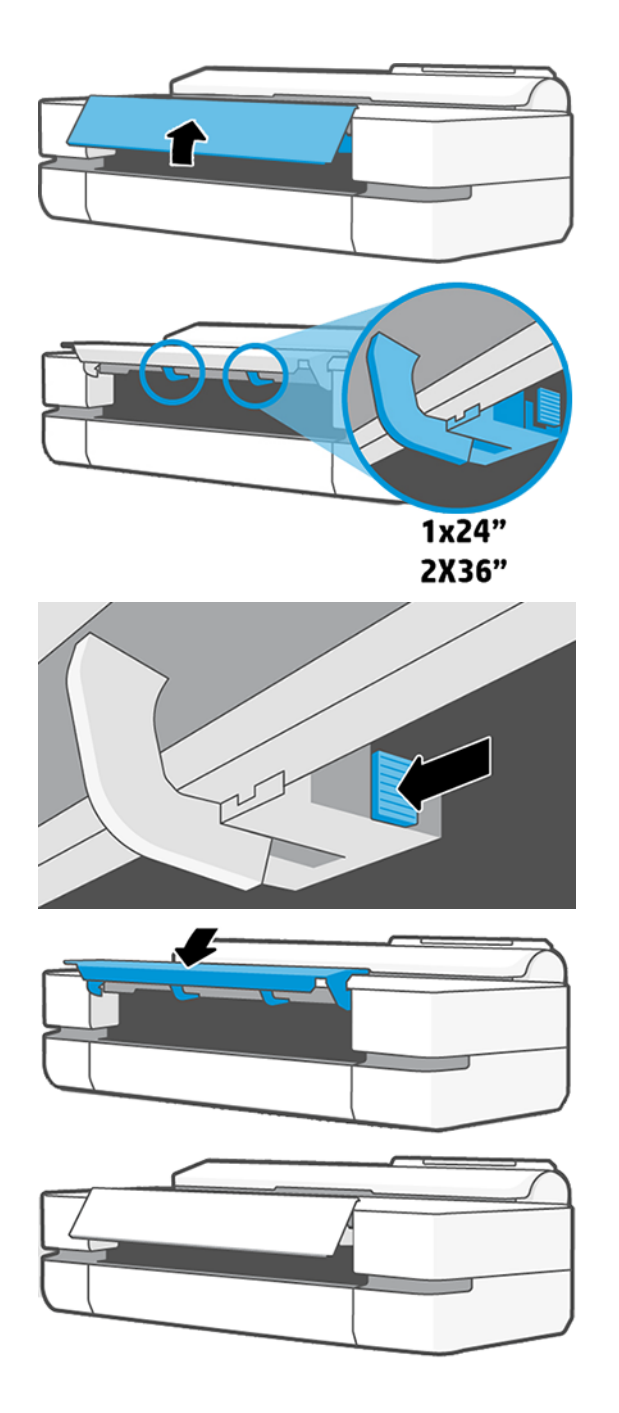

# 多张纸盘卡纸

有多种原因可能造成在多张纸盘中卡纸,并有一些步骤可供遵循以纠正问题。 请按如下步骤进行操作:

- 1. 从多页纸盘中取出尽可能多的纸张。
- 2. 向下按多页纸盘延伸板,这样更容易处理纸盘。

3. 使用纸盘后面的旋转开关将纸盘解锁。

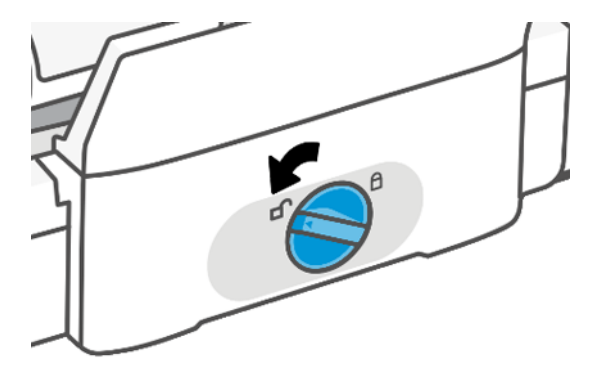

4. 抽出托盘。

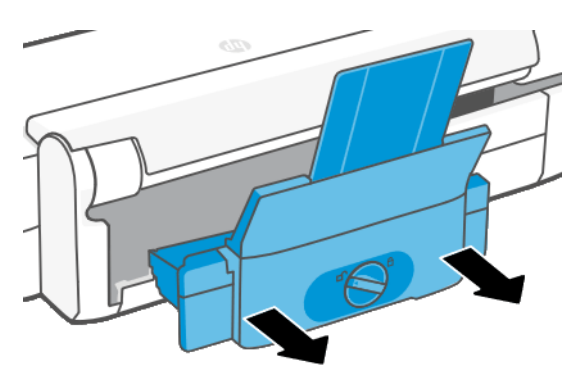

5. 从纸盘中取出所有纸张。

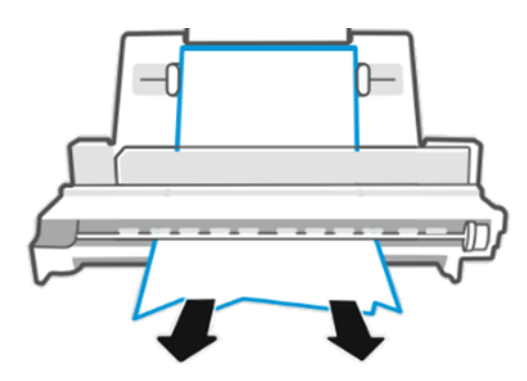

6. 重新放入纸盘。

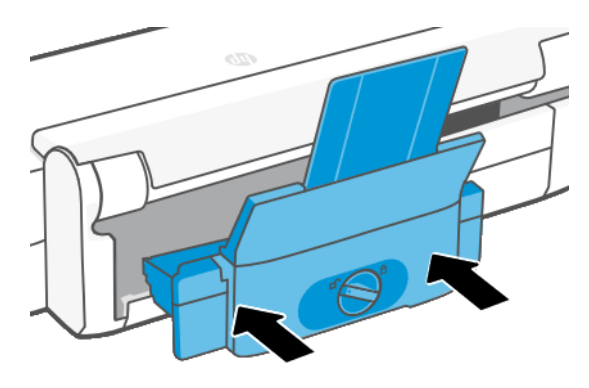

7. 锁住纸盘。

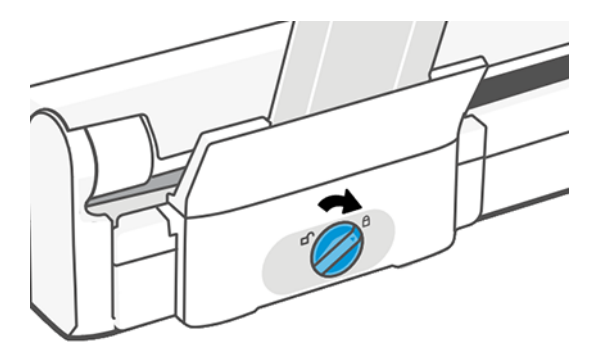

# 出纸盘中留有纸带,因而发生卡纸

如果裁切了一小片纸(如在打印新纸卷之前,或在使用前面板上的**换页并裁剪**选项之后),则裁切的纸 带可能会留在出纸盘中。只有在打印机不打印时,才能将手伸入纸盘中取出纸带。

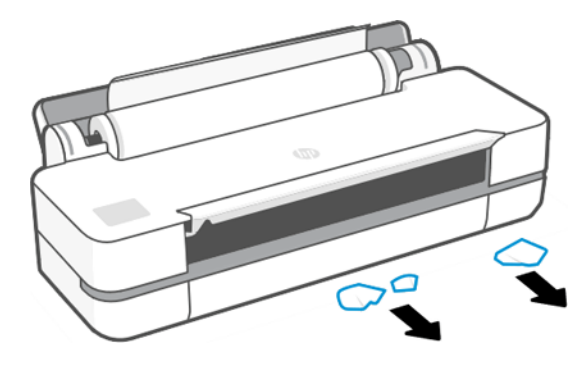

# 打印机在有纸时显示缺纸

如果纸卷从芯棒上松脱,则无法正确进纸,而且打印机也无法装入纸张。如果可能,请在芯棒上固定好 纸张,或装入新的纸卷。

# 打印件无法整齐地落入纸槽中

如果纸槽有问题,则有一些步骤可供遵循。

- 确保正确安装了纸槽。
- 确保纸槽已打开。
- 确认纸槽未满。
- 在纸卷末端附近,纸张通常容易卷曲,这可能会导致出纸问题。装入新的纸卷,或在完成打印件后 手动将其取出。

# 打印完毕后纸张留在打印机中

打印完成后打印机持有纸张以使其干燥。

请参阅 第 32 [页的更改晾干时间](#page-39-0)。如果在晾干时间之后仅部分弹出纸张,请轻轻将纸张拉出打印机。如 果禁用了自动裁纸器,请使用前面板中的**换页并裁剪**选项,请参阅第 33 [页的换页和换页并裁剪](#page-40-0)。

## 打印完毕后裁剪纸张

默认情况下,打印机完成纸张干燥后就会裁剪纸张。您可以禁用裁剪器。 请参阅 第 32 [页的更改晾干时间](#page-39-0)。可禁用裁纸器,请参阅 第 33 [页的打开和关闭自动裁纸器](#page-40-0)。

## 裁纸器无法正常裁剪

默认情况下,打印机设置为在晾干时间过后自动裁切纸张。

如果打开裁纸器但裁切不正常,则确保裁纸器轨道清洁无任何障碍物,并确保裁纸器沟槽中没有纸片。

### 卷轴上的卷筒松弛

可能需要更换或重新装入纸卷。

# <span id="page-90-0"></span>12 打印质量问题的故障排除

下面提供分步说明,以供找出并解决问题。

# 一般打印建议

要使打印机发挥最佳性能,请仅使用制造商原装的耗材和附件。

- 制造商原装的耗材和附件经过彻底测试,以提供无故障的性能和最佳的打印质量。有关建议纸张的 详细信息,请参阅 第 72 [页的订购纸张](#page-79-0)。
- 确保在前面板上选择的纸张类型与装入打印机的纸张类型相同(请参阅 第 32 [页的查看有关纸张的](#page-39-0) [信息](#page-39-0))。此外,确保在您的软件中选择的纸张类型与装入打印机内的纸张类型相同。
- 注意: 如果选择的纸张类型有误,则打印质量可能较差且颜色不正确,甚至可能会损坏打印 头。
- 确定所使用的打印质量设置最适合您的用途(请参阅 第 35 [页的打印](#page-42-0))。如果已将质量级别设置为 快速, 则可能会看到较低的打印质量。
- 确定您的环境条件(温度和湿度)处于建议的范围内。请参阅 第 116 [页的环境规格。](#page-123-0)

# 水平线条(条纹)横贯图像

如果所打印的图像中多出了如图所示的水平线(颜色可能有所不同)。

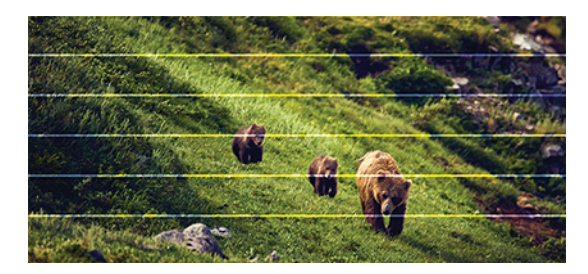

- 1. 确定已装入的纸张类型与在前面板和软件中选择的纸张类型一致。请参阅 第 32 [页的查看有关纸张](#page-39-0) [的信息。](#page-39-0)
- 2. 确定所使用的打印质量设置适合您的需要(请参阅 第 35 [页的打印\)](#page-42-0)。在某些情况下,仅需选择较 高的打印质量级别,即可解决打印质量问题。例如,如果已将打印质量级别设置为**快速**,请尝试 将它设置为最佳。
- 3. 打印一份打印质量诊断报告。请参阅 第 62 [页的打印打印质量诊断报告。](#page-69-0)

4. 如果打印头工作正常,则执行进纸校准:请参阅 第 67 [页的重新校准进纸。](#page-74-0)

如果执行以上所有操作后仍出现该问题,请与客户服务代表联系以获取进一步支持。

# 线条过粗、过细或丢失

检查纸张类型和设置,然后运行一份报告。

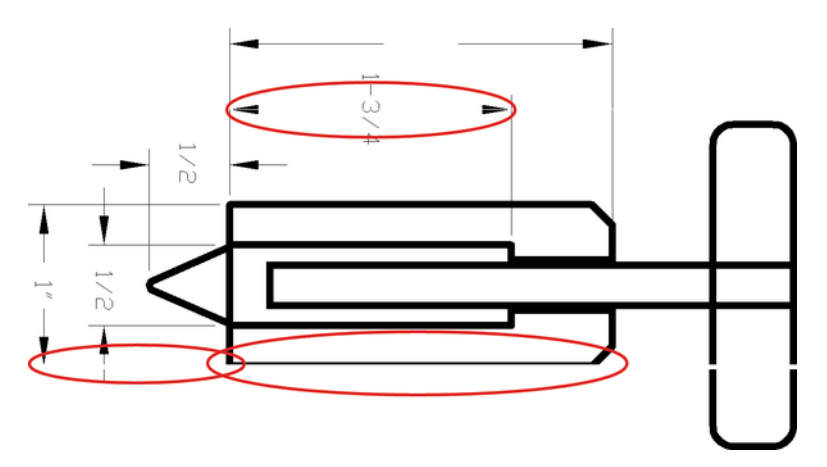

- 1. 确定已装入的纸张类型与在前面板和软件中选择的纸张类型一致。请参阅 第 32 [页的查看有关纸张](#page-39-0) [的信息。](#page-39-0)
- 2. 确定所使用的打印质量设置适合您的用途 (请参阅 第 35 [页的打印\)](#page-42-0)。开启**最大细节**选项 (如果可 在颜色和质量设置下找到)。
- 3. 如果线条过细或缺少线条,则打印一份打印质量诊断报告。请参阅 第 62 [页的打印打印质量诊断报](#page-69-0) [告。](#page-69-0)
- 4. 如果仍有问题, 则执行进纸校准: 请参阅 第 67 [页的重新校准进纸。](#page-74-0)

如果执行以上所有操作后仍出现该问题,请与客户服务代表联系以获取进一步支持。

### 线条呈阶梯状或参差不齐

检查原始图像和打印质量设置。

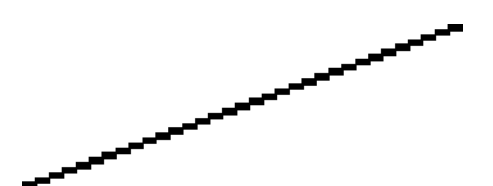

- 1. 此问题可能是图像的内在问题。请尝试使用您用于编辑图像的应用程序来改善该图像。
- 2. 确定所使用的打印质量设置合适。请参阅 第 35 [页的打印。](#page-42-0)
- 3. 开启最大细节选项(如果可在颜色和质量设置下找到)。

### 打印的线条为双线或颜色错误

此问题可能会表现出多种可见的现象。

● 打印出的彩色线条为颜色不同的双线。

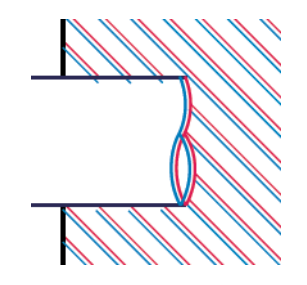

● 彩色块的边框颜色错误。

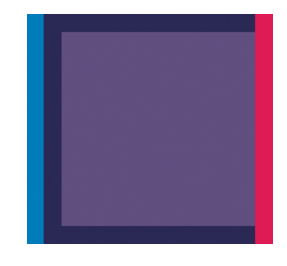

要更正此类问题,请打印一份打印质量诊断报告,然后对齐打印头(如果报告中建议这么做)。请参阅 第 62 [页的打印打印质量诊断报告](#page-69-0)。

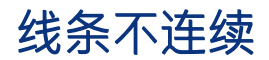

检查您的打印质量设置,然后打印一份打印质量诊断报告。

- 1. 确定所使用的打印质量设置合适。请参阅第 35 [页的打印。](#page-42-0)
- 2. 打印一份打印质量诊断报告,然后对齐打印头(如果报告中建议这么做)。请参阅 第 62 [页的打印](#page-69-0) [打印质量诊断报告。](#page-69-0)

# 线条模糊

湿度可能导致墨水渗入纸张,从而使线条模糊不清。

尝试执行以下操作:

- 1. 确定您的环境条件(温度和湿度)适合高质量打印。请参阅 第 116 [页的环境规格](#page-123-0)。
- 2. 确定在前面板中选择的纸张类型与所使用的纸张类型相同。请参阅 第 32 [页的查看有关纸张的信](#page-39-0) [息。](#page-39-0)
- 3. 尝试改用更重的纸张类型, 如 HP 重磅涂料纸。
- 4. 选择较低的打印质量(如快速);这样打印机使用的墨水量将变少。
- 5. 选择比已装入的纸张略薄的纸张类型;这样将使打印机使用的墨水量变少。下面是一些按厚度升 序排列的纸张类型:普通纸、涂料纸、重磅涂料纸。
- 6. 如果使用的是光面纸,请尝试改用其它类型的光面纸。
- 7. 打印一份打印质量诊断报告,然后对齐打印头(如果报告中建议这么做)。请参阅 第 62 [页的打印](#page-69-0) [打印质量诊断报告。](#page-69-0)

### 线条长度不准确

如果测量所打印的线条后发现长度对于用途而言不够准确,可尝试提高线条长度的准确性。

尝试执行以下操作:

- 1. 在 HP 磨砂胶片上进行打印,为其指定打印机的线条长度准确性。请参阅 第 113 [页的功能规格。](#page-120-0) 聚酯胶片的尺寸稳定性大约是纸张的十倍。不过,使用比 HP 磨砂胶片或薄或厚的胶片都会降低线 条长度的准确性。
- 2. 将"打印质量"设置为最佳。
- 3. 保持室温稳定在 10 到 30℃ (50 到 86°F) 之间。
- 4. 装入胶片纸卷,打印之前五分钟使其位置保持不变。
- 5. 如果仍不满意,请尝试重新校准进纸。请参阅 第 67 [页的重新校准进纸。](#page-74-0)

### 整幅图像模糊或呈颗粒状

有一系列步骤和检查可供执行以处理此问题。检查纸张、设置,运行报告以找出该问题等等。

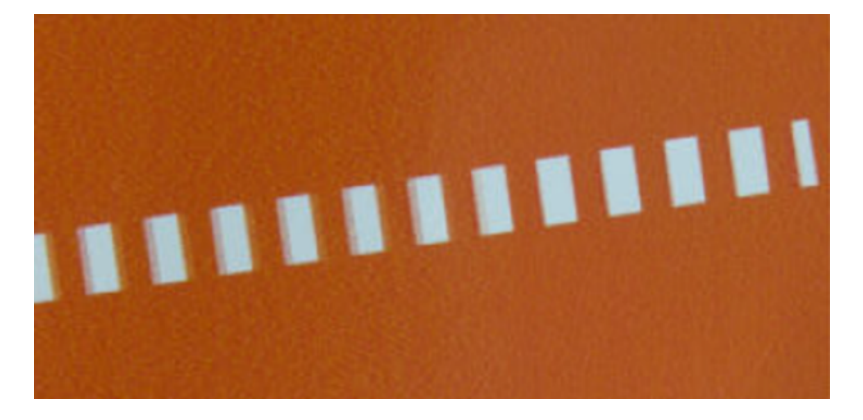

1. 确定已装入的纸张类型与在前面板和软件中选择的纸张类型一致。请参阅 第 32 [页的查看有关纸张](#page-39-0) [的信息。](#page-39-0)

- 2. 确定纸张的打印面正确无误。
- 3. 确认正在使用适当的打印质量设置 (请参阅 第 35 [页的打印\)](#page-42-0)。在某些情况下, 仅需选择较高的打 印质量级别, 即可解决打印质量问题。例如, 如果已将"打印质量"设置为快速, 请尝试最佳。
- 4. 打印一份打印质量诊断报告,然后对齐打印头(如果报告中建议这么做)。请参阅 第 62 [页的打印](#page-69-0) [打印质量诊断报告。](#page-69-0)
- 5. 如果仍有问题,则执行进纸校准:请参阅 第 67 [页的重新校准进纸。](#page-74-0)

如果执行以上所有操作后仍出现该问题,请与客户服务代表联系以获取进一步支持。

## 纸张不平

如果纸张从打印机中出来时不平,其表面呈浅波浪形,则您可能会在打印的图像中发现质量问题,例如 垂直的条纹。在使用墨水已饱和的薄纸张时可能会发生这种情况。

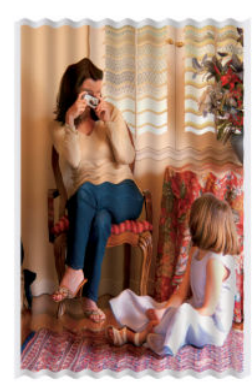

- 1. 确定已装入的纸张类型与在前面板和软件中选择的纸张类型一致。请参阅 第 32 [页的查看有关纸张](#page-39-0) [的信息。](#page-39-0)
- 2. 尝试改用更厚的纸张类型, 如 HP 重磅涂料纸。
- 3. 选择较低的打印质量(如快速): 这样打印机使用的墨水量将变少。
- 4. 选择比已装入的纸张略薄的纸张类型;这样将使打印机使用的墨水量变少。下面是一些按厚度升 序排列的纸张类型:普通纸、涂料纸、重磅涂料纸。

### 打印件出现磨损或刮花

用手指、笔或其它某些对象接触打印件时,可能会磨损或刮花黑色墨水颜料。在涂料纸上进行打印时, 尤其应注意这一点。

光面纸可能对纸槽或刚打印完后其按的任何其它物品极为敏感,具体取决于墨水用量以及打印时的环境 条件。

要减少磨损和刮花的风险,请注意以下几点:

- 小心处理打印件。
- 避免将打印件堆放在其它打印件之上。
- 从纸卷裁切下打印件时请将其接住,不要让其落入纸槽内。或者,也可在纸槽中留下一张纸,以使 新打印出的纸张不直接接触纸槽。
- 延长晾干时间。在前面板上,依次点击 @ 3 设置 > 打印设置 > 晾干时间 > 延长。

## 纸张上出现墨渍

如果出现此问题,可能是由各种不同原因引起的。

#### 涂料纸的正面出现水平污渍

如果在普通纸张或涂料纸上使用大量墨水,纸张将会快速吸收墨水并展开。当打印头移至纸张上方时, 打印头可能会直接接触纸张,从而污染已打印的图像。

通常此问题只会出现在单张纸(而非纸卷)上。

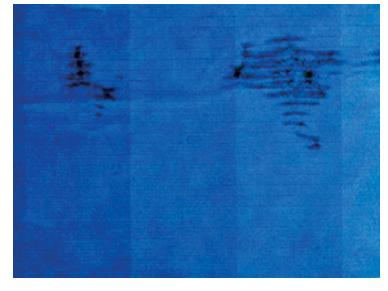

一旦注意到此问题,请立即取消打印作业。点击 风,并且从计算机应用程序中取消该作业。否则,浸 有墨水的纸张可能会损坏打印头。

如果发生这种情况后注意到打印质量变差,请清洁打印头。请参阅 第 62 [页的清洁打印头](#page-69-0)。

- 1. 确定已装入的纸张类型与在前面板和软件中选择的纸张类型一致。请参阅 第 32 [页的查看有关纸张](#page-39-0) [的信息。](#page-39-0)
- 2. 使用建议的纸张类型(请参阅 第 72 [页的订购纸张\)](#page-79-0)和正确的打印设置。
- 3. 如果使用单张纸,请尝试将纸张旋转 90 度。纸张纤维的方向可能会影响性能。
- 4. 尝试改用更厚的纸张类型, 如 HP 重磅涂料纸。
- 5. 选择比已装入的纸张略薄的纸张类型;这样将使打印机使用的墨水量变少。下面是一些按厚度升 序排列的纸张类型:普通纸、涂料纸、重磅涂料纸。
- 6. 尝试使用软件应用程序将图像重新定位到页面中心,从而增加边距。

#### 纸张背面出现墨渍

使用软布清洁压板。单独清洁每个肋片。

# 接触打印件时黑色墨水脱落

这个问题可能是由于在光泽纸张上用磨砂黑墨水打印引起的。如果打印机知道纸张无法固定粗面黑色墨 水,则不使用该墨水。

要确保避免使用磨砂黑墨水,可选择**光面相纸**作为纸张类型(在相纸类别中)。

# 对象的边缘呈阶梯状或不清晰

如果物体或线条的边缘看上去轮廓模糊或密度较低,并且您已将打印质量滑块设置为最佳。

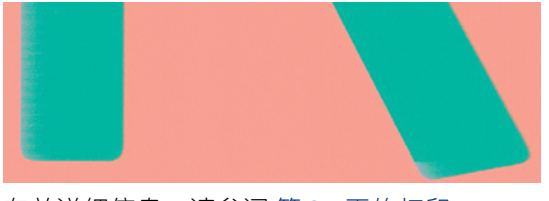

有关详细信息,请参阅 第 35 [页的打印](#page-42-0)。

# 对象的边缘比预期亮度暗

如果物体的边缘看上去比预期的更暗,并且您已将打印质量设置为**最佳**,请尝试将质量设置为快速。

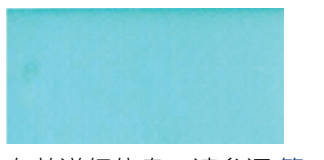

有关详细信息,请参阅 第 35 [页的打印](#page-42-0)。

## 不同颜色的垂直线条

如果您的打印件沿纸张有不同颜色的竖纹,请尝试更换纸张和/或调整打印质量设置。

- 1. 尝试使用更厚的纸张,选择建议的纸张类型,如 HP 重磅涂料纸。请参阅 第 72 [页的订购纸张。](#page-79-0)
- 2. 尝试使用较高的打印质量设置 (请参阅 第 35 页的打印 )。例如, 如果已将"打印质量"设置为快 速,请尝试将它设置为最佳。

# 打印件上出现白点

打印出的内容中可能会出现白点。这可能是由于纸张纤维、灰尘或松弛的涂料而造成的。

要避免此问题:

- 1. 在打印前尝试用刷子手动清洁纸张,以清除松弛的纤维或灰粒。
- 2. 始终关闭打印机盖。
- 3. 将纸卷和纸张保管在存放袋或存放箱中。

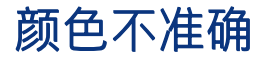

如果打印件的颜色不符合您的预期,则有一些步骤可供遵循。 尝试执行以下操作:

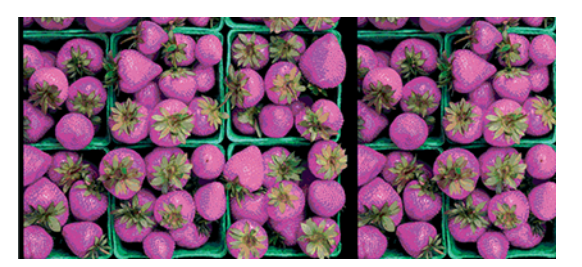

- 1. 确定装入的纸张类型与所选的纸张类型一致。
- 2. 确定纸张的打印面正确无误。
- 3. 确定所使用的打印质量设置合适。对于大多数准确的颜色,请选择正常或最佳质量。
- 4. 打印一份打印质量诊断报告。请参阅 第 62 [页的打印打印质量诊断报告。](#page-69-0)

### 褪色

速干相纸上打印的打印件褪色非常快。如果您计划展示打印件的时间超过两个星期,则应当给打印件压 膜以延长它们的寿命。

在膨胀涂料纸上打印的颜色则不会很快褪色。不过,压膜将延长所有纸张类型打印件的寿命(取决于压 膜的类型)。有关详细信息,请向压膜提供商咨询。

## 图像不完整(底部被裁剪)

如果图像不完整,则可能是因为切断了所接收的数据,或者可能存在通信问题。

- 是否在打印机收到所有数据之前点击了取消?如果是这样,则原因就是您终止了数据传输,必须重 新打印该页面。
- 您的计算机和打印机之间可能存在通信问题。检查 USB 或网络电缆或 Wi-Fi 连接。
- 检查以确保软件设置适合当前的页面尺寸(如长轴打印件)。
- 如果您使用的是网络软件,请确保该软件未超时。

### 图像被截切

发生截切通常表示所装入纸张的实际可打印区域与软件所理解的可打印区域不一致。

● 检查已装入纸张的实际可打印区域。

可打印区域 = 纸张尺寸 – 边距

● 检查您的软件所理解的可打印区域(可能称为"打印区域"或"成像区域")。例如,有些软件应 用程序所假定的标准可打印区域会大于本打印机使用的可打印区域。

- 如果您自定义的页面尺寸的边距非常窄,则打印机可能会强制使用自己的最小边距,从而会轻微地 截切图像。可能要考虑使用更大的纸张尺寸。
- 如果图像自身具有边距,则使用按边距裁切内容选项有可能成功打印它(请参阅 第 41 [页的选择边](#page-48-0) [距选项](#page-48-0))。
- 如果尝试在纸卷上打印很长的图像,请确定软件能够打印该尺寸的图像。
- 对于宽度不够的纸张尺寸,您可能需要将页面从纵向旋转为横向。
- 如有必要,请在软件应用程序中减小图像或文档的尺寸以适应边距。

### 打印的图像丢失某些对象

打印高质量大型格式打印作业时可能需要使用大量数据,在一些特定的工作流中可能存在会导致打印输 出丢失某些对象的问题。

以下建议可以帮助您避免此问题:

- 在驱动程序或前面板中选择较小的页面尺寸并扩展到所需的最终页面大小。
- 将文件另存为其它格式(例如 TIFF 或 EPS),并通过另一个应用程序将其打开。
- 在您的应用程序软件中降低位图图像的分辨率。

注: 如果使用 Adobe 应用程序,请确保已安装最新版本。

这些选项仅建议用于故障排除目的,可能会对最终输出质量或生成打印作业所需的时间造成不良影响。 因此,如果这些选项不能帮助解决问题,则应将其取消。

# 如果仍然存在问题

如果在采纳建议后仍遇到打印质量问题,则还有其他步骤可尝试。

以下是可进一步采取的部分措施:

- 尝试使用设置更高的打印质量选项。请参阅 第 35 [页的打印](#page-42-0)。
- 检查打印所用的驱动程序。如果不是 HP 驱动程序,请向驱动程序供应商询问该问题。如果可行, 还可尝试使用正确的 HP 驱动程序。您可以从<http://www.hp.com/go/DesignJetT200/software> 或 <http://www.hp.com/go/DesignJetT600/software> 下载最新的 HP 驱动程序。
- 确定打印机的固件为最新。请参阅 第 68 [页的固件更新](#page-75-0)。
- 确定软件应用程序中的设置正确无误。

# 13 墨盒和打印头问题的故障排除

下面提供分步说明,以供找出并解决问题。

# 无法插入墨盒

务必使用正确类型的墨盒并将其妥善放入其插槽,这一点很重要。

- 1. 确定墨盒的类型(型号)正确无误。
- 2. 确定墨盒上的颜色标签与插槽上标签的颜色相同。
- 3. 确定墨盒方向正确(使记录墨盒标签的字母正面朝上并且可辨认)。
- 注意: 绝不要清洁墨盒插槽的内部。

### 墨盒状态信息

有多种墨盒状态信息让您意识到发生了问题。

- 正常: 墨盒工作正常, 没有出现任何已知问题。
- **缺失或损坏**:没有墨盒,或墨盒未正确连接到打印机(状态屏幕上显示一个 X )。
- 不足:墨水不足。
- 缺墨:墨盒已空。
- 非 HP 原装: 墨盒不是原装 HP 墨盒。
- 插槽有误:插入墨盒的插槽有误。
- **不兼容**: 墨盒与此打印机不兼容。

# 无法插入打印头

务必使用正确类型的打印头并将其妥善放入其插槽,这一点很重要。

- 1. 确定打印头的类型(型号)正确无误。
- 2. 确定已从打印头取下橙色保护帽。
- 3. 确定打印头方向正确。

4. 确认已正确地用闩锁固定打印头,请参阅第 64 [页的更换打印头。](#page-71-0)

# <span id="page-102-0"></span>14 排除数据通信问题

下面提供分步说明,以供找出并解决问题。

# 计算机和打印机之间的通信失败

在发生问题时,很容易观察到某些现象。

- 向打印机发送图像后,前面板显示屏不显示正在打印消息。
- 尝试打印时,您的计算机显示错误消息。
- 在进行通信时,您的计算机或打印机停机(保持空闲状态)。
- 您的打印输出显示随机的或不可解释的错误(错位的线条、部分图形等)。 解决通信问题:
- 确保在应用程序中选择了正确的打印机,请参阅 第 35 [页的打印](#page-42-0)。
- 确保从其它应用程序打印时,打印机工作正常。
- 应记住,大型打印任务可能需要一些时间来进行接收、处理和打印。
- 如果打印机连接到网络,请检查打印机的连接状态: 打印机应具有 IP 地址, 并且该地址应与在进行 打印的计算机中指定的 IP 地址一致。如果两个地址不一致, 则要正确配置该地址; 如果该问题仍存 在,则检查网络配置或尝试通过 USB 电缆连接到打印机。
- 尝试其它接口电缆。
- 如果打印机是通过 USB 电缆连接的,请尝试断开并重新连接 USB 电缆。还可尝试使用计算机上的其 它 USB 端口。
- 如果打印机连接到无线网络,则可从前面板请求诊断报告:依次点击 <p> 2 【 设置 > 打印无线网络测 试。此外,还可尝试移动打印机,使其更靠近无线路由器,或尝试通过有线网络或 USB 电缆连接打 印机。

当网络设备通过从 DHCP 服务接收 IP 地址自动配置自身时,从设备上次关机到下次开机之间此 IP 地址可 能会更改,而这可能会导致如果在配置驱动程序端口设置时使用的是原始 IP 地址, 则该设备显示为 "脱机"。至少有三种方式有可能避免这种情况:

- 延长 DHCP 服务器设备的租用时间。
- 为打印机设置 DHCP 不会更改的固定 IP 地址。
- 将打印机和驱动程序配置为引用主机名而非数字式 IP 地址。

#### 固定 IP

从前面板为打印机设置固定的 IP 地址。

- 1. 转到前面板,然后点击 Kav<mark>或 <sub>器。</sub></mark>
- 2. 在屏幕底部,点击**设置 > 高级设置 > IP 设置 > 确定 > 手动**,然后输入 IP 地址、子网掩码和网关 (网络管理员应提供这些设置)。

#### 主机名

可使用主机名代替数字 IP 地址。

- 1. 转到前面板,然后点击 (1)或 品。
- 2. 记下 IP 地址和主机名(HPXXXXXX 格式)。
- 3. 如果计算机运行 Windows,请转到**控制面板 > 打印机,** 右键单击该打印机再单击**属性 > 端口 > 配置** 端口, 然后在"打印机名称"或"IP 地址"字段中输入主机名。

### 有线网络问题

如果无法安装打印机附带的 HP 软件, 则需要检查一些事项。

检查以下内容:

- 电脑与打印机间的所有电缆连接是否牢固可靠。
- 网络是否正常运行,以及网络集线器是否已打开。
- 对于运行 Windows 的计算机,关闭或禁用所有应用程序,包括病毒防护程序、间谍防护程序和防火 墙。
- 打印机与使用该打印机的计算机安装在同一子网内。

如果安装程序无法发现打印机,则打印网络配置页,然后手动将 IP 地址输入到安装程序中。有关详细 信息,请参阅 第 100 [页的网络配置页。](#page-107-0)

虽然建议不要为打印机分配静态 IP 地址,但这样做可能会解决某些安装问题(如与个人防火墙有冲 突)。看 第 95 [页的计算机和打印机之间的通信失败](#page-102-0)

#### 创建的网络端口与打印机的 IP 地址不匹配 (Windows)

如果所用计算机运行的是 Windows,则请确保在打印机驱动程序中创建的网络端口与打印机的 IP 地址相 匹配。

- 1. 打印该打印机的网络配置页。
- 2. 单击开始,指向设置,然后单击打印机或打印机和传真。

–或–

依次单击开始、控制面板,然后双击打印机。

- 3. 右键单击打印机图标,单击属性,然后单击端口标签。
- 4. 选择打印机的 TCP/IP 端口, 然后单击**配置端口**。
- 5. 比较对话框中列出的 IP 地址,确保它与网络配置页上列出的 IP 地址相匹配。如果 IP 地址不一致, 则更改对话框中的 IP 地址,使其与网络配置页中的地址保持一致。
- 6. 单击 OK 两次以保存设置并关闭对话框。

#### 无线网络问题

下面提供分步说明,以供找出并解决问题。

#### 无线网络故障排除

确认开启了无线,并且电缆连接或网络没有问题。

1. 确保前面板左上方的无线 (802.11) 指示灯点亮 (1) ●。

如果蓝色指示灯未点亮,则可能尚未打开无线功能。要打开无线,请依次点击 (1) 设置 > 无线 > 开。

- 2. 确保以太网电缆尚未连接到打印机。连接以太网电缆会关闭打印机的无线功能。
- 3. 重新启动无线网络的组件。

关闭路由器和打印机,然后按此顺序重新打开二者:首先打开路由器,然后打开打印机。如果仍 无法连接,请关闭路由器、打印机和计算机。有时,关闭电源再重新通电可解决网络通信问题。

4. 运行无线网络测试。

对于无线网络测试。要打印无线网络测试页,请依次点击 41 、设置 > 打印 无线网络测试。如果检测到问题,则打印出的测试报告将含有一些建议,这些建议可能有助于解 决该问题。

#### 高级无线网络故障排除

如果已尝试解决该问题,但仍无法将打印机连接到无线网络,则有一些步骤可供遵循。

尝试执行以下操作:

- 1. 确保计算机的无线网络功能已打开。有关详细信息,请参阅计算机附带的文档。
- 2. 如果所使用的网络名称 (SSID) 不唯一, 则计算机可能会连接到附近某个不属于您的网络。以下步骤 可帮助确定计算机是否连接到您的网络。

#### Windows:

a. 单击开始,单击控制面板,指向网络连接,然后单击查看网络状态和任务。

–或–

依次单击开始、设置、控制面板,双击网络连接,单击查看菜单,然后选择详细信息。 在继续下一步骤时请将该网络对话框保持为打开状态。

- b. 切断无线路由器电源线。您计算机的连接状态应该更改为**未连接**。
- c. 将电源线重新连接到无线路由器。连接状态应该更改为已连接。

#### Mac OS X:

- ▲ 在屏幕顶部的菜单栏中单击(sp)。从出现的菜单中,可确定是否开启了 Wi-Fi 和计算机连接到 哪个无线网络。
- 提示: 有关 Wi-Fi 连接的更多详细信息,请在 Dock 中单击系统偏好设置。如果该无线连接 正常工作, 则在连接的列表旁显示一个绿点。有关详细信息, 请单击窗口中的**帮助**按钮。

如果无法将计算机连接到网络,请与设置网络的人员/公司或路由器制造商联系,因为路由器或计 算机可能有硬件问题。

- 3. 打印打印机的无线配置页(请参阅 第 100 [页的网络配置页](#page-107-0))。打印该页之后,检查网络状态和 URL。如果打印机已连接到网络,则网络状态为**就绪**,如果未连接,则网络状态为**脱机(**在后一种 情况下,请运行无线网络测试)。URL 是路由器分配给打印机的网络地址;需要它才能连接到打印 机的内嵌式 Web 服务器。
- 4. 如果已确认计算机和打印机均已连接到网络,则可通过尝试访问打印机的内嵌式 Web 服务器(请 参阅 第 21 [页的访问内嵌式](#page-28-0) Web 服务器),检查二者是否位于同一网络中。
- 5. 如果无法访问内嵌式 Web 服务器, 但确定计算机和打印机已连接到同一网络, 则可能是防火墙安 全软件正在阻止通信。临时关闭计算机上运行的任何防火墙安全软件,然后再次尝试访问内嵌式 Web 服务器。如果可访问它, 则尝试使用打印机进行打印。

如果可访问内嵌式 Web 服务器,并可在关闭防火墙后使用打印机,则需要重新配置防火墙设置, 以允许计算机和打印机通过网络互相通信。

如果可访问内嵌式 Web 服务器,但即使关闭防火墙后也无法使用打印机,则请尝试启用防火墙软 件以识别打印机。

6. 如果装有 HP 软件, 则可从计算机检查打印机的状态以检查打印机是否暂停或脱机, 而这两种情况 将使您无法使用打印机。

#### Windows:

a. 单击开始, 指向设置, 然后单击打印机或打印机和传真。

–或–

依次单击开始、控制面板,然后双击打印机。

- b. 如果"详细信息"视图中未显示计算机上的打印机,则单击查看菜单,然后单击详细信息。
- c. 根据打印机状态执行以下操作之一:
	- 如果打印机为**脱机**,则右键单击打印机,然后单击**联机使用打印机**。
	- 如果打印机为**暂停**,则右键单击打印机,然后单击**恢复打印。**

d. 尝试通过网络使用打印机。

#### Mac OS X:

- a. 在 Dock 中单击系统偏好设置, 然后单击打印机与扫描仪。
- b. 选择打印机,然后单击**打印队列**。
- c. 如果结果窗口中出现作业已停止,则单击启动作业。
- 7. 如果再次安装 HP 软件,则安装程序可能会在"打印机"或"打印机和传真"文件夹中创建第二个 版本的打印机驱动程序(仅限 Windows)。如果在打印或连接到打印机时遇到困难,请确保将 Windows 打印机驱动程序的正确版本设置为默认值。
	- a. 单击开始,指向设置,然后单击打印机或打印机和传真。

–或–

依次单击开始、控制面板,然后双击打印机。

- b. 右键单击打印机图标,然后单击**属性、文档默认值或打印首选项。**
- c. 在端口标签上,查找列表中带有复选标记的端口。对于已经建立无线连接的正确版本的打印 机驱动程序,复选标记旁边的端口说明为标准 TCP/IP 端口。
- d. 右键单击可无线连接的打印机驱动程序版本对应的打印机图标,然后单击**设为默认打印机**。
- 8. 尝试重新启动 HP Network Device Support 服务(仅限 Windows)。
	- a. 删除当前位于打印队列中的所有打印作业。
	- b. 在桌面上, 右键单击**我的电脑**或电脑, 然后单击管理。
	- c. 双击服务和应用程序,然后单击服务。
	- d. 向下滚动服务列表,右键单击 HP Network Devices Support,然后单击**重新启动**。
	- e. 该服务重新启动后,再次尝试通过网络使用打印机。

如果可通过网络使用打印机,则网络设置已成功。

如果仍无法通过网络使用打印机,或这样做后时常发生问题,则可能是防火墙在产生干扰,也可能是网 络配置或路由器有问题。请联系网络安装人员或路由器制造商以获取帮助。

#### 向无线接入点(WAP)中添加硬件地址

MAC 过滤是一项安全功能,该功能为 WAP 配置一个列表,其中是允许通过 WAP 访问网络的设备的 MAC 地址(也称为"硬件地址")。

如果 WAP 中没有试图访问网络的设备的硬件地址,则 WAP 拒绝该设备访问网络。如果 WAP 过滤 MAC 地 址,则必须将打印机的 MAC 地址添加到 WAP 接受的 MAC 地址列表中。

- 1. 打印网络配置页。有关详细信息,请参阅 第 100 [页的网络配置页。](#page-107-0)
- 2. 打开 WAP 的配置实用程序,然后将打印机的硬件地址添加到 WAP 接受的 MAC 地址列表中。

# <span id="page-107-0"></span>移动打印问题

如有问题,请访问此处列出的链接。

请参阅:<http://www.hp.com/go/designjetmobility>(可用性因产品、国家和地区而异)。

另请访问 [http://www.hpsmart.com。](http://www.hpsmart.com)

### 网络配置页

如果打印机连接到网络,则可打印网络配置页以查看打印机的网络设置。

可以使用网络配置页来帮助排除网络连接问题。如果您需要致电 HP,那么,提前打印好此页通常会很 有益处。要从前面板打印网络配置页: 请依次点击 88、内部打印件 >用户信息打印件 > 网络配置页。

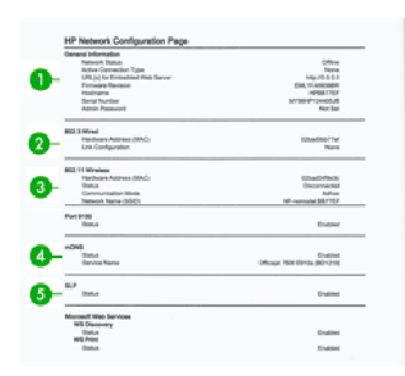

- 1. 一般信息:显示有关网络的当前状态和活动连接类型的信息以及其它信息,如内嵌式 Web 服务器 的 URL。
- 2. 802.3 有线:显示有关活动有线网络连接的信息,如打印机的 IP 地址、子网掩码、默认网关以及硬 件地址。
- 3. 802.11 无线: 显示有关无线网络连接的信息, 如主机名、IP 地址、子网掩码、默认网关以及服务 器。
- 4. 其它:显示有关更多高级网络设置的信息。
	- 端口 9100: 打印机支持通过 TCP 端口 9100 进行原始 IP 打印。打印机上的这个 HP 专有 TCP/IP 端口是用于打印的默认端口。HP 软件(例如 HP Standard Port)访问它。
	- LPD:行式打印机程序 (LPD) 是指与可以安装在各种 TCP/IP 系统上的行式打印机假脱机服务相 关的协议和程序。
	- 注: LPD 功能适用于遵循 RFC 1179 文档要求的任何 LPD 主机应用。但配置打印机假脱机程 序的过程可能不同。关于配置这些系统的信息,请参阅您的系统文档。
	- Bonjour: Bonjour 服务 (它使用 mDNS, 即多播域名系统) 通常在小型网络上用于解析 IP 地址 和名称 (通过 UDP 端口 5353 ), 此类网络上不使用传统的 DNS 服务器。
	- SLP:服务位置协议 (SLP) 是一种 Internet 标准网络协议,它提供一个框架,使网络应用程序可 发现企业网络中是否存在联网服务及其位置和配置。此协议可简化网络资源(如打印机、Web 服务器、传真机、摄像机、文件系统、备份设备(磁带驱动器)、数据库、目录、邮件服务器 和日历)的发现和使用。
● Microsoft Web Services: 允许或禁止在打印机上支持 Microsoft Web Services Dynamic Discovery (WS Discovery) 协议或 Microsoft Web Services for Devices (WSD) Print 服务。禁用不使用的打印服 务,以防止通过那些服务进行访问。

**inddom** 注: 有关 WS Discovery 和 WSD Print 的详细信息,请访问<http://www.microsoft.com/>。

- SNMP: SNMP (简单网络管理协议)由网络管理应用程序使用以实施设备管理。打印机在 IP 网 络上支持 SNMPv1 协议。
- WINS: 如果网络上有动态主机配置协议 (DHCP) 服务器, 则打印机自动从该服务器获得其 IP 地 址,并将其名称注册到任何符合 RFC 1001 和 1002 标准的动态名称服务以及已指定的 WINS 服 务器 IP 地址。
- 5. 连接的 PC: 列出连接到此打印机的计算机以及这些计算机上次访问打印机的时间。

# <span id="page-110-0"></span>15 打印机一般问题的故障排除

下面提供分步说明,以供找出并解决问题。

# 打印机不启动

如果打印机不启动(前面板为空),则按住电源键几秒钟,然后检查按住该键时电源 LED 指示灯是否变 为橙色。

- 如果看不到橙色灯光,则打印机未通电;确认正确插入了电源线。如果仍有问题,请致电 HP 支持 部门(请参阅 第 109 页的 [HP Customer Care](#page-116-0)),并说明电源有问题。
- 如果看到橙色灯光,请等待打印机以检查它是否发出蜂鸣声:
	- 三声蜂鸣表示电子器件有问题;请致电 HP 支持部门并说明情况。

# 打印机不打印

如果一切就绪(装入了纸张、安装了所有墨水组件,没有文件错误),则计算机发送的文件不能按计划 开始打印就另有原因。

- 可能是电源有问题。如果打印机完全不活动,并且前面板不响应,请确定电源线连接正确以及插座 上有电。
- 您可能遇到了异常的电磁现象,例如强电磁场或严重的电磁干扰,这可能会导致打印机运行异常, 甚至停止工作。在此情况下, 请使用背面的**电源**键关闭打印机, 拔下电源线插头, 等待电磁环境恢 复正常,然后重新开启打印机。如果仍有问题,请与您的客户服务代表联系。
- 计算机中可能没有安装正确的打印机驱动程序,请参阅*组装说明*。
- 如果要在单张纸上打印,则必须在打印机驱动程序中指定"打印机自动选择"或"单张纸"或者 "纸盘"作为纸张来源。

# 打印机速度非常慢

以下是一些可能原因:

- 是否已将打印质量设置为**最佳**或**最大细节**?最佳质量和最大细节的打印方式需要较长的时间。
- 装入纸张时,您是否指定了正确的纸张类型?打印某些纸张类型需要更长时间;例如,相纸和涂料 纸在两遍之间需要更长的晾干时间。要确定打印机当前的纸张类型设置,请参阅 第 32 [页的查看有](#page-39-0) [关纸张的信息](#page-39-0)。
- <span id="page-111-0"></span>● 如果通过网络连接打印机,则确定网络中使用的所有组件(网络接口卡、集线器、路由器、交换 机、电缆)均可高速运行。网络中其它设备的通信量是否非常大?
- 您是否在前面板中将墨干时间设置为 Extended? 尝试将墨干时间设置修改为 Optimal。
- 如果通过 Wi-Fi 连接打印机,请切换到有线网络。

# 前面板画面停滞不动

如果前面板显示一幅固定的图像,并且您无法使用它,请致电 HP 支持部门:

请参阅 第 109 页的 [HP Customer Care](#page-116-0)。

# 无法访问内嵌式网站服务器

如果尚未这样做:

请阅读: 第 21 [页的访问内嵌式](#page-28-0) Web 服务器。

注: 如果用 USB 电缆直接连接到打印机,则无法访问内嵌式 Web 服务器。

如果使用代理服务器,请尝试绕过该服务器直接访问 Web 服务器:

- 在 Windows 的 Internet Explorer 中, 选择工具、Internet 选项、连接、局域网设置, 然后选中对于本 地地址不使用代理服务器复选框。或者,要进行更精确的控制,请单击高级按钮,然后将打印机的 IP 地址添加到例外列表中(对于其中的地址不使用代理服务器)。
- 在 Mac OS X 的 Safari 中,转到 **Safari > 偏好设置 > 高级**,然后单击**代理:更改设置**按钮。将打印机的 IP 地址或其域名添加到忽略这些主机与域的代理设置字段中的例外列表(对这些例外不使用代理服 务器)。

如果仍然无法建立连接,请利用前面板的"Power"键关闭打印机,然后重新启动打印机。

# 恢复出厂默认值和设置

如果禁用了任何功能或更改了某些设置并要将其改回,则可将打印机恢复到原始出厂设置或网络设置。

### 默认值

将打印机恢复为原始出厂默认值。

- 1. 从前面板中的屏幕顶部点击或向下轻扫选项卡以打开控制板,然后点击 。。
- 2. 点击打印机维护。
- 3. 点击恢复。
- 4. 点击恢复出厂默认值。

随后将显示一条消息,说明将恢复出厂默认值。

5. 点击继续。

<span id="page-112-0"></span>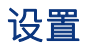

将打印机恢复为原始出厂设置。

冷重置将删除所有用户配置的设置,包括保存的管理员密码、网络配置、存储的作业、所选的国家/地 区和语言、地址簿条目以及 Web 服务帐户信息。

如果要出售打印机或将它赠送给他人,并希望确保已删除所有个人信息,则可使用此功能。

- 1. 从前面板中的屏幕顶部点击或向下轻扫选项卡以打开控制板,然后点击 @。
- 2. 点击打印机维护。
- 3. 点击恢复。
- 4. 点击冷重置。

随后将显示一条消息,说明将恢复哪些设置。

5. 点击继续。

# 警报

您的打印机可以发出两种类型的警报:

- 错误:主要提醒您打印机无法正常工作。不过,在打印机驱动程序中,即使打印机可以打印,错误 警报也可能会提醒您可能造成无法打印的情况,例如,截切。
- 警告: 提醒您需要注意打印机的状况, 可能是需要进行调整(例如校准), 也可能是有可能发生无 法打印的情况(例如预防性维护或墨水不足)。

打印机系统中有四个不同的警报来源:

- 前面板显示屏:前面板仅显示与某时刻最相关的警报。如果出现警告,警告将在超时后消失。也有 永久性警报(例如"墨盒墨水不足"),当打印机空闲并且没有其它更为严重的警报时,会重新显 示该警报。
- 内嵌式网站服务器: "内嵌式 Web 服务器"窗口的右上角显示打印机状态。如果打印机出现警报, 该状态将显示警报文本。
- 打印队列: 打印队列显示警报。驱动程序会就可能造成最终输出问题的作业配置设置显示警告。如 果打印机尚未做好打印准备,则打印机将显示警告。
- HP Utility:如果装有 HP Utility, 则可在 Windows 下自动显示警报:在屏幕上打开一个新的面板, 其 中列出每台打印机的警报。在 Windows 上可通过 HP DesignJet Utility 中的**警报设置**激活这种显示警报 的方式。还可在 HP DesignJet Utility 的**概述**选项卡中看到活动警报的列表。

默认情况下,始终显示错误警报(严重警报),而仅在打印时才显示警告警报(非严重警报)。如 果启用了警报,并且存在妨碍完成作业的问题,则会显示一个弹出窗口以说明该问题的原因。按照 说明进行操作可获得您想要的结果。

注: 某些环境下不支持双向通信。在这种情况下,警报无法发送给作业所有人。

# <span id="page-114-0"></span>16 前面板错误消息

在前面板中自动显示打印机问题,并附上如何解决这些问题的建议。

# 文本消息和数字错误代码

错误消息指示发生需要关注的打印机错误。当显示错误消息时,请按"建议操作"列中的建议进行操 作。

如果所看到的错误消息未包含在下表中,并且您无法确定应如何正确作出响应,或者如果建议的操作似 乎不能解决问题,请与 HP [支持部门联系](#page-117-0)。请参阅 第 110 页的与 HP 支持部门联系。

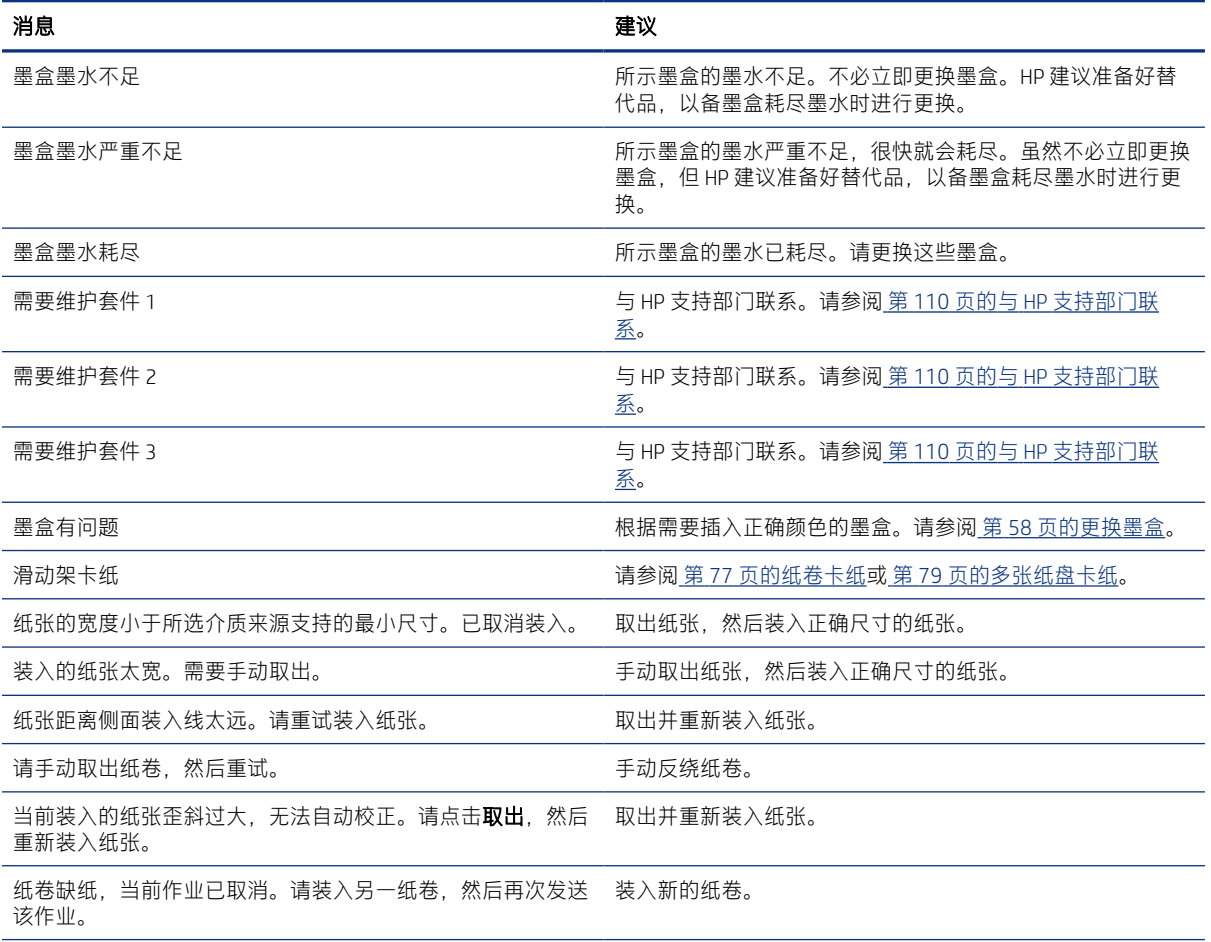

#### 表 16-1 文本消息

#### 表 16-1 文本消息 (续)

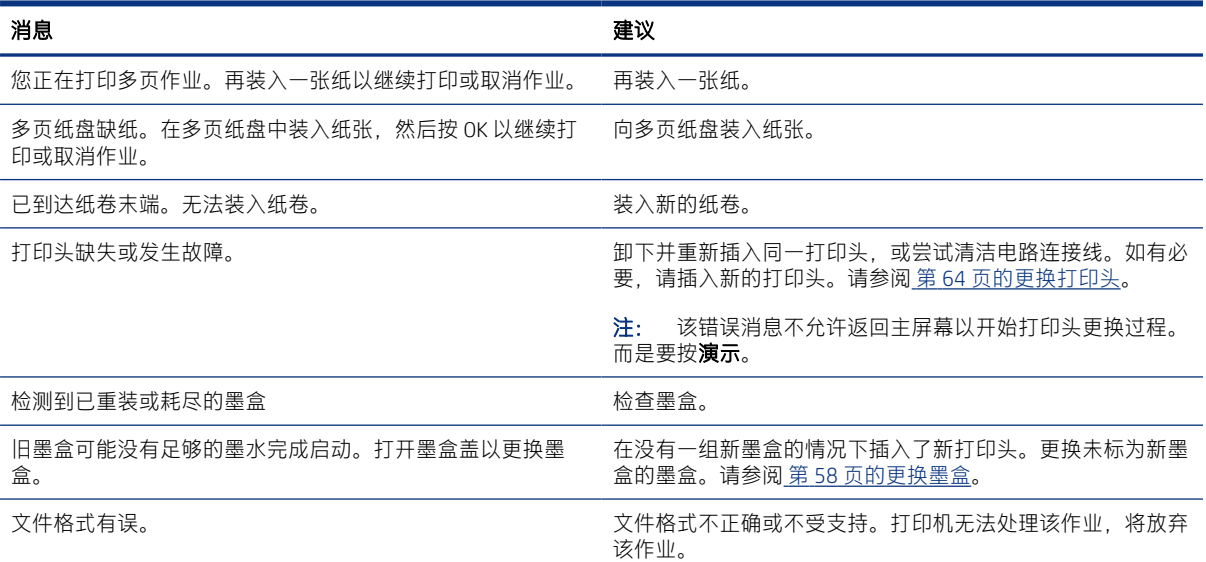

#### 表 16-2 数字错误代码

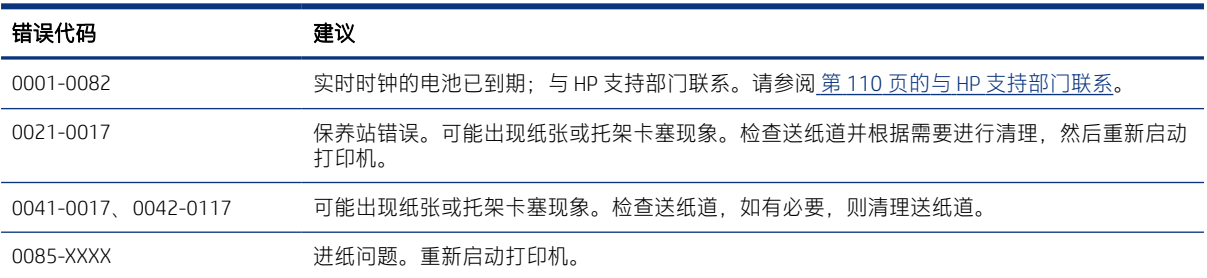

# <span id="page-116-0"></span>17 HP Customer Care

HP Customer Care 提供屡获殊荣的支持服务以确保您能够充分利用 HP DesignJet, 它提供了全面且切实可 行的支持专业知识和新技术,从而为您提供独特的端到端支持。

# 简介

服务包括设置和安装、故障排除工具、保修升级、维修和更换服务、电话和网络支持、软件更新和自维 护服务。

要详细了解 HP 客户贴心服务, 请访问 第 110 页的与 HP [支持部门联系](#page-117-0)。

要注册您的保修,请访问 [http://register.hp.com/。](http://register.hp.com/)

# HP 专业服务

享受有针对性的服务和资源,以确保 HP DesignJet 打印机和解决方案能够发挥最佳性能。

### HP 支持中心

加入 HP 支持中心内的 HP 社区, 这是您的大幅面打印社区, 从中全天均可获得支持。

- 多媒体教程
- 分步操作指南
- 下载:最新的打印机固件、驱动程序、软件、纸张预设等等
- 技术支持:在线故障排除、customer care 联系人等等
- 从特定软件应用程序完成各种打印任务的工作流和详细建议
- 可以直接与专家(包括 HP 工作人员和您的同事)交流的论坛
- 让您放心的在线保修跟踪
- 最新产品信息:打印机、耗材、附件和软件等等
- 耗材中心,为您提供所需了解的有关墨水和纸张的所有信息

HP 支持中心位于 第 109 页的 HP 支持中心。

通过自定义所购买产品和业务类型的注册信息以及设置您的通信首选项,您可以决定您需要哪些方面的 信息。

## <span id="page-117-0"></span>下载打印机软件

确保按照软件安装说明进行操作。

从此网址安装打印机软件:<http://www.hp.com/go/DesignJetT200/software> 或 [http://www.hp.com/go/](http://www.hp.com/go/DesignJetT600/software) [DesignJetT600/software。](http://www.hp.com/go/DesignJetT600/software)

### HP Care Pack 和延长保修期

HP Care Pack 和保修延长服务允许您延长打印机的标准保修期限。

它们包括远程支持。如有必要,还可提供现场服务,并有两个备选的响应时间选项;

- 下个工作日
- 同一工作日,四小时内(并非所有国家/地区都可用)

我们提供 HP 安装服务,该服务为您拆除打印机包装,设置和连接打印机。

有关 HP Care Pack 的详细信息,请访问 [http://www.hp.com/go/printservices。](http://www.hp.com/go/printservices)

### HP 安装

HP 安装服务将为您拆除包装、安装和连接打印机。

这是 HP Care Pack 的一项服务;有关详细信息,请访问 [http://www.hp.com/go/printservices。](http://www.hp.com/go/printservices)

# 客户自行维修

HP 的客户自行维修计划在保修或合同范围内为客户提供最快捷的服务。通过此项计划,HP 可将置换部 件直接送达最终用户,以使您可更换这些部件。

通过使用该计划,您可以在方便的时候更换部件。

#### 简便易用

- HP 支持专家将诊断并评估是否需要更换部件来修复有缺陷的硬件组件。
- 更换部件是以快递方式发运的;大多数库存部件将在您联系 HP 的当天发运。
- 适用于当前在保修或合同范围内的大多数 HP 产品。
- 适用于大多数国家/地区。

有关客户自行维修的详细信息,请访问<http://www.hp.com/go/selfrepair>。

# 与 HP 支持部门联系

您可以通过电话与 HP 支持部门联系。 致电之前要做的事情:

- 查看本指南中的故障排除建议。
- 查看相关的驱动程序文档。
- <span id="page-118-0"></span>如果安装了第三方软件驱动程序和 RIP, 请参阅其文档。
- 如果致电某个 HP 办事处,请准备好以下信息以帮助我们更快地回答您的问题:
	- 所使用的产品(产品编号和序列号,位于产品背面的标签上)
	- 如果前面板上显示错误代码,请记下该代码;具体第 107 [页的文本消息和数字错误代码](#page-114-0)
	- 您所使用的计算机
	- 您所使用的所有特殊设备或软件(例如假脱机程序、网络、切换器盒、调制解调器或特殊软件 驱动程序)
	- 产品上使用的接口类型(USB、网络或 Wi-Fi)
	- 您当前使用的软件和驱动程序的名称和版本
	- 打印机服务信息:
		- 从内嵌式 Web 服务器中:

在 Web 浏览器中,输入打印机的 IP 地址以访问内嵌式网站服务器。访问打印机的服务信 息:

点击产品信息 > 打印机信息

点击产品信息 > 耗材状态

点击工具 > 报告 > 用量报告

点击工具 > 报告 > 错误日志

● 从计算机中:

可从前面板打印服务信息:

- 依次点击 88、报告 > 打印机状态报告
- 依次点击 6 起报告 > 打印质量报告
- 依次点击 88、报告 > 错误日志

### 电话号码

可在网站上找到您的 HP 支持电话号码。

请访问 [http://welcome.hp.com/country/us/en/wwcontact\\_us.html](http://welcome.hp.com/country/us/en/wwcontact_us.html)。

# <span id="page-120-0"></span>18 打印机规格

您打印机的实物、技术、生态等规格的参考列表。

# 功能规格

您的打印机适合提供 CAD/建筑工程图纸以及高质量的图形。

#### 表 18-1 惠普墨水耗材

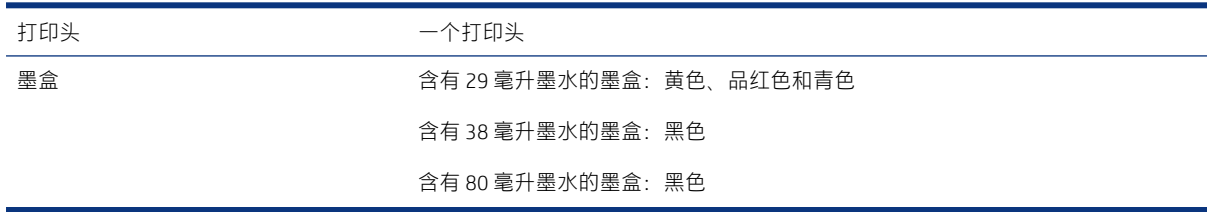

#### 表 18-2 纸张尺寸

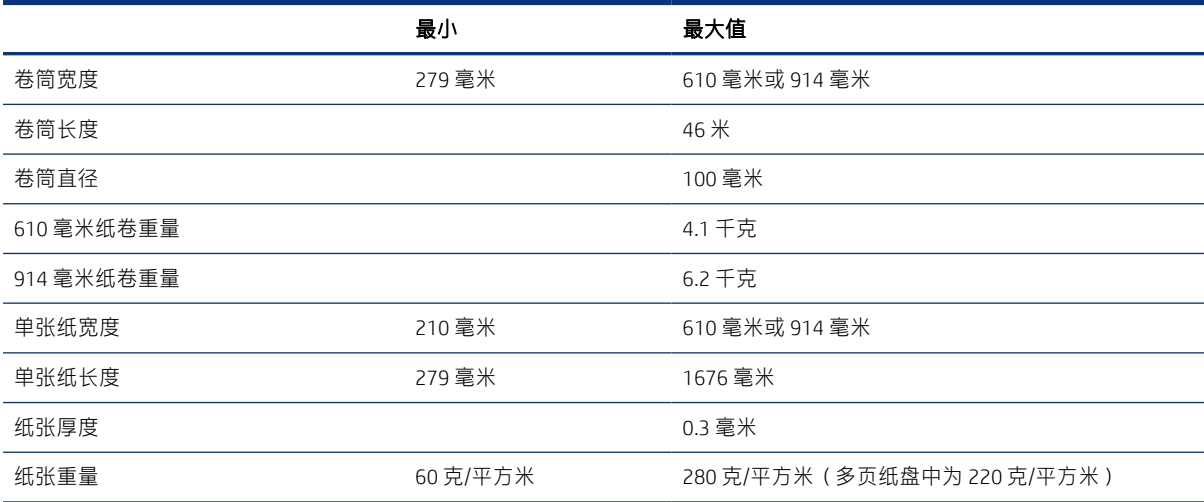

#### 表 18-3 打印分辨率

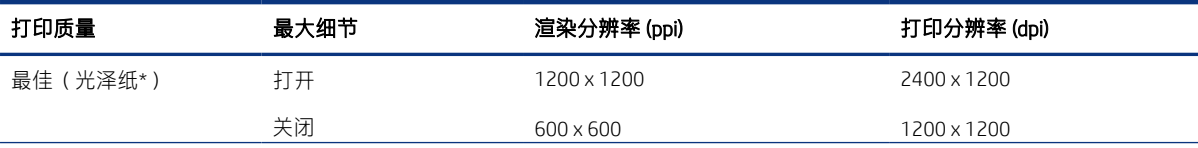

#### <span id="page-121-0"></span>表 18-3 打印分辨率 (续)

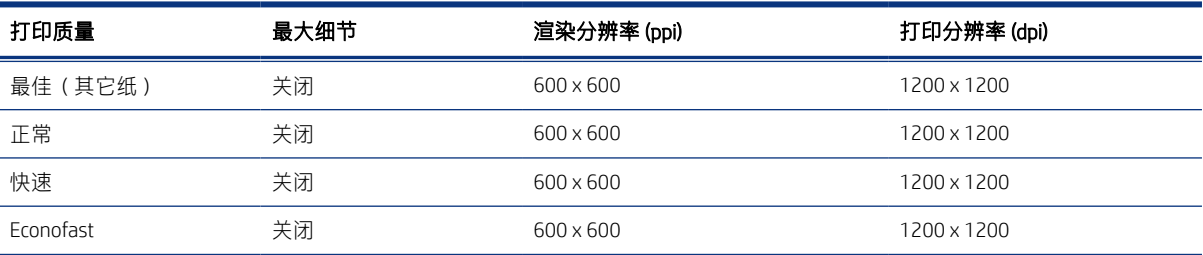

\*有关支持的光面纸的列表,请参阅 第 72 [页的订购纸张。](#page-79-0)

#### 表 18-4 边距

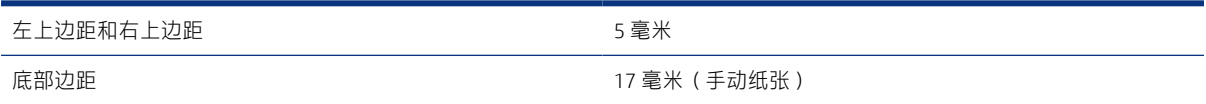

#### 表 18-5 机械精度

在 23℃和 50-60% 相对湿度的条件下, 用 HP 重磅涂料纸卷筒进纸, 以"最佳"或"正常"模式在 E/A0 打印材料上打印, 误差 不超过指定矢量长度的 ±0.1% 或 ±0.2 毫米(以较大者为准)。

#### 表 18-6 支持的图形语言

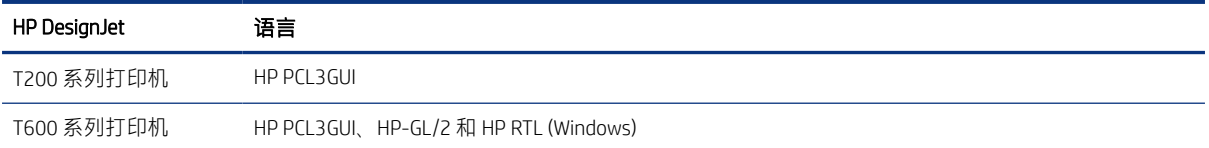

# 移动打印规格

从 iPad、iPhone、Android 或其他设备可轻松地进行无线打印。

#### 表 18-7 移动打印

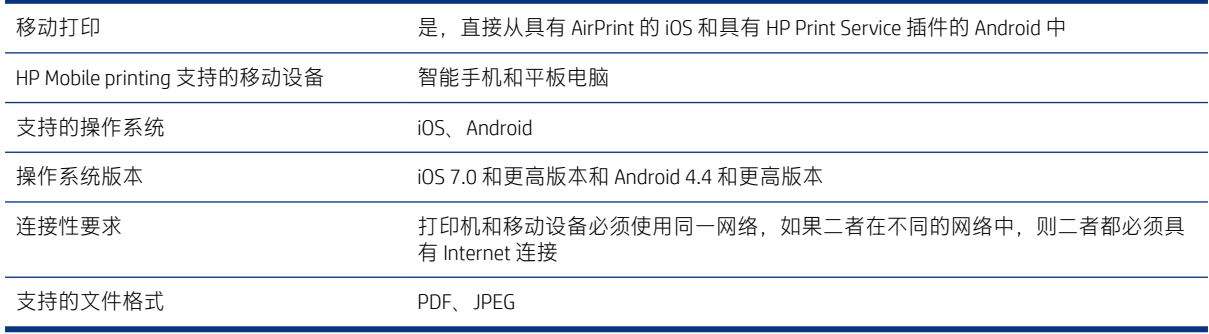

#### <span id="page-122-0"></span>表 18-8 HP Smart 应用程序

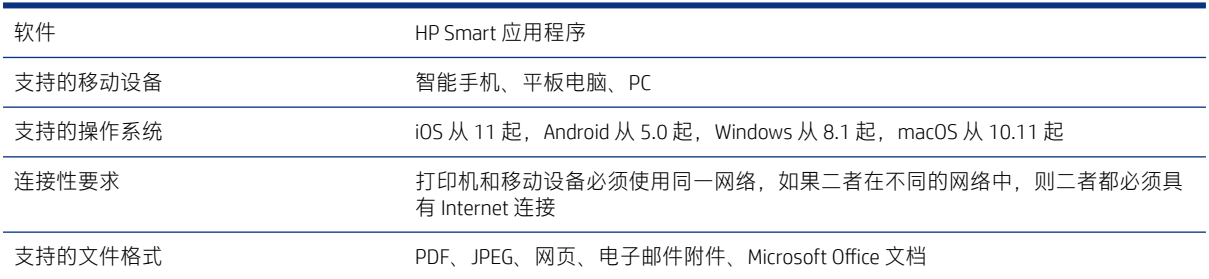

#### 表 18-9 电子邮件打印

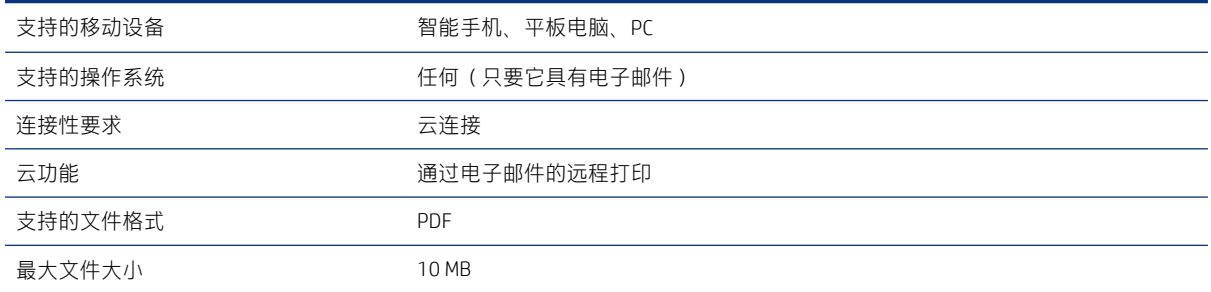

# 物理规格

每个型号都有不同的规格,但也共用一些规格。

#### 表 18-10 打印机实物规格

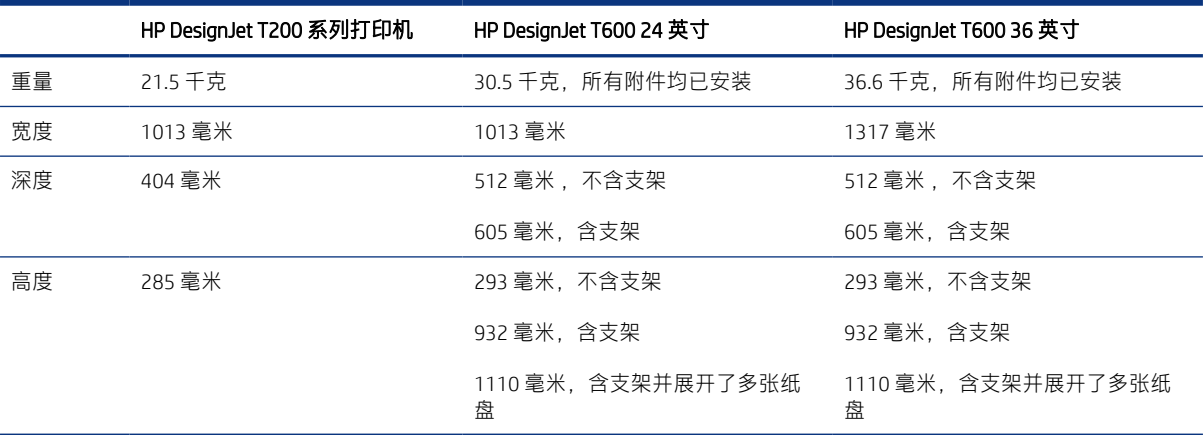

# 内存规格

分配给打印机的内存因型号而异。

#### 表 18-11 内存规格

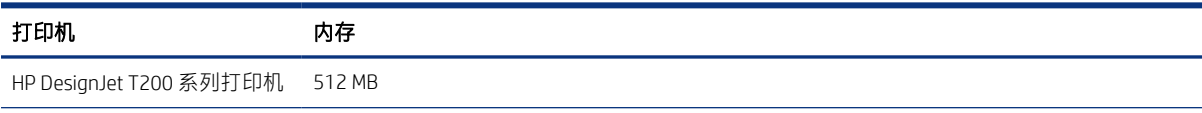

#### <span id="page-123-0"></span>表 18-11 内存规格 (续)

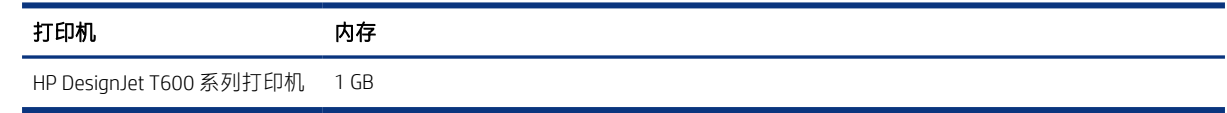

# 电源规格

请使用打印机附带的电源线以及标签上规定的电源电压。请勿在打印机电源插座上插入多台设备,以免 插座发生过载。

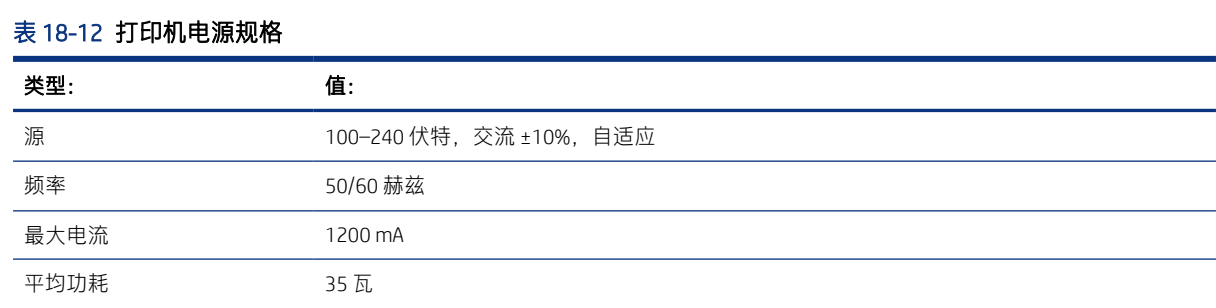

# 生态规范

本产品符合 WEEE 指令 2002/96/EC 和 RoHS 指令 2002/95/EC。

要确定这些产品型号的 ENERGY STAR 认证状态,请访问<http://www.hp.com/go/energystar>。

# 环境规格

建议的工作和储存温度和湿度。

#### 表 18-13 打印机环境规格

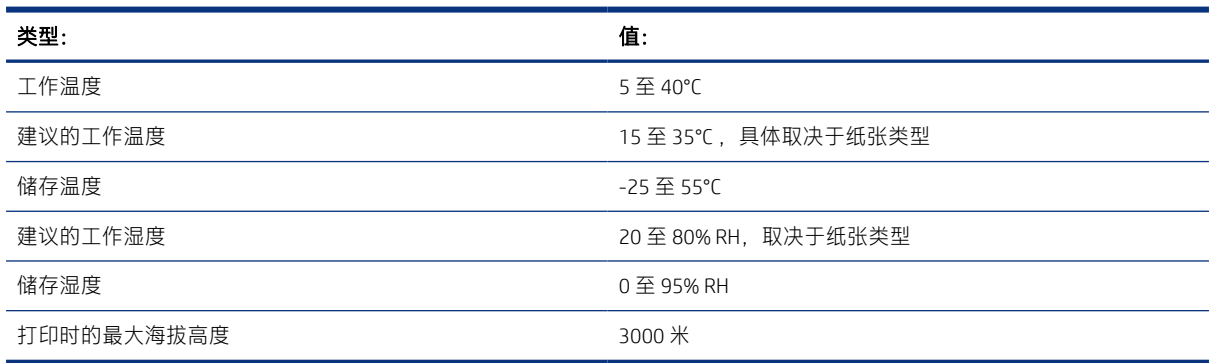

# 噪音规格

HP DesignJet T200/T600 系列打印机 公布的噪声排放水平。已测得旁观者位置声压级和声功率级。

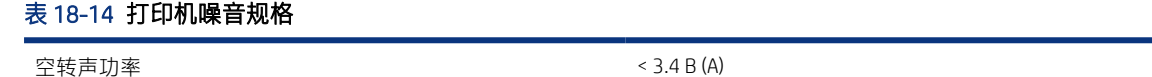

#### 表 18-14 打印机噪音规格 (续)

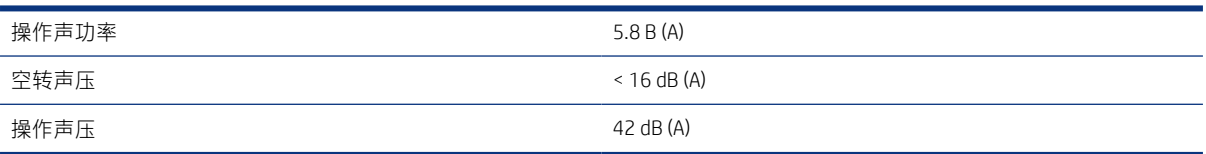

# 术语表

#### 裁纸器

一种打印机组件,用于沿压板来回滑动以裁切纸张。

#### 打印机驱动程序

将普通格式的打印作业转换为适用于特定打印机的数据的软件。

#### 打印头

一种可拆卸的打印机组件,该组件从相应的墨盒中获取一种或多种颜色的墨水,然后通过一组喷嘴将这些墨水喷 涂到纸张上。

#### 高速 USB

一个 USB 版本,有时称为 USB 2.0,它的运行速度可以比原来的 USB 快 40 倍,但在其它方面与原来的 USB 兼容。 目前,大多数个人计算机均使用高速 USB。

#### 固件

控制打印机的功能的软件,该软件半永久性地存储在打印机中(可以进行更新)。

#### 卷轴

使用纸卷进行打印时用于支撑纸卷的杆。

#### 快速以太网

能够以最高 100,000,000 位/秒的速度传输数据的以太网网络。如果需要,快速以太网接口可以协商较慢的速度以 便与较旧的以太网设备保持兼容。

#### 墨盒

一种可拆卸的打印机组件,其中存储有特定颜色的墨水,负责为打印头提供墨水。

#### 喷嘴

打印头上众多小孔中的一个小孔,墨水通过此孔喷涂到纸张上。

#### 色域

输出设备(如打印机或显示器)上可复制的颜色范围和密度值。

#### 网络

网络是一组在计算机和设备之间传输数据的连接。每个设备可以与同一网络中的所有其它设备进行通信。这样, 就可以在计算机和设备之间传输数据,并允许在很多计算机之间共享设备(如打印机)。

#### 压板

打印机中的平面组件,在对纸张进行打印时,纸张将从该平面上方通过。

#### 颜色空间

一种颜色模型,其中每种颜色由特定的数字集来表示。许多不同的颜色空间可使用同一颜色模型:例如,显示器 一般使用 RGB 颜色模型,但可有不同的颜色空间,因为一组特定的 RGB 数字在不同的显示器上产生不同的颜色。

#### 颜色模型

采用数字来表示各种颜色的一种系统,例如 RGB 或 CMYK。

#### 颜色一致性

在不同时间、使用不同打印机执行特定打印作业打印相同颜色的能力。

#### 颜色准确性

使打印的颜色尽可能与原始图像接近的能力;请记住,所有设备的色域都是有限的,可能无法以物理方式实现与 某些颜色的精确匹配。

#### 以太网

局域网中常用的计算机联网技术。

#### 纸张

在上面进行书写或印刷的薄型平直材料;通常是用某种经过制浆、烘干和压制的纤维制成。

#### AirPrint

Apple 的一项技术,帮助您无需下载或安装驱动程序,即可产生高质量的打印输出。

#### Bonjour

Apple Computer 为其实现 IETF Zeroconf 规格架构的产品使用的商标名称,在 Apple 的 Mac OS X 版本 10.2 之前的版本 中使用的一种网络技术。用于发现局域网中可用的服务。以前称为 Rendezvous。

#### ESD

静电放电。静电广泛存在于我们的日常生活中。在接触车门时闪现的火花,或者衣物的粘连,这些现象都是由静 电造成的。虽然受控的静电具有一些有用的用途,但非受控的静电放电是电子产品面临的主要危险之一。因此, 为避免发生损坏,在设置打印机或操作 ESD 敏感设备时需要采取一些预防措施。此类型的损坏可能会缩短设备的 期望寿命。要最大限度地减少非受控的 ESD 以减少此类损坏,一种方法是在操作 ESD 敏感设备(如打印头或墨 盒)之前,触摸打印机暴露在外面的任何接地部分(主要是金属部分)。此外,为了减少在您的身体中产生静电 电荷,应尽量避免在铺设地毯的区域中工作,并在操作 ESD 敏感设备时最大限度地减少身体的移动。同时还要避 免在低湿度环境中工作。

#### HP RTL

HP Raster Transfer Language: HP 为描述光栅 (位图) 图形而定义的一种语言。

#### HP-GL/2

HP Graphics Language 2: HP 为描述矢量图形而定义的一种语言。

#### I/O

输入/输出:此术语描述数据在一台设备与另一台设备之间的传递。

#### ICC

就颜色配置文件的通用标准达成协议的一组公司。

#### IP 地址

可以表示 IPv4 地址(最可能)或 IPv6 地址。

#### IPSec

一种复杂的机制,它通过验证和加密在网络上的节点之间传送的 IP 数据包来提供网络安全保护。每个网络节点 (计算机或设备)均具有 IPSec 配置。应用程序通常并不知道是否使用了 IPSec。

#### IPv4 地址

用于标识 IPv4 网络中的特定节点的唯一标识符。IPv4 地址由四个整数组成,整数之间以点号分隔。世界上的大多 数网络均使用 IPv4 地址。

#### IPv6 地址

用于标识 IPv6 网络中的特定节点的唯一标识符。IPv6 地址最多由 8 组十六进制数字组成, 数字之间以冒号分隔。 每组最多包含 4 个十六进制数字。世界上仅有一些新网络使用 IPv6 地址。

#### LED

发光二极管:一种在通电时发光的半导体设备。

#### MAC 地址

介质访问控制地址:用于标识网络上特定设备的唯一标识符。它是比 IP 地址更低层次的标识符。因此,设备可能 同时具有 MAC 地址和 IP 地址。

#### TCP/IP

传输控制协议/Internet 协议: Internet 采用的通信协议。

#### USB

通用串行总线:旨在将设备连接到计算机的一种标准串行总线。本打印机支持高速 USB ( 有时称为 USB 2.0 ) 。

#### USB 设备端口

位于 USB 设备上的正方形 USB 插槽,计算机可通过该端口控制设备。要使计算机通过 USB 连接打印到打印机,必 须将计算机连接到打印机的 USB 设备端口。

#### USB 主机端口

长方形 USB 插槽,与位于计算机上的那些插槽类似。打印机可以控制连接到此类端口的 USB 设备。本打印机有两 个 USB 主机端口,可用于控制附件和 USB 闪存驱动器。

#### WiFi

此术语用于符合电气和电子工程师协会 (IEEE) 802.11 标准的任何无线局域网产品。

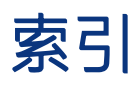

### $\bar{\mathsf{A}}$

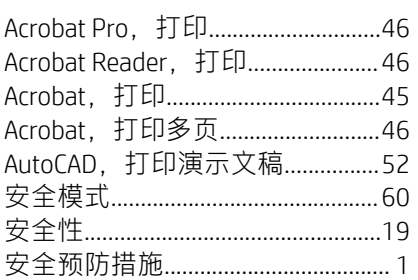

### $\overline{B}$

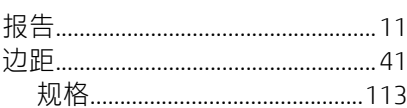

# $\mathsf{C}$

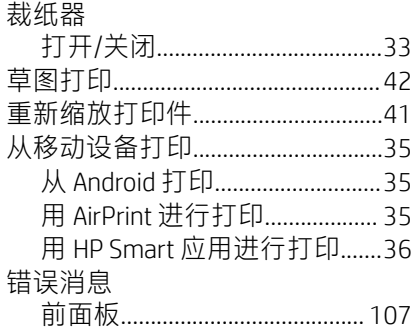

### $\bar{\mathsf{D}}$

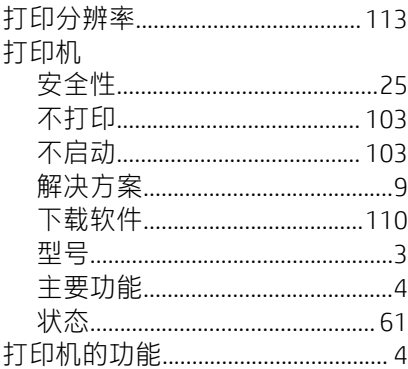

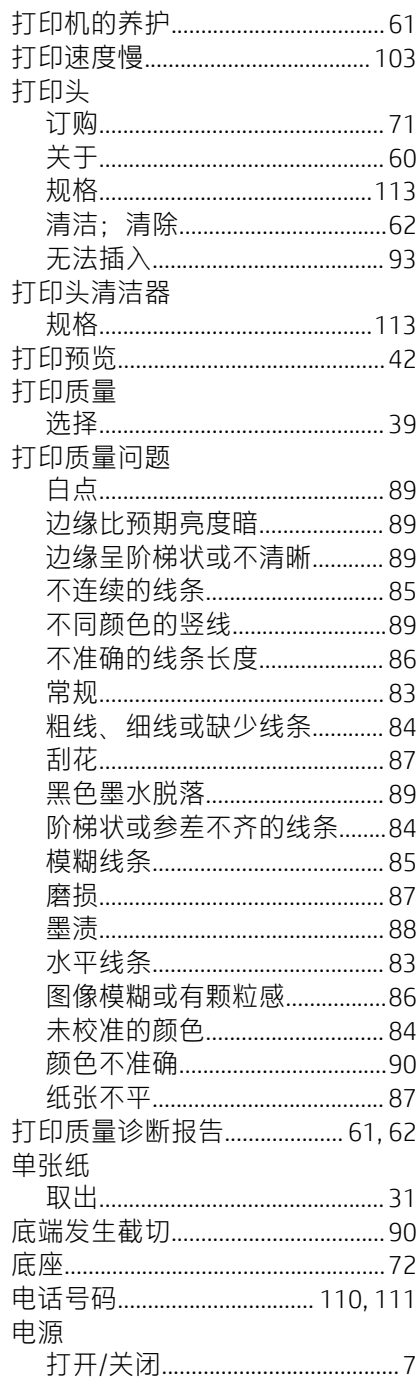

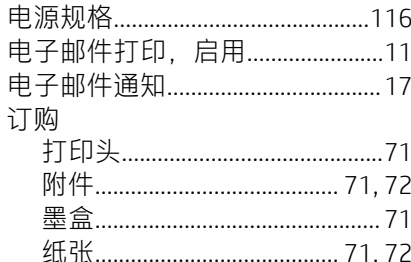

## $\bar{\mathsf{F}}$

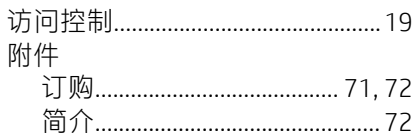

## G

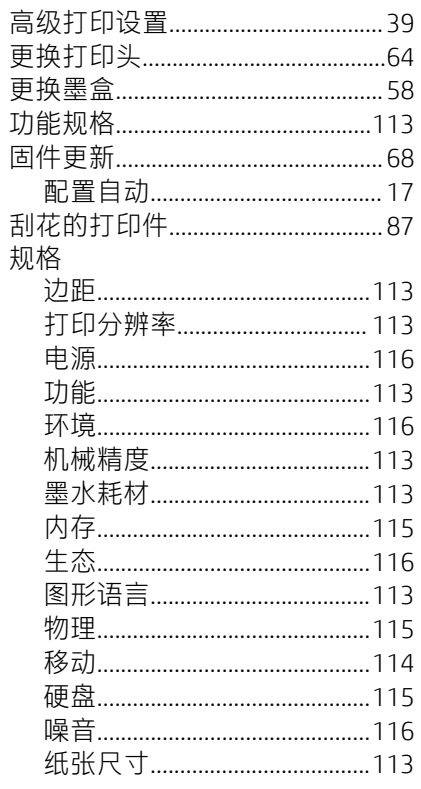

### $\overline{\mathsf{H}}$

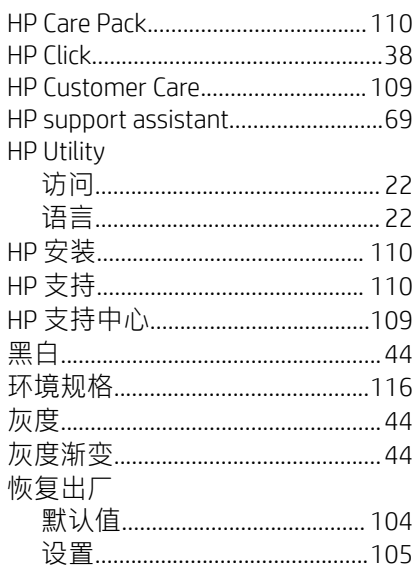

### $\bar{1}$

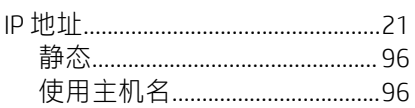

### $\mathsf{J}$

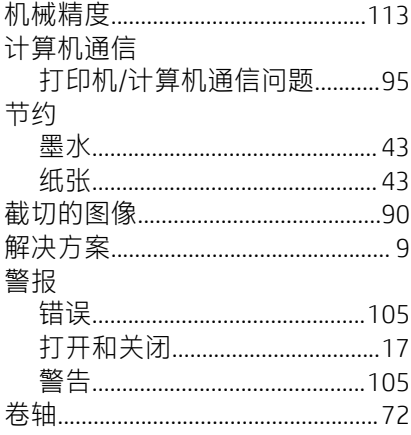

### $\overline{\mathsf{K}}$

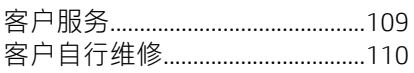

# $\mathsf{L}% _{0}\left( \mathsf{L}_{0}\right) ^{T}=\mathsf{L}_{0}\left( \mathsf{L}_{0}\right) ^{T}$

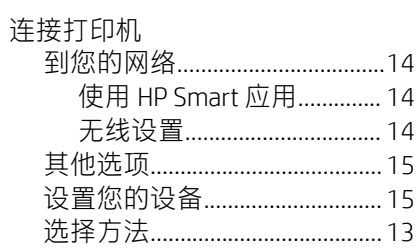

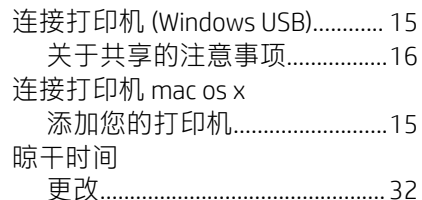

#### $\mathsf{M}$

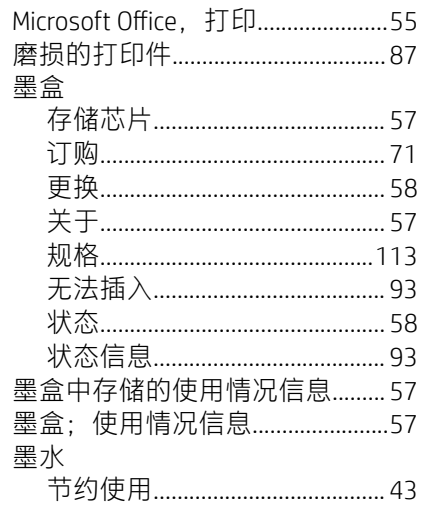

### $\overline{\mathsf{N}}$

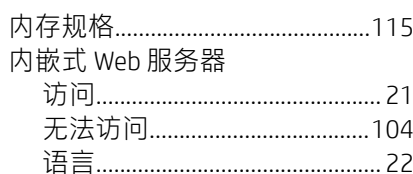

### $\overline{P}$

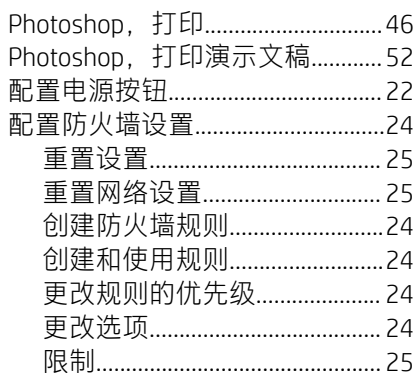

# $\overline{Q}$

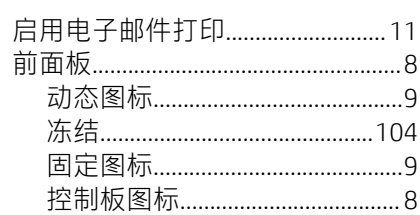

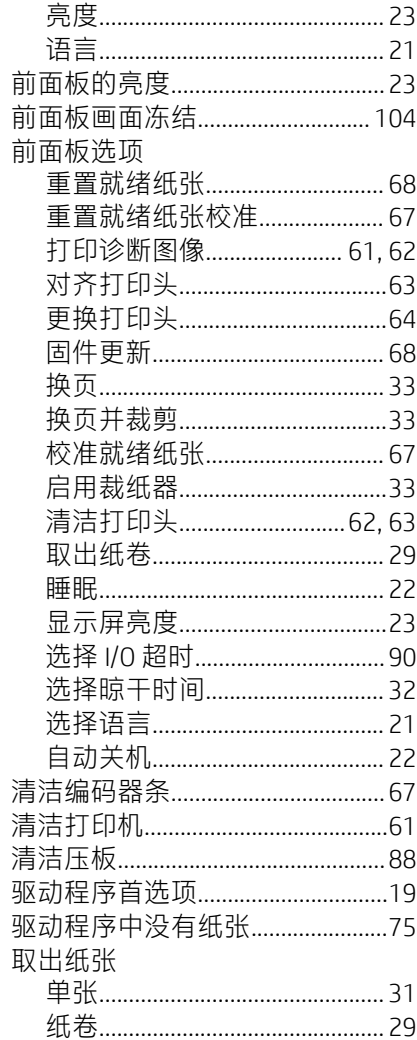

### $\mathsf R$

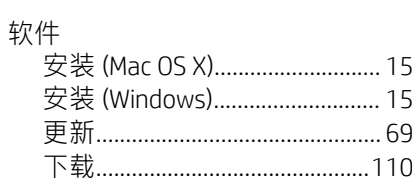

# $\overline{\mathsf{S}}$

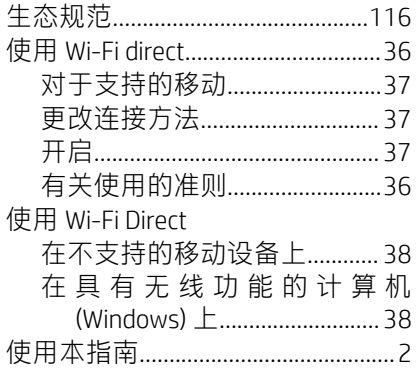

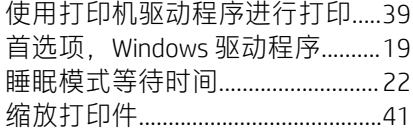

### $\bar{\rm T}$

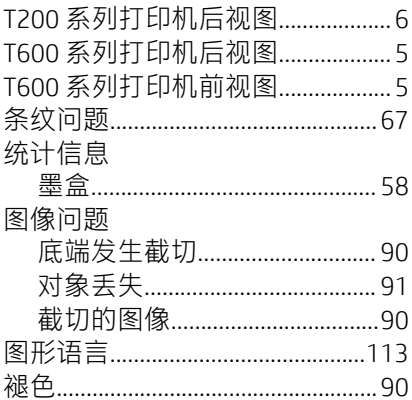

#### $\mathsf{W}$

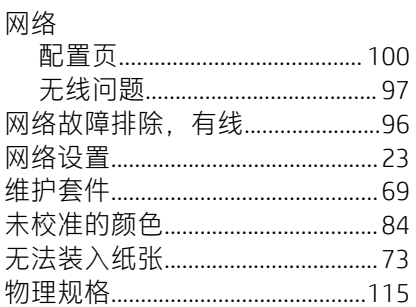

### $\bar{\mathsf{X}}$

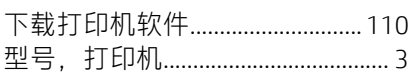

### $\bar{\mathsf{Y}}$

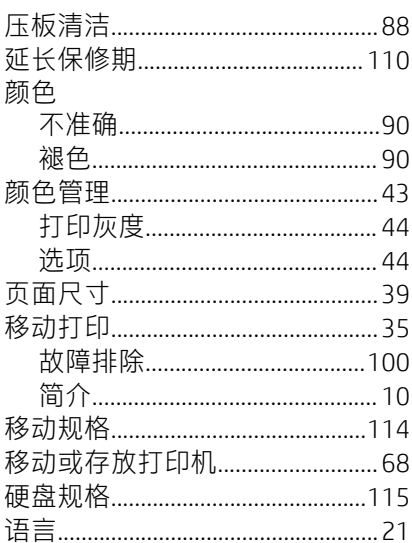

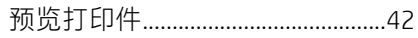

### $\mathsf Z$

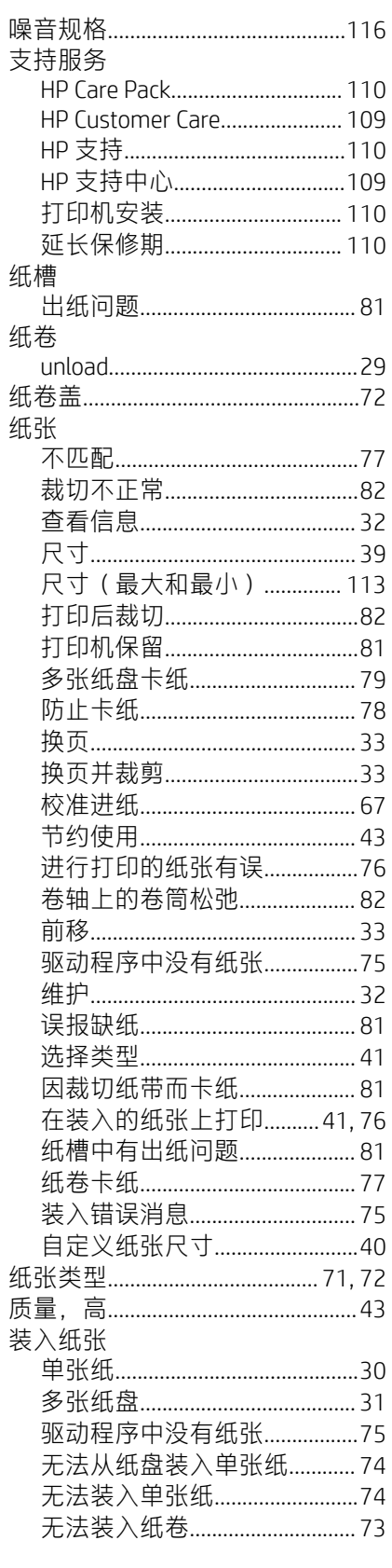

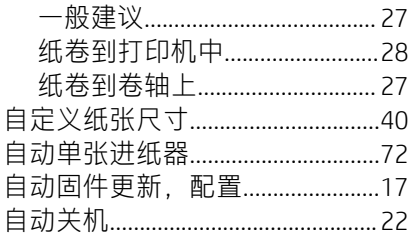